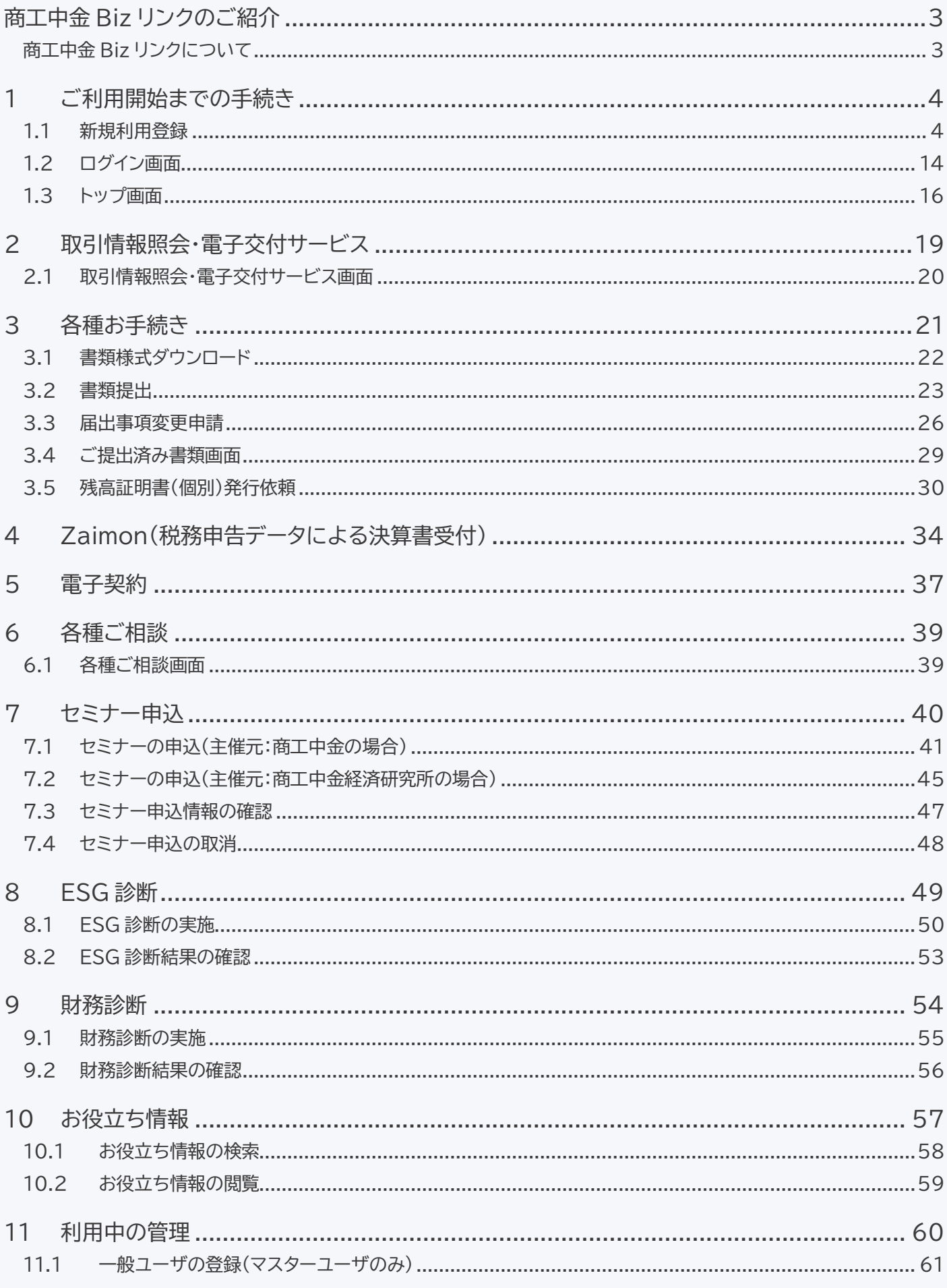

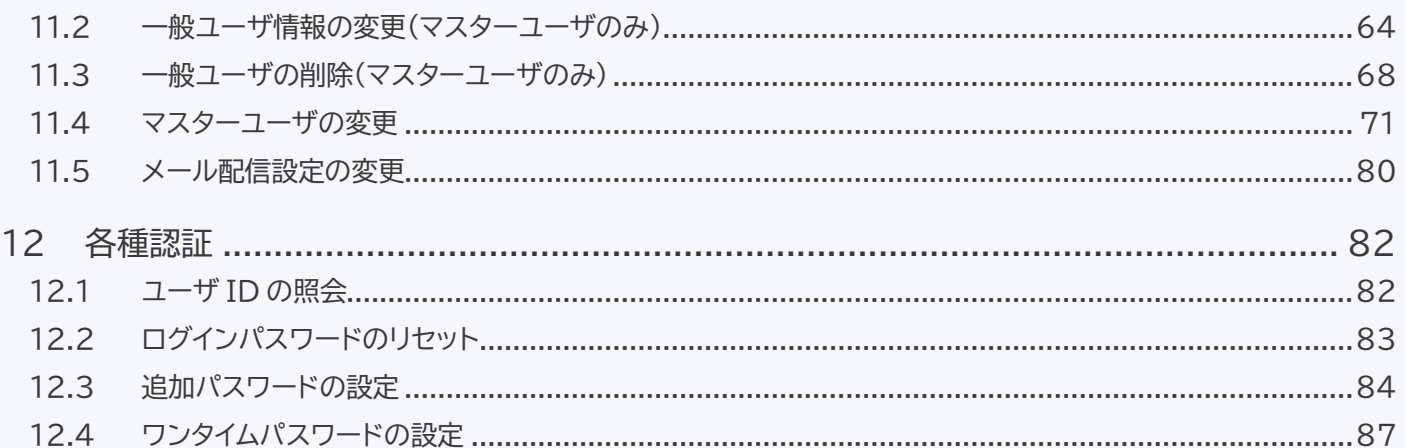

# <span id="page-3-1"></span><span id="page-3-0"></span>**商工中金 Biz リンクのご紹介**

商工中金 Biz リンクについて

・商工中金 Biz リンクは、お客さまの生産性向上・経営課題解決に資する各種コンテンツを、いつ でも・どこでもご利用いただける法人・個人事業主さま向けのポータルサイトです。デジタルを活 用したコミュニケーションを通じ、お客さまの「生産性向上」と「経営課題解決」をご支援いたしま す。

・お取引の内容照会や Web 上での書類提出、商工中金電子契約サービスとの連携のほか、経営 に役立つ診断サービス、各種情報の閲覧、といった機能をご利用いただけます。

・今後もサービスは順次拡大予定です。拡大の都度、商工中金ホームページ等でお知らせいたし ます。

・商工中金 Biz リンクのご利用は無料です。サービスを利用するうえで発生する通信費等はお客 さまのご負担となります。

## <span id="page-4-1"></span><span id="page-4-0"></span>**1 ご利用開始までの手続き**

### 1.1 新規利用登録

以下の手順でマスターユーザの登録を行います。

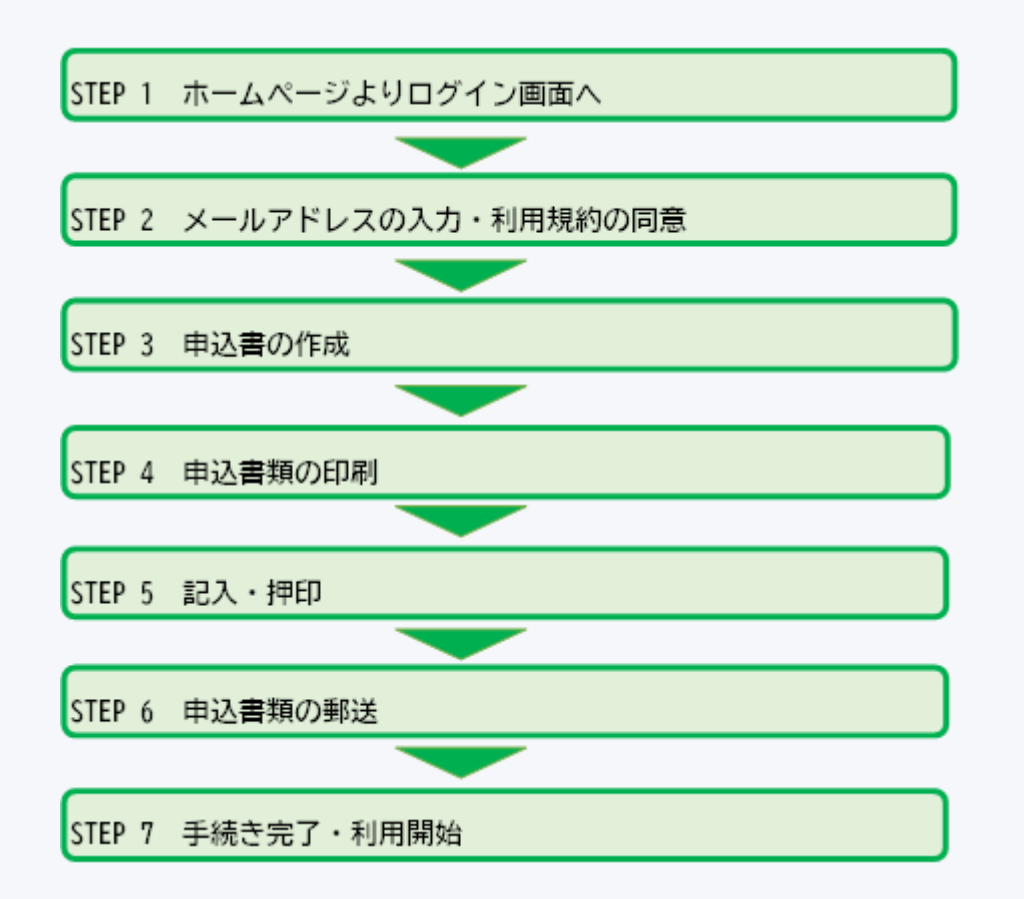

### 重要

- マスターユーザは、1企業に1人のみ登録できます。初回登録を行ったユーザであ り、自身を含むすべてのユーザの管理やすべてのコンテンツの利用ができます。
- サービスの中には、当金庫への申込・相談・書類提出等の機能が含まれます。セキ ュリティ確保のため、複数の方が閲覧可能な共用メールアドレス等は使用せず、必 ずユーザご自身のみが使用しているアドレスを登録してください。

1. ホームページよりログイン画面へ

ホームページの「法人・個人事業主のお客さま」トップページから、商工中金 Biz リンク「ログイン」ボタンをクリッ クしてください。

●商工中金「法人のお客さま」トップページ https://www.shokochukin.co.jp/corporation/

「商工中金 Biz リンク」ログインページが表示されますので、**「新規利用登録/マスターユーザ変更」ボタン**をクリ ックしてください。

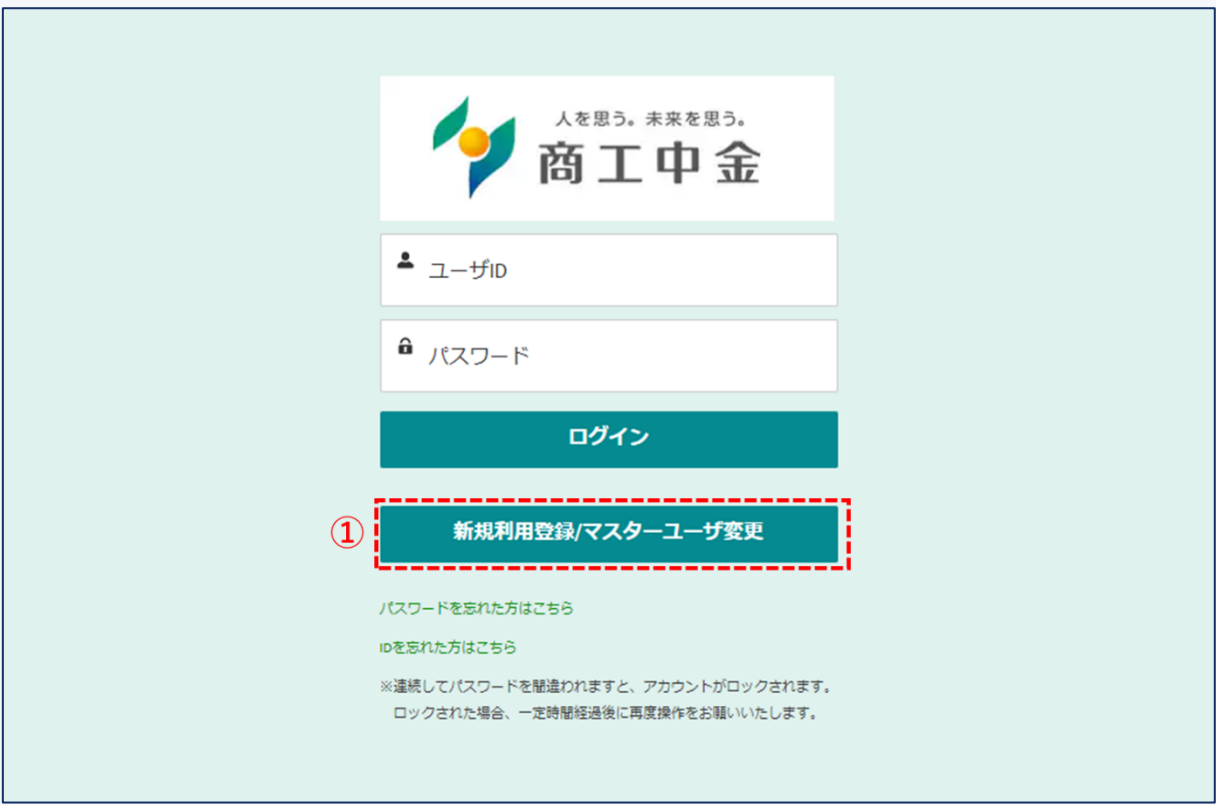

図 1-1 ログイン画面

① 「新規利用登録/マスターユーザ変更」ボタンからメールアドレス入力画面に進みます。

2. メールアドレスの入力・利用規約の同意

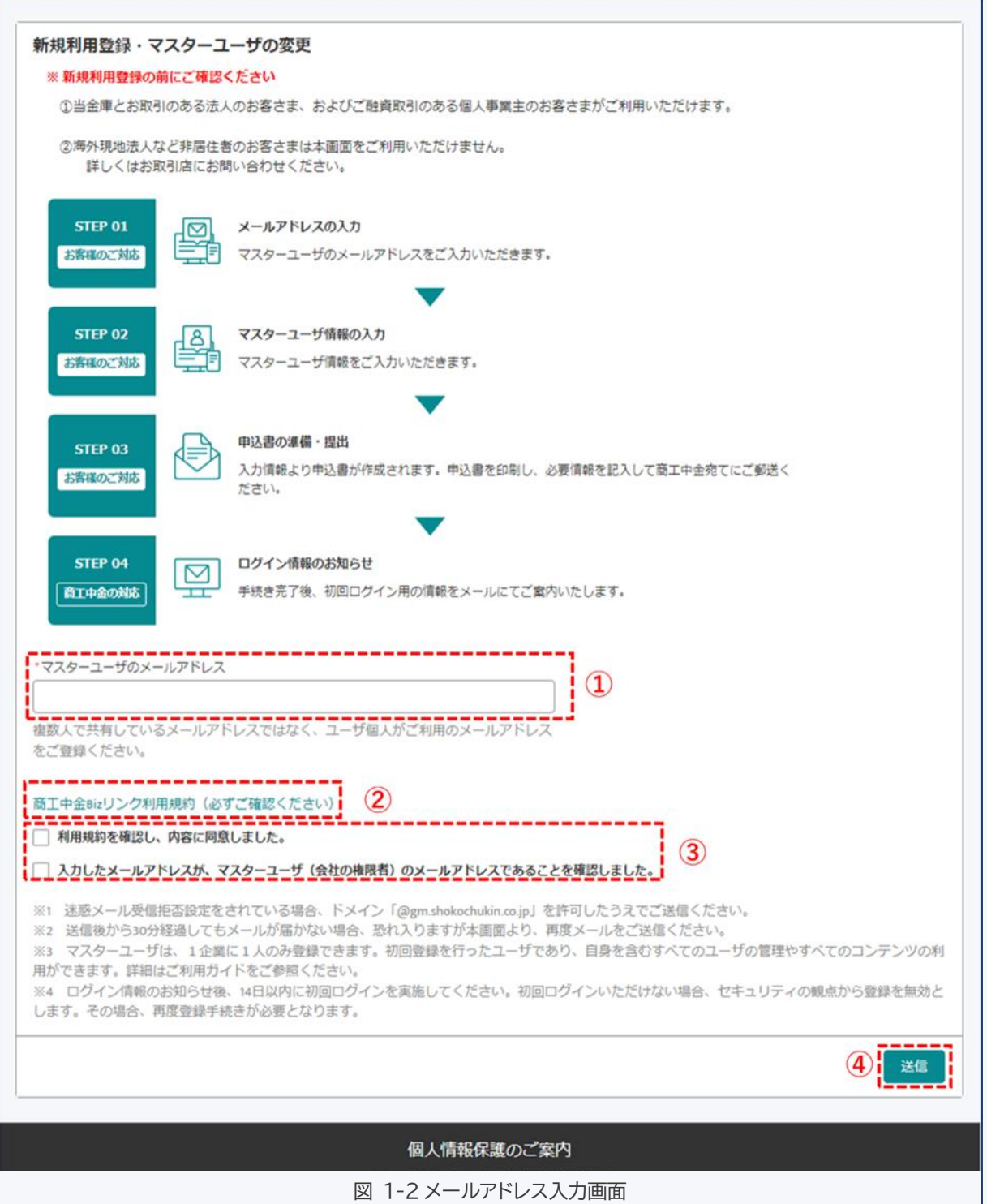

① マスターユーザのメールアドレスを入力してください。

② 「商工中金 Biz リンク利用規約」をクリックし、利用規約をご確認ください。

③ 記載内容を確認の上、チェックを入れてください。

④ ①~③の内容を確認の上、送信ボタンをクリックします。

※利用規約および設定されるメールアドレスが企業の権限者(個人事業主の方はご本人)のものであることを必 ず確認してください。また、セキュリティの観点から共用メールアドレスの使用はお控えください。 ※非居住者のお客さま、円貨普通預金もしくは当座預金をお持ちでないお客さまはお申込いただけません。ご利 用を希望される場合は、お取引店にお問い合わせください

#### 3. 申込書の作成

### 件名: 【商工中金Bizリンク】ご利用登録·マスターユーザ変更の本登録 本メールは商工中金 Biz リンクの利用登録フォームからメールアドレスを登録いただいたお客さまにお送りし ています。引き続き、下記URLよりお客さま情報の入力をお願いいたします。 . A series and the series of the series of the series of the series of the series of the series of the series  $\Omega$ https://shokochukin.my.site.com/s/HojinPortalRiyoTorokuMoshikomishoSakusei?recordId=a052w00000J7 =============== このメールは送信専用メールアドレスから配信されています。 ご返信いただいてもお答えできませんのでご了承ください。 【お問い合わせ先】 商工中金 Biz リンクサポートデスク 図 1-3 メールアドレス認証メール画面

① メールに記載の URL をクリックし、申込書作成画面にアクセスします。

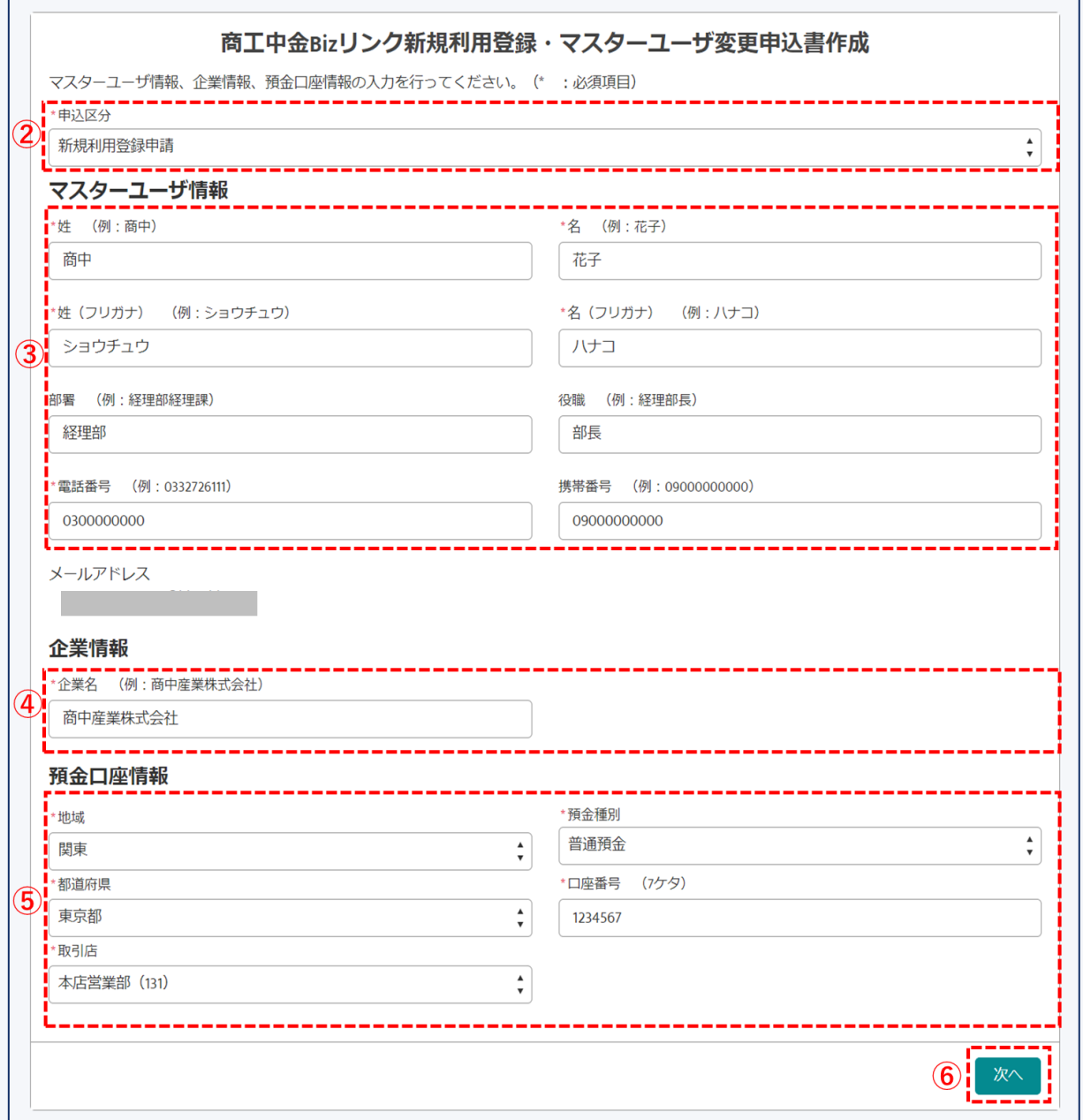

図 1-4 申込書作成画面

- ② 申込区分「新規利用登録」を選択します。
- ③ マスターユーザの方の情報を入力します。
- ④ 申し込みいただく企業の名称を入力してください。個人事業主の方はおなまえをご入力ください。
- ⑤ ③で記入した企業の預金口座情報を入力してください。
- ⑥ ②~⑤の入力内容を確認して次へ進んでください。

※ここで入力した預金口座情報は、利用登録を行うにあたっての本人認証に使用します。

 また、商工中金 Biz リンク経由の手続き等に手数料が発生する場合、手数料引落し口座とさせていただきます。 お持ちの預金口座のうち1口座のみ登録が可能です。

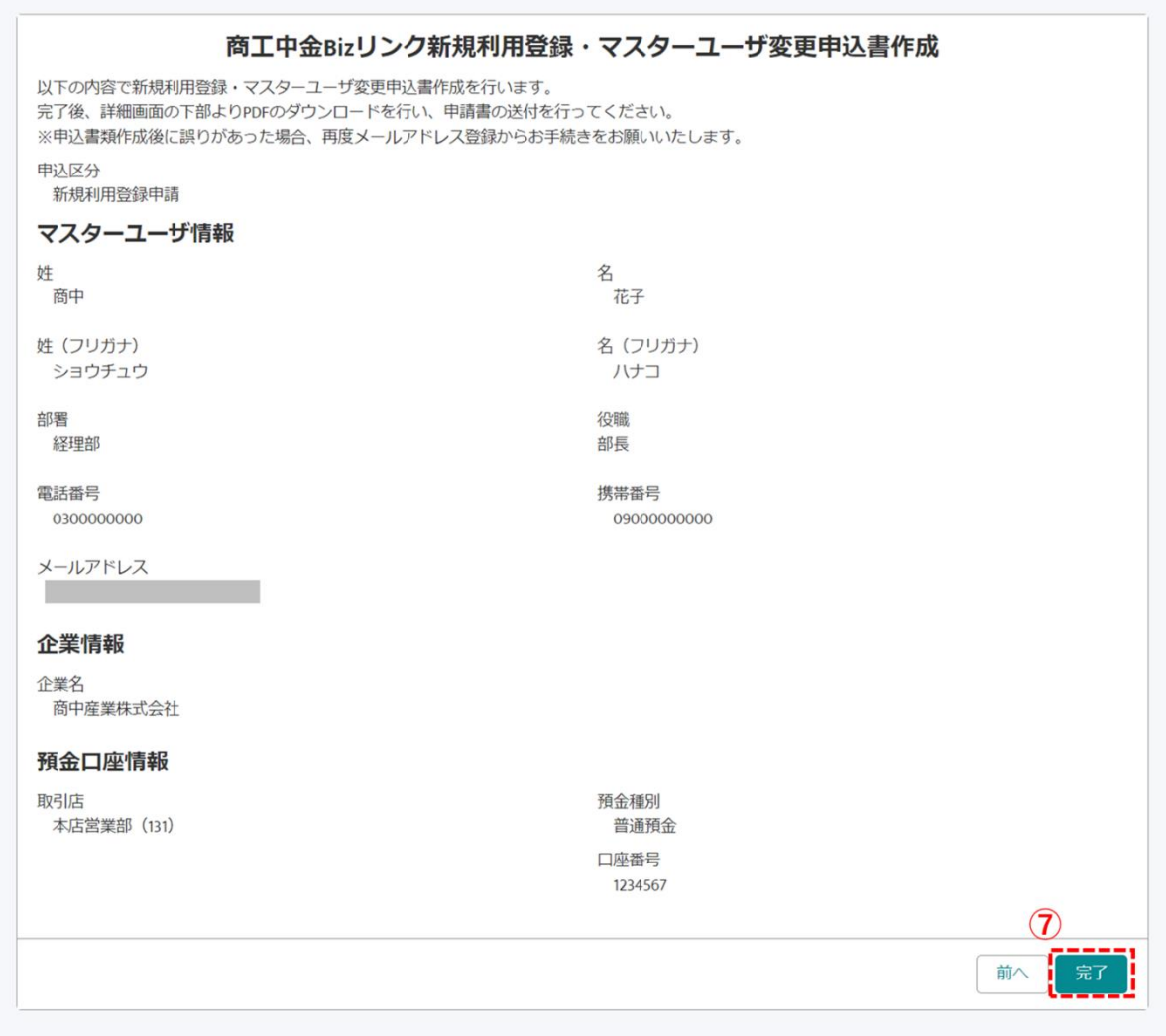

#### 図 1-5 申込書作成確認画面

⑦ 内容を改めてご確認の上、完了ボタンをクリックしてください。

ご入力いただいた情報を基に、申込書類を作成します。

| ご登録ありがとうございます。    |                                                                                                    |  |
|-------------------|----------------------------------------------------------------------------------------------------|--|
|                   | 下記より法人ポータル新規利用登録・マスターユーザ変更申込書PDFをダウンロードして、申込内容を確認し、記名押印の上、ご郵送をお願いいたします。<br>郵送先情報についてはPDF内の2ページ目「申込み書類送付先」をご確認ください。<br>申込書に誤りがある場合は、再度メールアドレス登録からお手続きをお願いいたします。 |  |
| <b>□ ファイル (1)</b> |                                                                                                    |  |
| タイトル              |                                                                                                    |  |
|                   | ■商工中金Bizリンク新規利用登録・マスターユーザ変更申込書 20231208                                                                                                    |  |

図 1-6 申込書ダウンロード画面

① 作成されたファイルをクリックして保存の上、用紙サイズ A4、片面で印刷してください。

 $\Gamma$ 

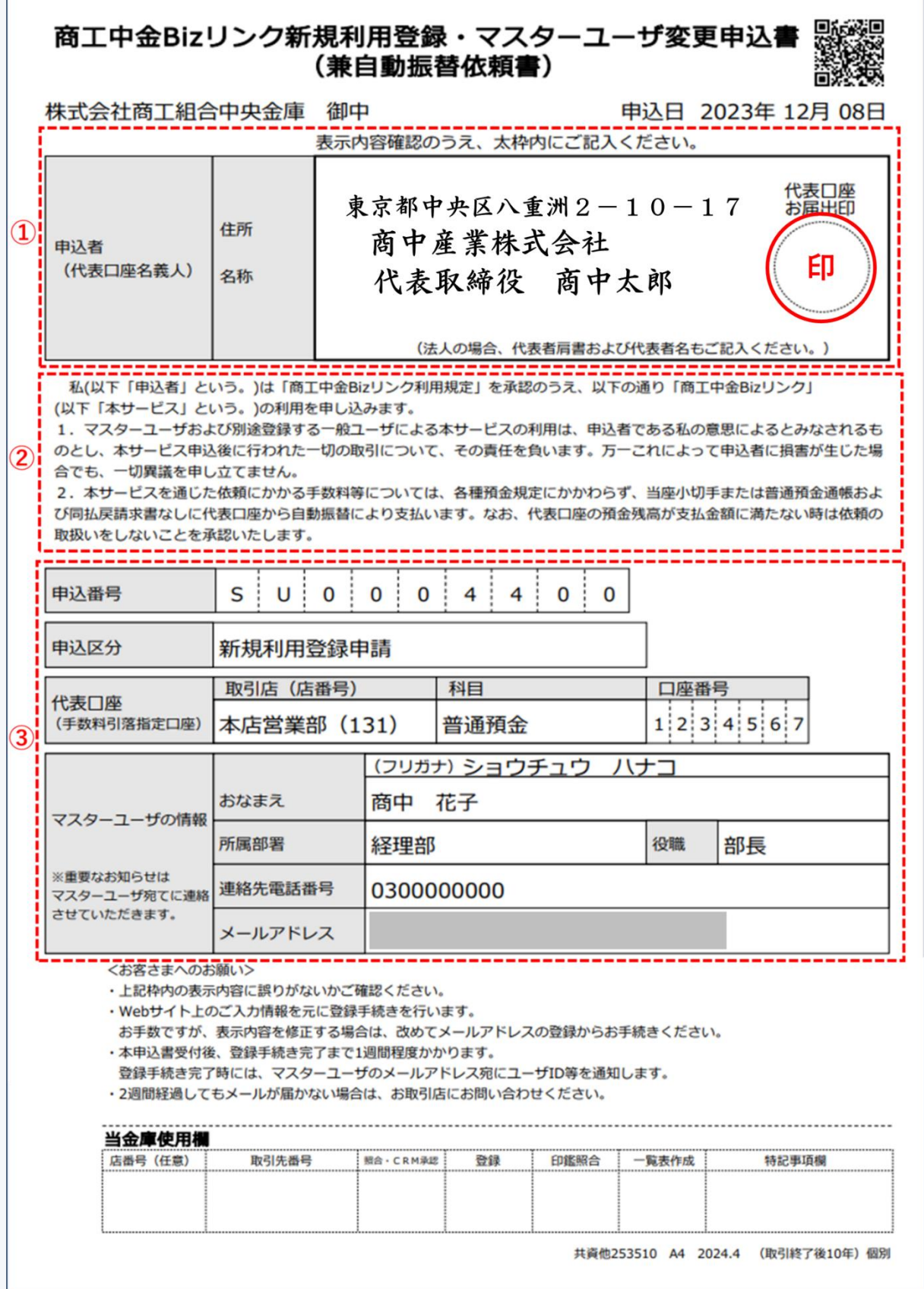

図 1-7 新規利用登録申込書 1 ページ目

① ②③の内容をご確認の上、記名・押印してください。なお、当金庫にお届けいただいている印鑑届と同 様の順序でご記名の上、③の代表口座の預金届出印を押印いただきますようお願いいたします。

- ② 留意事項をご確認ください。
- ③ 印字のデータはそのまま登録させていただきますので、もし③の記載事項に誤りがある場合は、お手 数ですが1.ログイン画面から再度ご登録をお願いいたします。

#### 6. 申込書類の郵送

 $\overline{ }$ 

5.で作成した申込書を、当金庫宛てにご郵送いただきます。

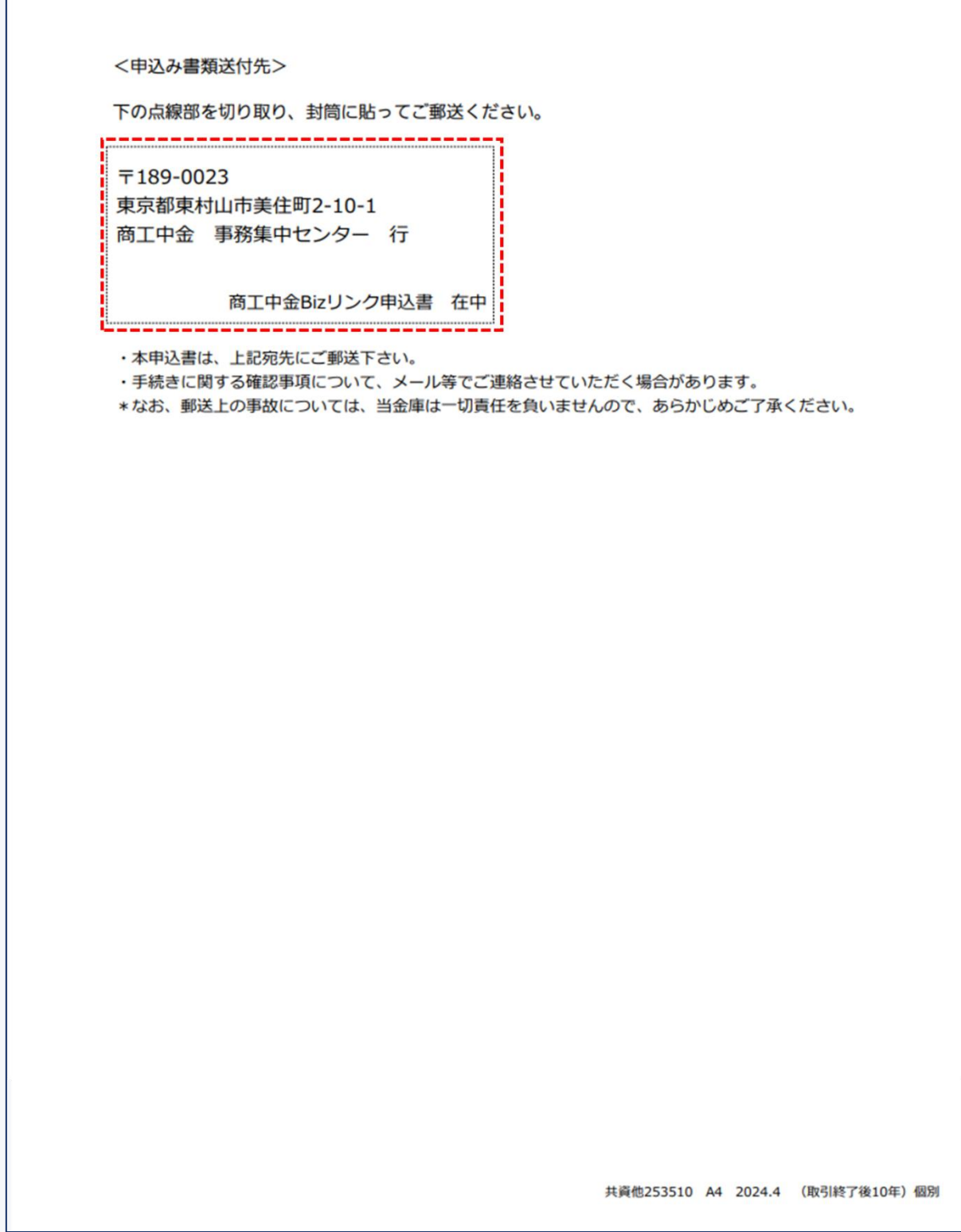

図 1-8 新規利用登録申込書 2ページ目

申込書の2枚目に記載している宛先を切り取り、封筒に貼付の上ご郵送ください。 登録完了後、マスターユーザのメールアドレス宛てに初回ログイン手続きについてご案内させていただきます。 書類到着後1週間を目安にお手続きが完了いたします。 発送後2週間経過してもメールが届かない場合は、お取引店宛てにお問い合わせください。

7. 手続き完了・利用開始

登録完了後、マスターユーザのメールアドレスに、ユーザ ID およびパスワード設定用URLを記載したメールを 送付します。ユーザID・パスワードはログイン時に必要な情報です。大切に保管してください。

メールに記載の URL にアクセスします。

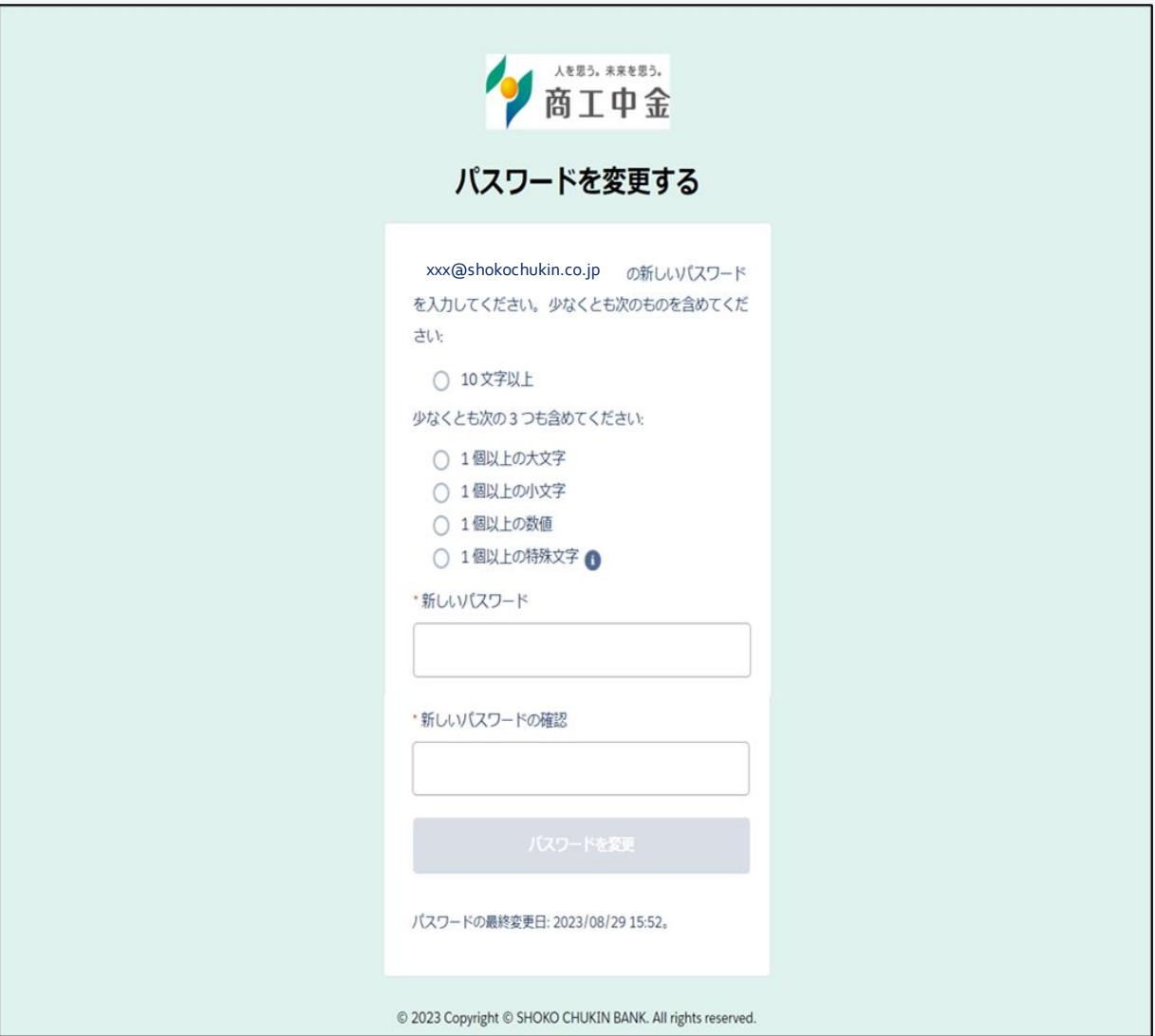

図 1-9 パスワード設定画面

以下の点にご留意の上パスワードの設定を行ってください。

● 半角の英数字を組み合わせて10桁以上

● 英大文字、英小文字、数字、特殊文字のうち最低3種類を含む

パスワードは、お客さまがご本人であることを確認するための重要な情報です。生年月日・電話番企業名・部署 名等に関連した数字や文字の利用は避け、ユーザ ID とともに第三者に知られることのないよう厳重に管理して ください。

### <span id="page-14-0"></span>1.2 ログイン画面

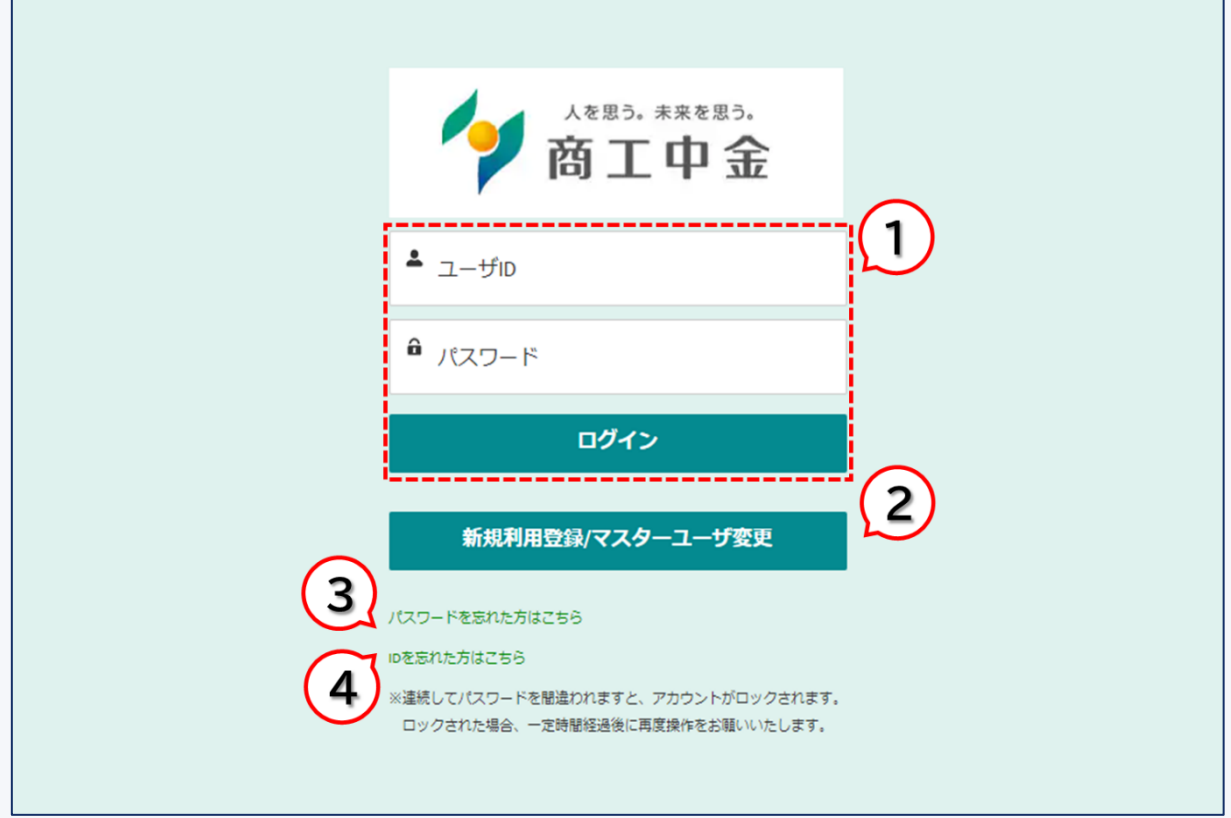

#### 1. ログイン

ユーザ ID とパスワードを入力の上、ログインボタンをクリックしてログインしてください。ユーザ ID は初回利用 前に当金庫よりメールで通知されております。パスワードは初回ログイン時にお客さまで設定いただいたもので す。

※ユーザ ID はご登録いただいているメールアドレスとは異なります。

2. マスターユーザの変更申請

商工中金 Biz リンクの新規利用申請の際と同様の申請フォーマットを用いてマスターユーザの変更の申請をい ただくことができます。詳細は [11.4](#page-71-0) をご参照ください。

3. パスワードリセット

ユーザ ID を利用してパスワードをリセットいただくことができます。詳細は [12.2](#page-83-0) をご参照ください。

4. ユーザ ID 照会

ユーザ ID を失念した場合、照会いただくことができます。詳細は [12.1](#page-82-1) をご参照ください。

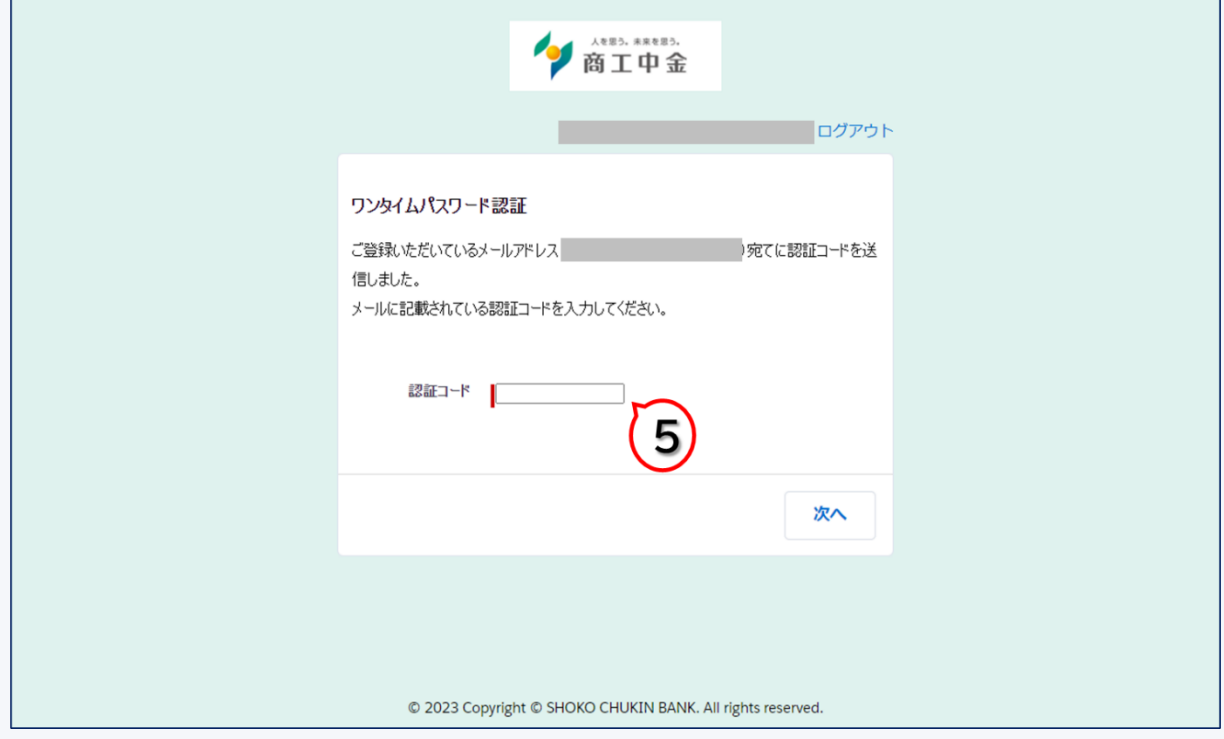

図 1-10 ワンタイムパスワード認証画面

ログイン時のワンタイムパスワード認証を要求する設定としている場合、ログイン時に追加で認証コードによる 認証が必要となります。認証コードは利用開始時に登録いただいたメールアドレス宛てにメールで通知いたしま す。

※ログイン時のワンタイムパスワード認証の要否は登録企業単位で設定できます。設定方法は本マニュアル [12.4](#page-87-0) をご参照ください。

<span id="page-16-0"></span>1.3 トップ画面

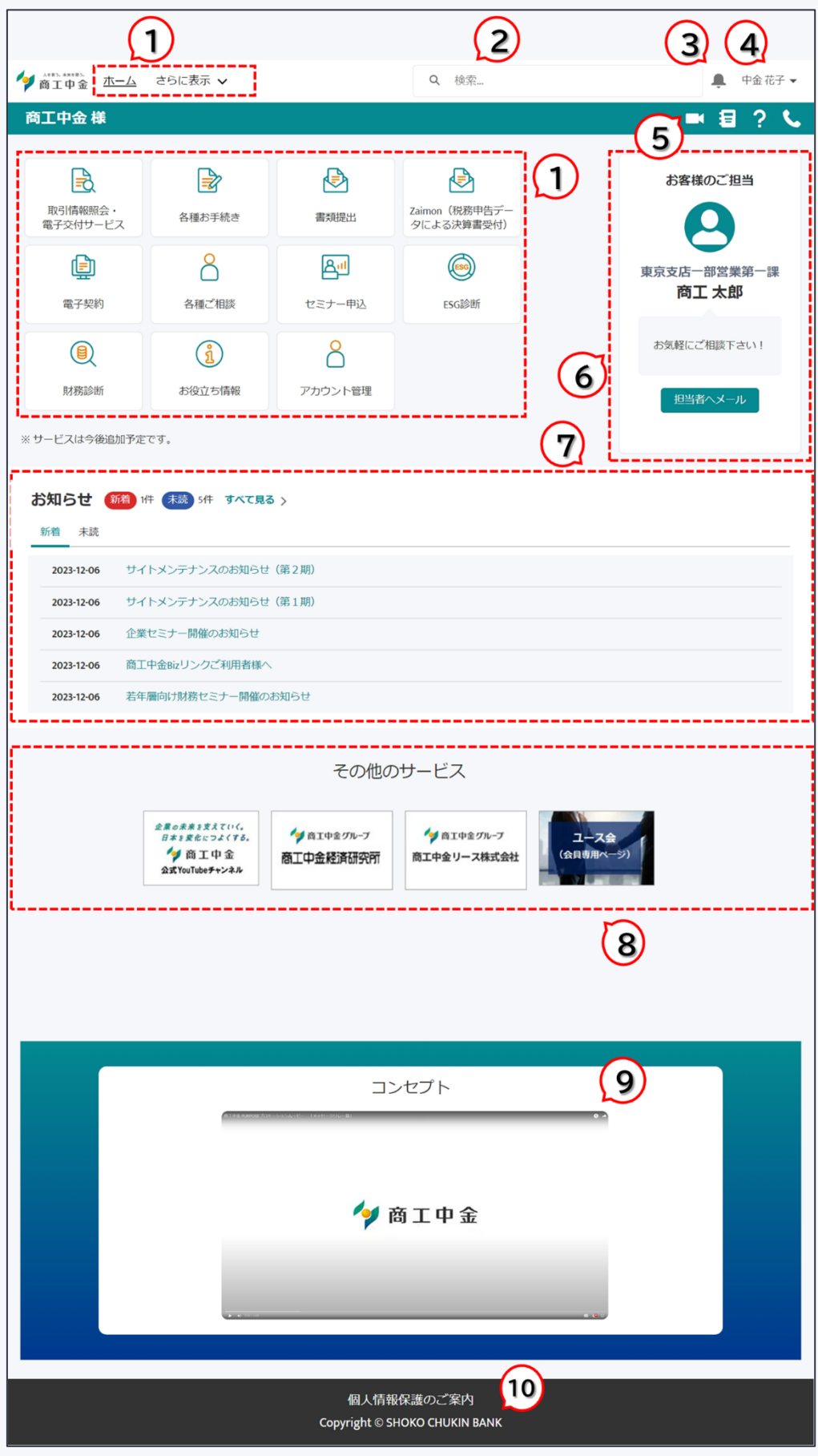

図 1-11 トップ画面

#### 1. メニュー

商工中金 Biz リンクの各機能へアクセスすることができます。

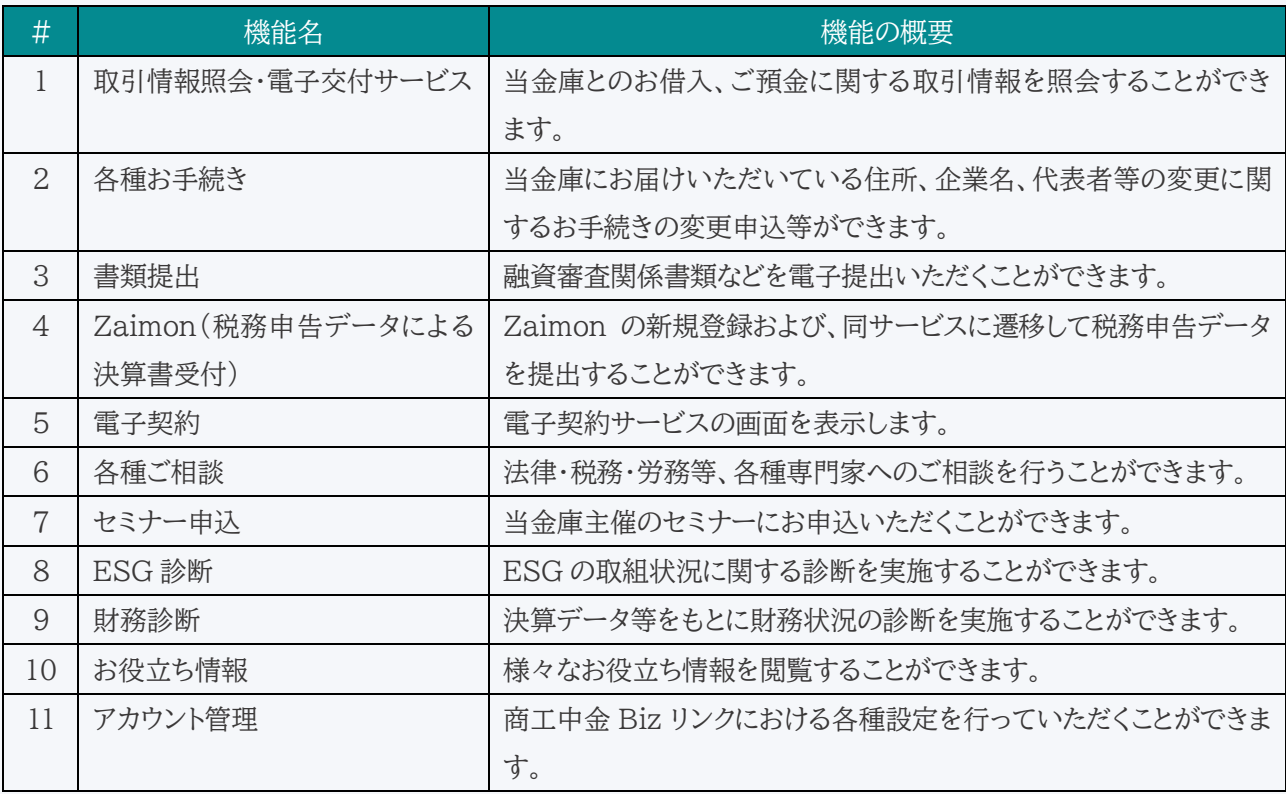

※ご利用ユーザの権限により、アクセスいただけない場合がございます。

2. 検索ボックス

商工中金 Biz リンク内の情報を検索することができます。

3. 通知

ご利用いただいているユーザ宛ての通知を表示します。

4. ログアウト

商工中金 Biz リンクからログアウトします。

※複数企業の代表者の方などで商工中金 Biz リンクのアカウントを複数お持ちの方がアカウントを切り替える場 合は、一度ログアウトいただきユーザ ID を変更して再度ログインし直していただく必要がございます。

5. 使い方ガイド・お問い合わせ等

それぞれ商工中金 Biz リンクの使い方ガイド、利用規定、よくある質問一覧、お問い合わせ先のご案内画面を表 示します。

6. お客様のご担当

当金庫担当者の情報を記載しております。担当者に対してメールを送付することができます。

7. お知らせ

当金庫からのお知らせ事項を確認いただくことができます。「すべて見る」ボタンから、すべてのお知らせ、新着 お知らせ、未読お知らせなどをご確認いただけます。

8. 各種バナー

当金庫が提供する他サイトへ遷移するバナーを表示しています。用途に合わせてご利用ください。

9. コンセプト動画

当金庫のコンセプト動画を再生いただくことができます。

10. 個人情報保護のご案内

商工中金 Biz リンクを含む当金庫における個人情報保護に関するポリシーを紹介しています。

# <span id="page-19-0"></span>**2 取引情報照会・電子交付サービス**

取引情報照会・電子交付サービスでは、当金庫との取引情報を照会できます。

トップ画面の「取引情報照会・電子交付サービス」ボタンをクリックします。

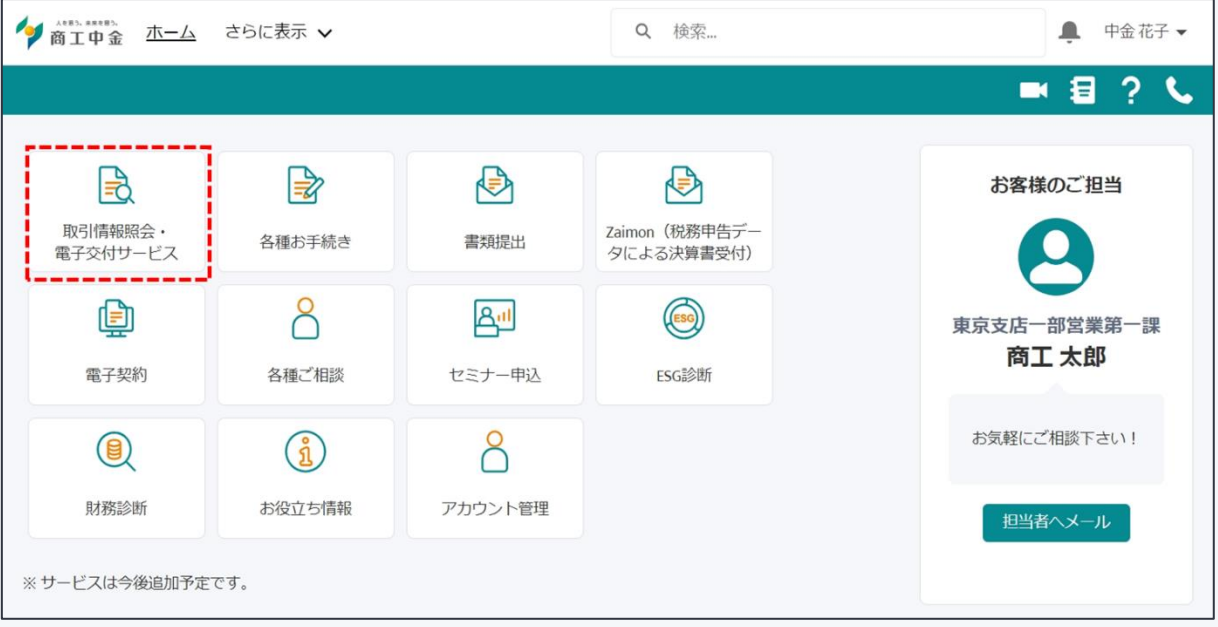

### <span id="page-20-0"></span>2.1 取引情報照会・電子交付サービス画面

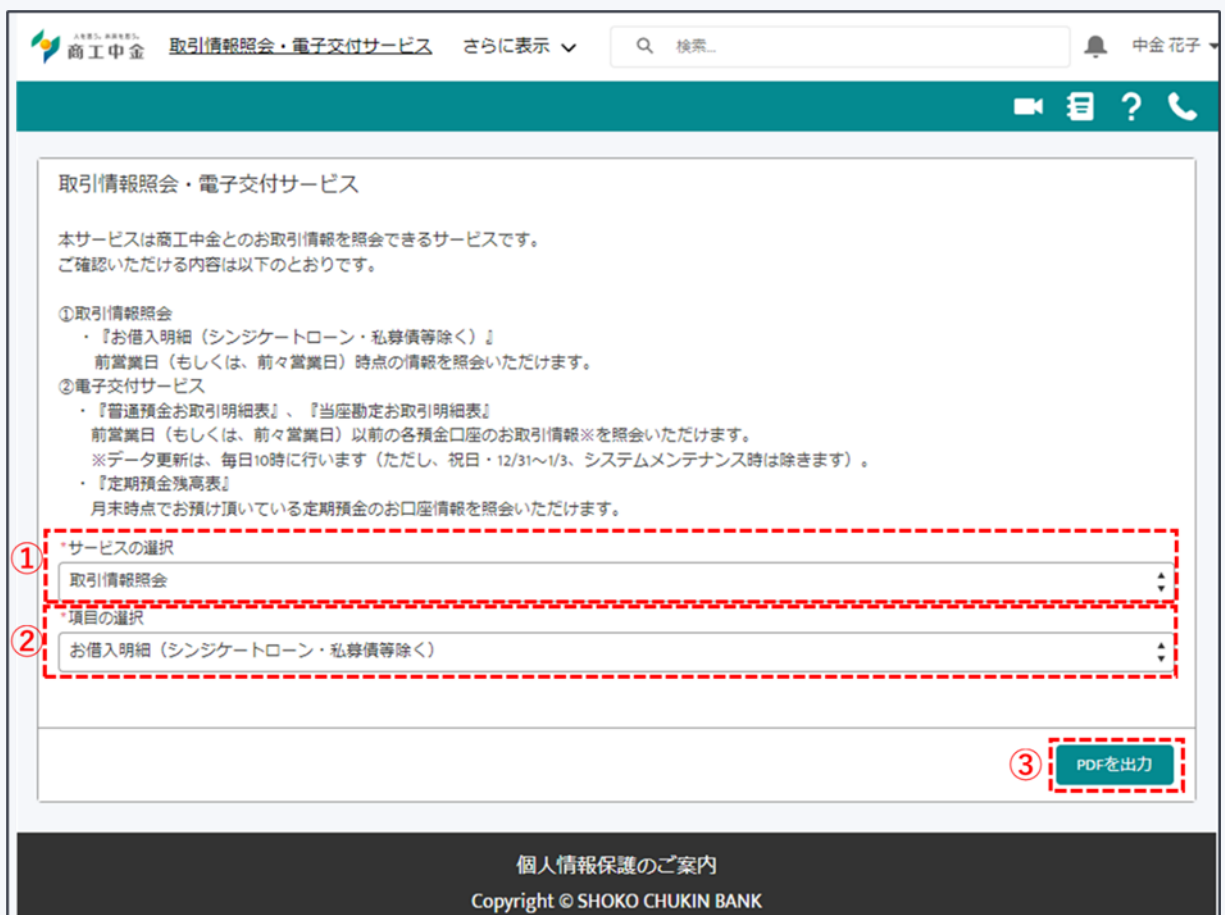

図 2-1 取引情報照会・電子交付サービス画面

- ① 「サービスの選択」のプルダウンから、ご利用いただくサービスを選択します。
- ② 「項目の選択」のプルダウンから、照会を行うお取引情報を選択します。
- ③ 電子交付サービスの場合、表示期間や表示年月を選択します。
- ④ 「PDF を出力」を押下すると、照会結果が表示されます。

≪注意≫

- ・お借入明細は当金庫からのお借入残高等を証明するものではありません。
- ・私募債、シンジケートローン、支払承諾等一部商品については表示対象外です。また、手形割引等一部の貸出口 座について、表示できない項目があります。
- ・融資形式のうち、当座貸越にはコミットメントラインを含みます。
- ・普通預金お取引明細表、当座勘定お取引明細表の 1 回の照会で取得できる明細は最大1000件となります。 1000 件を超える場合は表示できませんので、表示期間を分割して照会してください。
- ・普通預金お取引明細表、当座勘定お取引明細表の照会期間は、前日から最大 15 ヶ月前までです。データ更新 は毎日 10 時に行うため、照会のタイミングによっては前日の明細が未反映となる場合がございます。また、 2023 年 3 月 31 日以前の明細は照会できません。
- ・定期預金残高表は、月末当日にお預けいただいたものが未反映となる場合がございます。
- ・定期預金残高表の照会期間は、前月末から最大 15 ヶ月前の月末までです。また、2024 年 2 月以前の残高 は照会できません。

# <span id="page-21-0"></span>**3 各種お手続き**

当金庫宛てにご提出いただく書類様式のダウンロードや、書類のご提出、住所・名称・代表者等の届出事項の変 更ができます。

トップ画面の「各種お手続き」ボタンをクリックします。

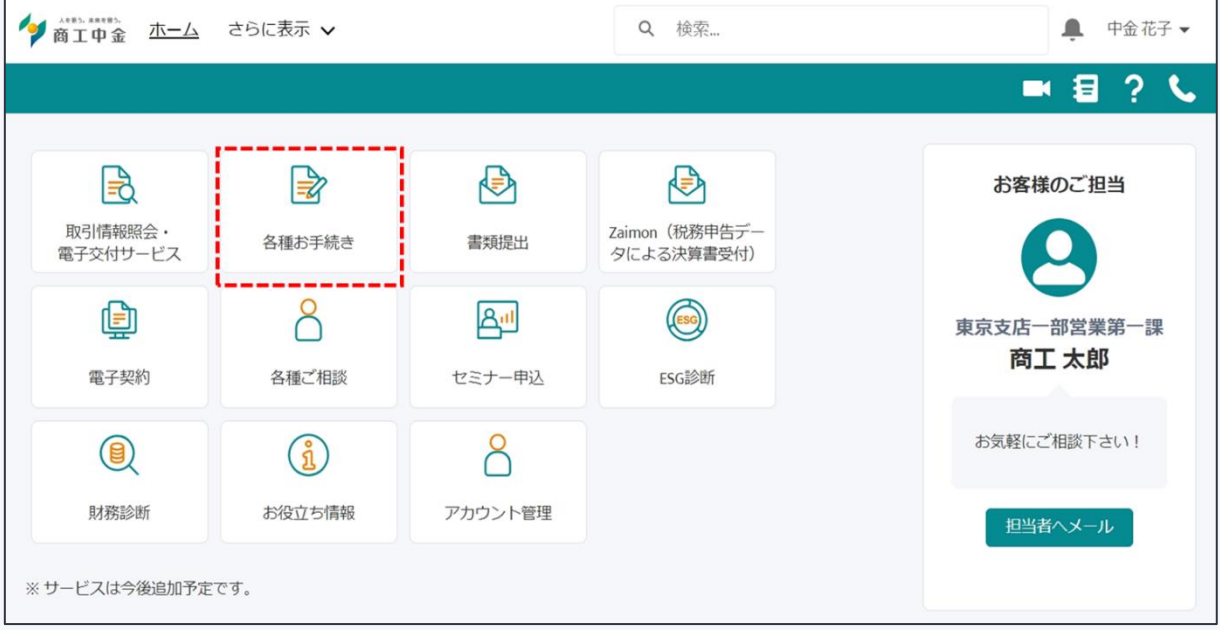

<span id="page-22-0"></span>3.1 書類様式ダウンロード

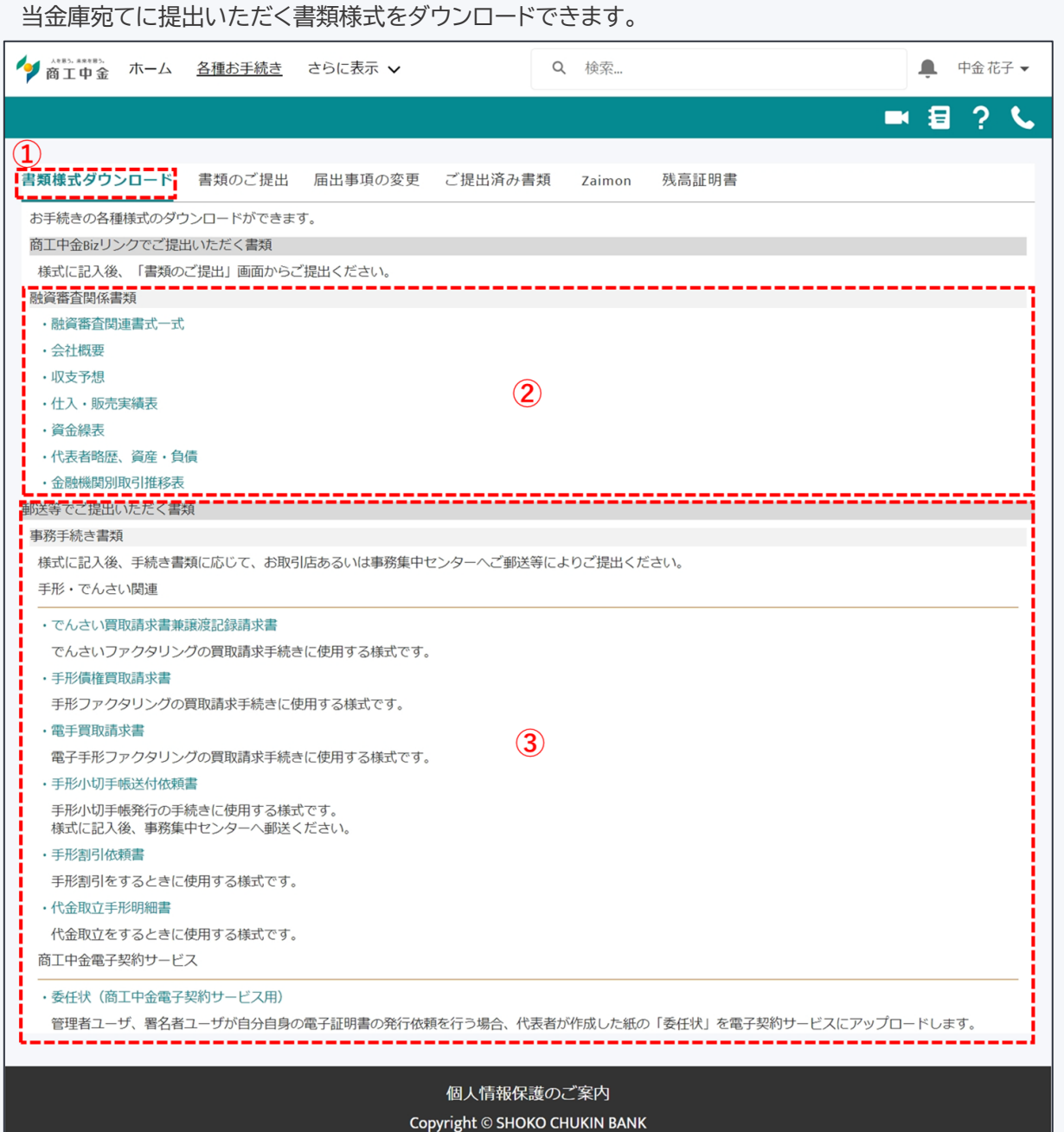

図 3-1 書類様式ダウンロード画面

- ① 「書類様式ダウンロード」タブをクリックすると一覧が表示されます。
- ② 「融資審査関係書類」は商工中金 Biz リンク上でご提出できます。(提出方法は [3.2](#page-23-0) をご参照くださ い)
- ③ 「郵送等でご提出いただく書類」はダウンロードいただき、必要事項をご記入し記名押印の上、お取 引店または事務集中センター宛てにご提出ください。

## <span id="page-23-0"></span>3.2 書類提出

当金庫宛てに提出したい書類をアップロードすることができます。

1. 書類提出

トップ画面の「書類提出」ボタンをクリックします。

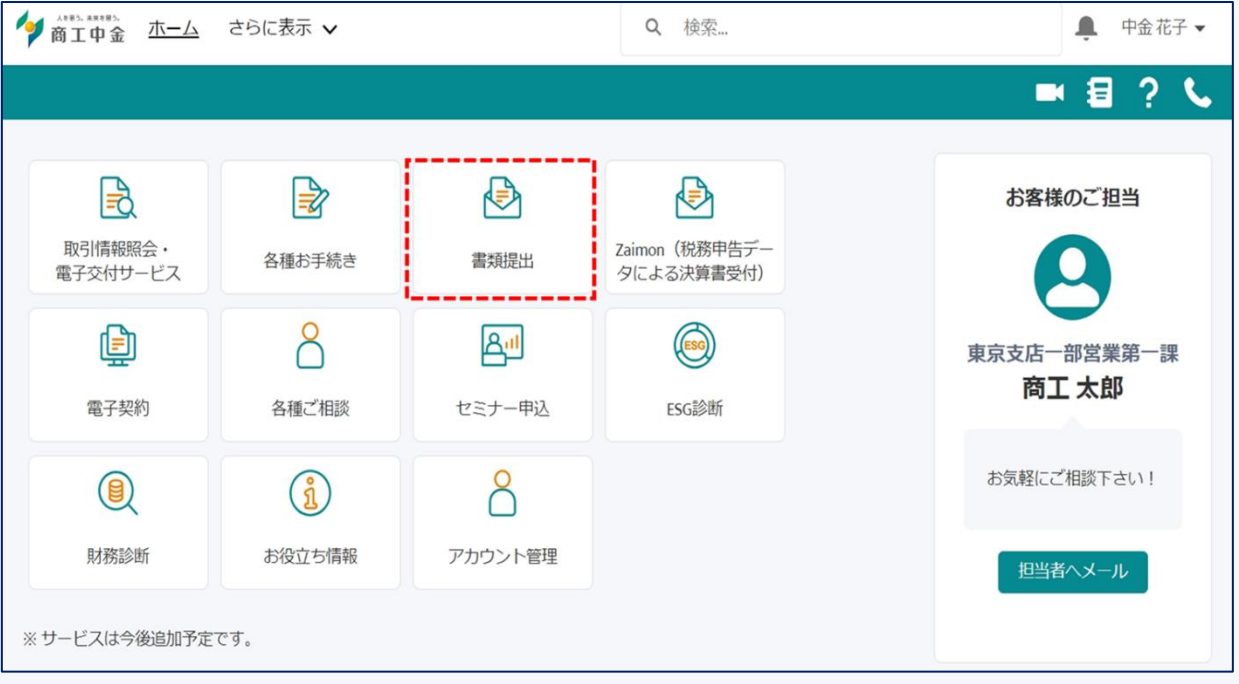

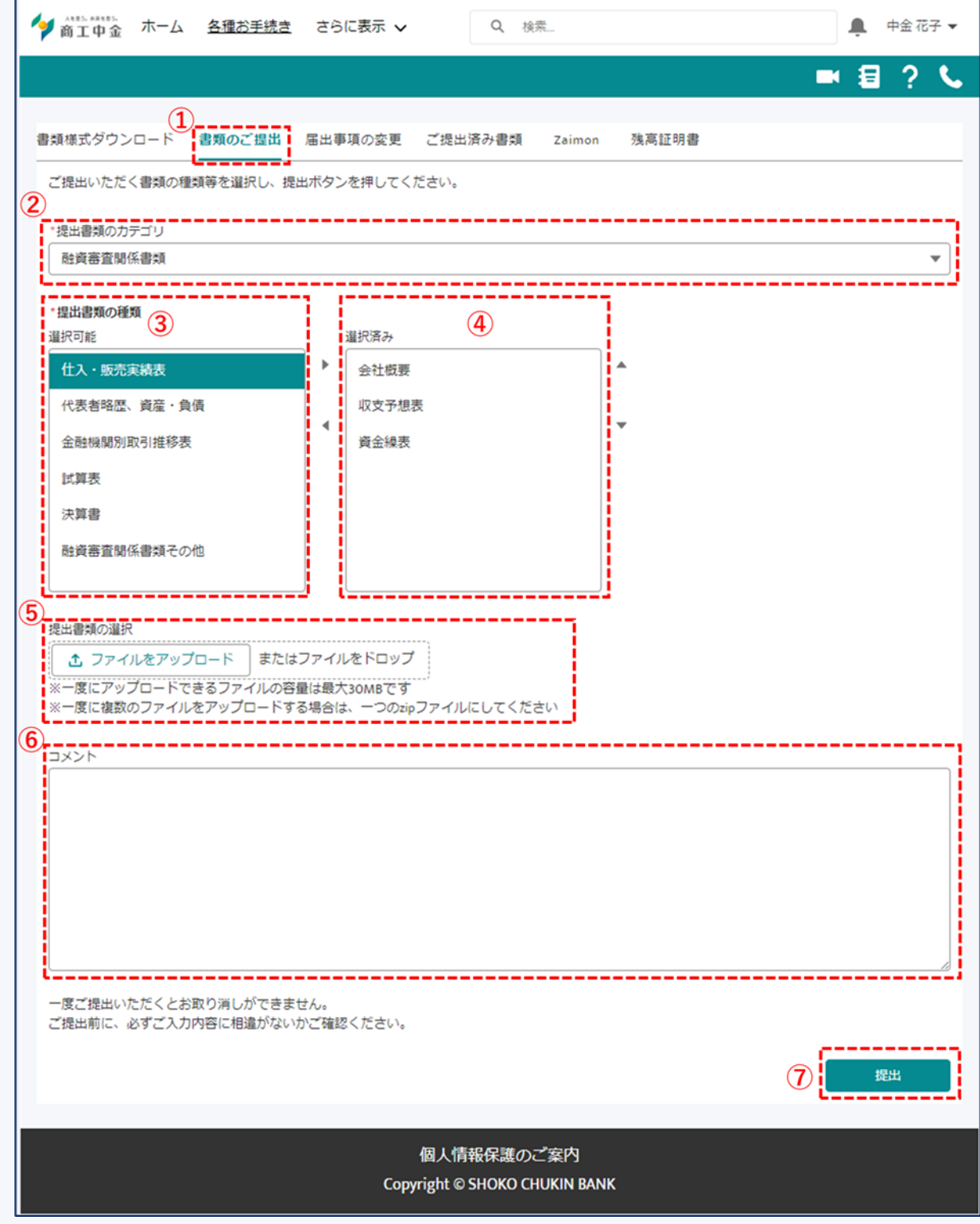

図 3-2 書類のご提出画面

- ① 書類のご提出タブをクリックすると提出画面が表示されます。
- ② プルダウンから、「融資審査関係書類」を選択します。
- ③ 提出を行う書類を選択し、▶ボタンを押します。
- ④ ③の操作により選択済み欄に選択した書類が表示されます。

- ⑤ 提出したい書類をアップロードします。
- ⑥ (任意)コメントの入力ができます。
- ⑦ 提出ボタンをクリックします。

※複数のファイルを一度にご提出いただく場合、zip ファイル形式で 1 ファイルとしてアップロードしてください。 ※アップロード可能なファイル拡張子は次のとおりです。

doc, docx, xls, xlsx, ppt, pptx, pdf, csv, jpeg, jpg, png, zip

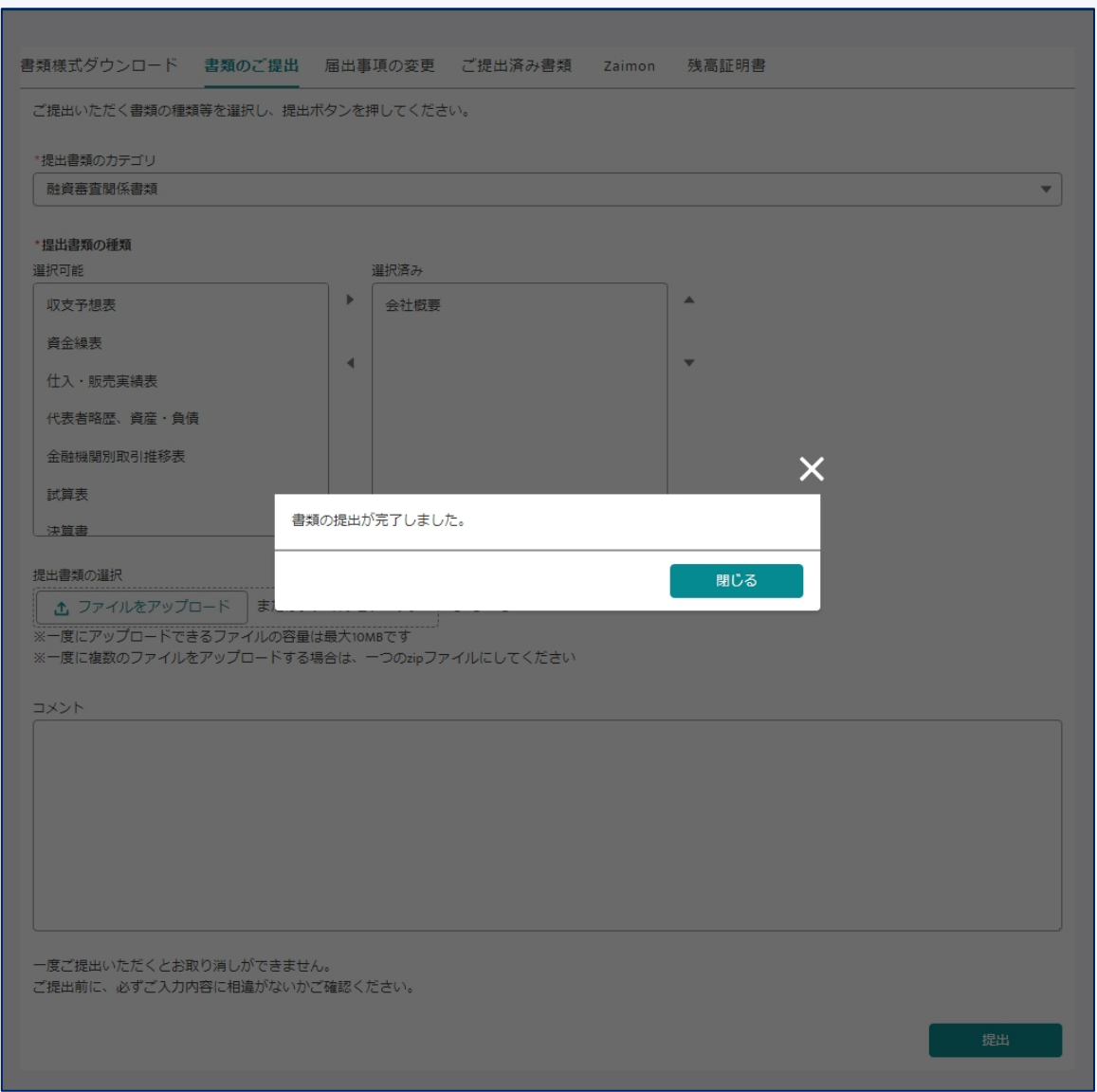

書類の提出は完了です。

※受付が完了したら、メールで通知いたします。ただし、メール配信設定(詳細は [11.5](#page-80-0) をご参照ください)でお知 らせメールを受け取らないとしている場合は通知されません。

### <span id="page-26-0"></span>3.3 届出事項変更申請

当金庫にお届けいただいている住所・名称・代表者等の変更に関するお手続きの書類を請求できます。

住所、電話番号、名称・組織、代表者、お届け印の変更、また併せて実質的支配者の変更を申請できます。 ※法人以外のお客さま(個人事業主・任意団体)はご利用いただけません。 ※後日郵送する書類にご記入・押印の上ご返送いただき、当金庫でのお手続き後、届出が完了します。(本サービ スからの申込をもって変更の届出が完了するものではありません。) ※変更内容によって、発行日より3ヶ月以内の商業登記簿謄本、印鑑証明書が必要となる場合があります。 ※お申込の内容やご郵送された書類について、当金庫から確認事項がある場合には、ご担当者様にメールまたは 電話にてご連絡させていただきます。

1. 事前確認

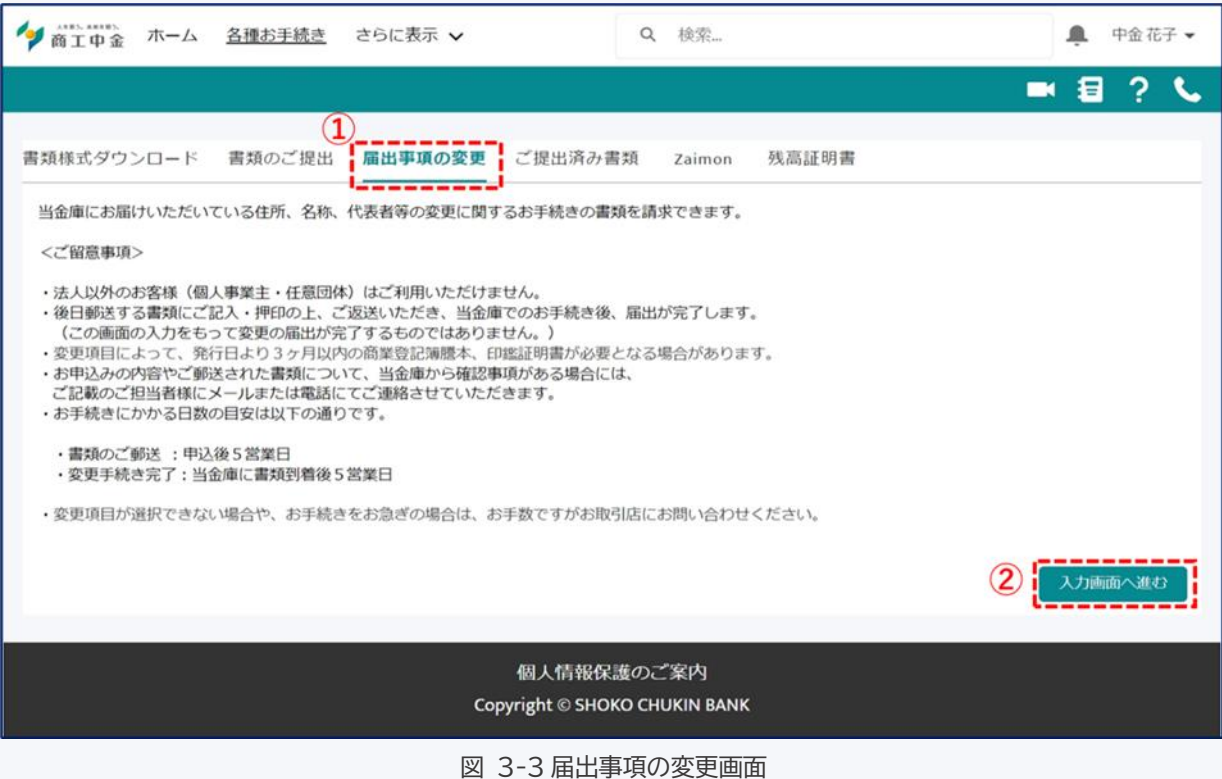

- ① 「届出事項の変更」タブをクリックします。
- ② 留意事項を確認いただき、「入力画面へ進む」ボタンから変更内容の選択に進んでください。

#### 2. 届出事項の変更申請

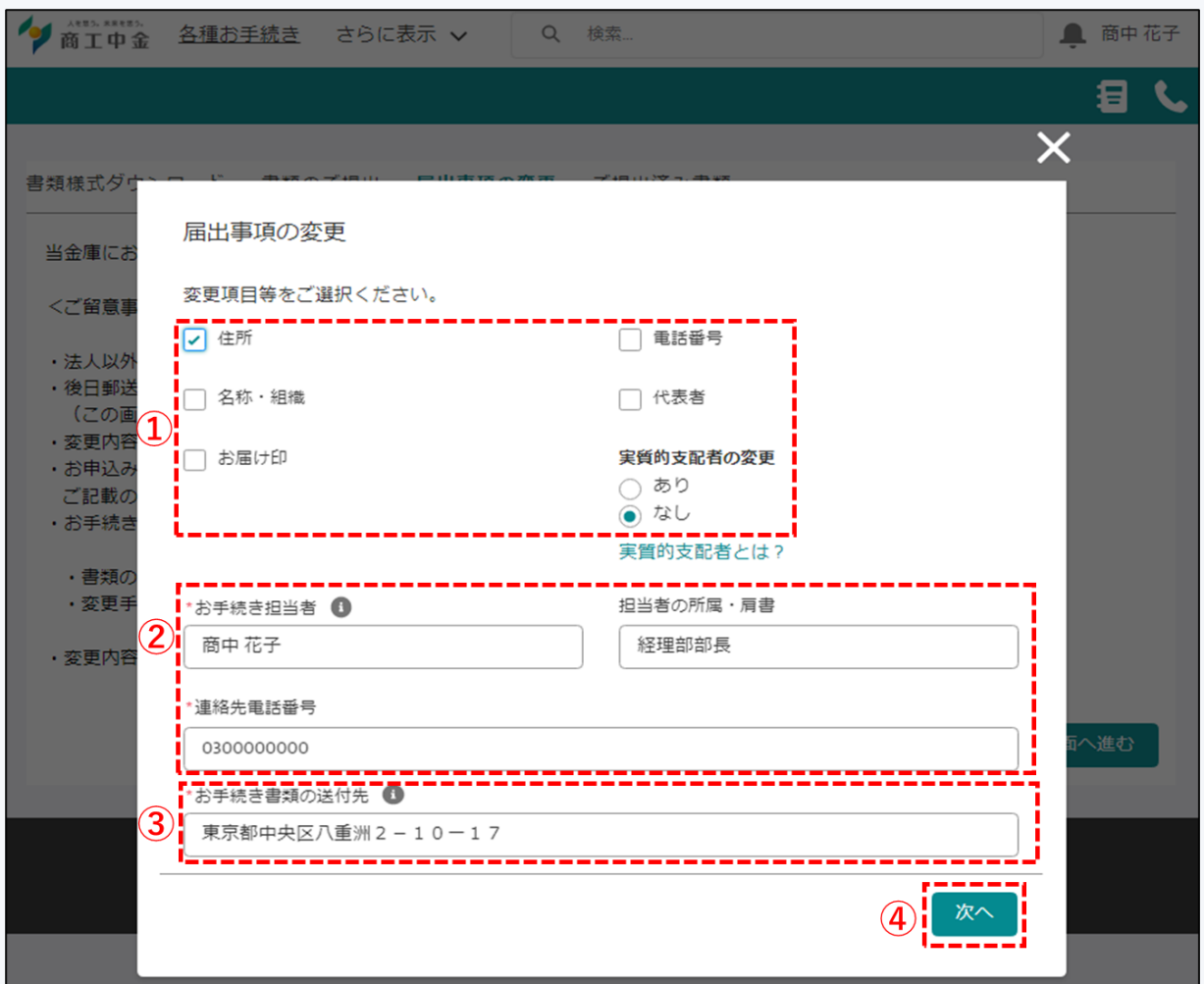

図 3-4 変更届申請画面

- ① 変更を希望する届出事項のチェックボックスを選択してください。
- ② 本お手続きに関する担当者の方の情報をご入力ください。
- ③ 書類の送付先ご住所をご記入ください。お取引内容を確認の上、必要書類をご郵送いたします。
- ④ ①~③ご記入の上、「次へ」をクリックしてください。

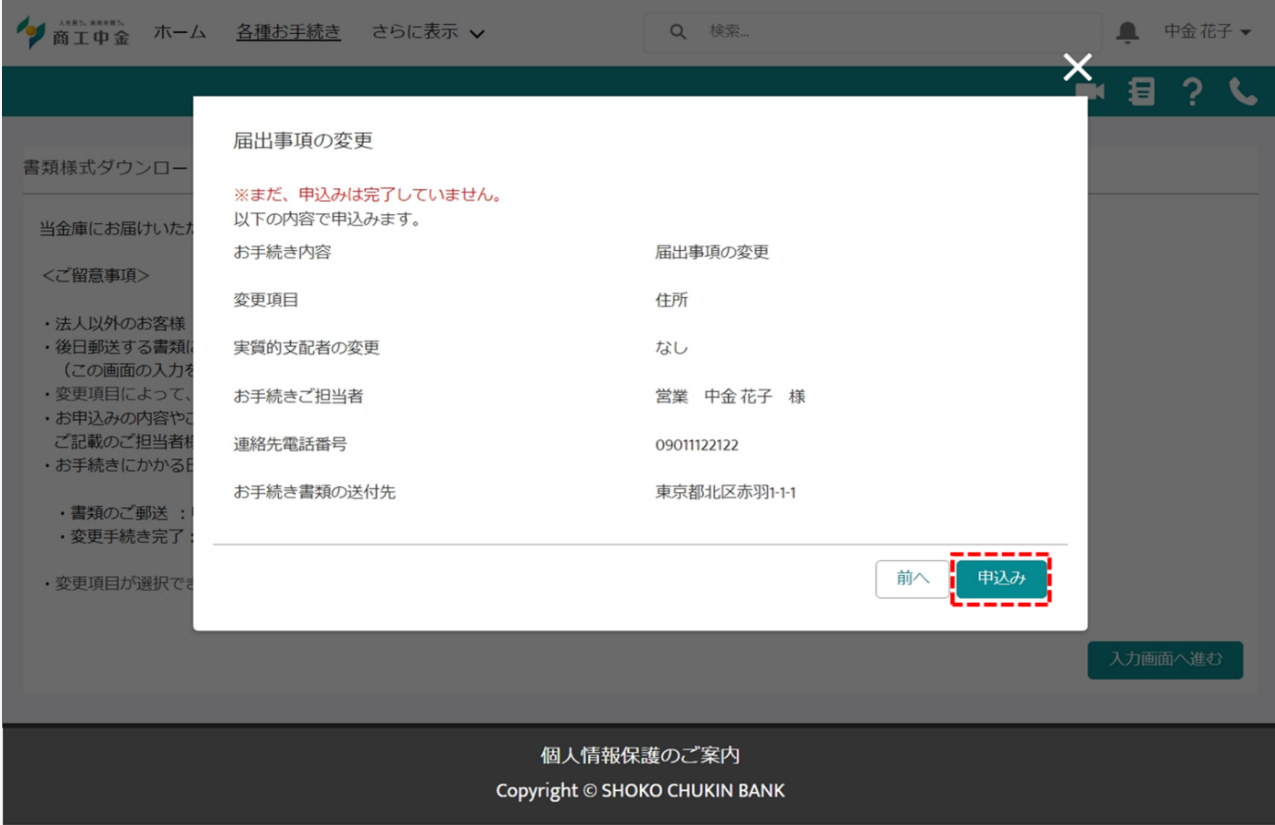

#### 内容をご確認の上、「申込み」をクリックします。

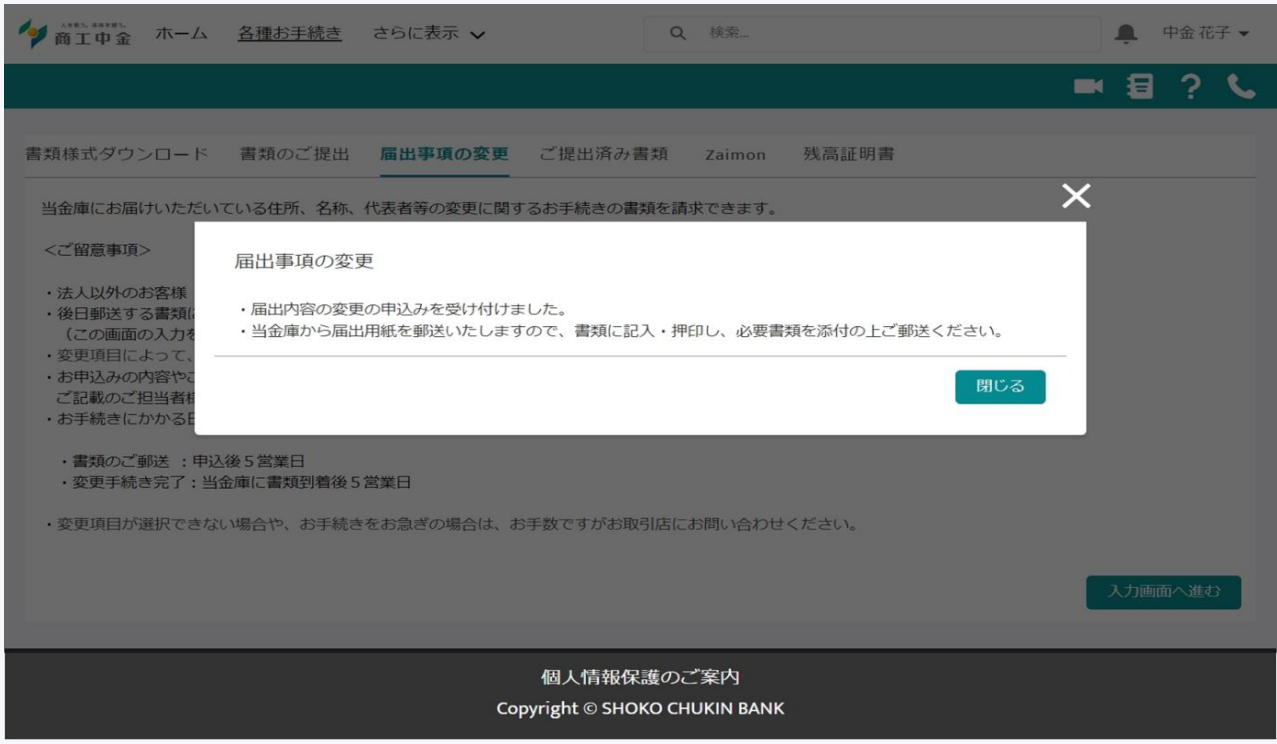

書類の提出は完了です。

※受付が完了したら、メールで通知させていただきます。ただし、メール配信設定(詳細は [11.5](#page-80-0) をご参照くださ い)でお知らせメールを受け取らないとしている場合は通知されません。

### <span id="page-29-0"></span>3.4 ご提出済み書類画面

1. ご提出済み書類の参照

自身を含む同じ企業に所属するユーザが過去 3 年以内に提出した書類、届出事項の変更申請の履歴等を確認 することができます。

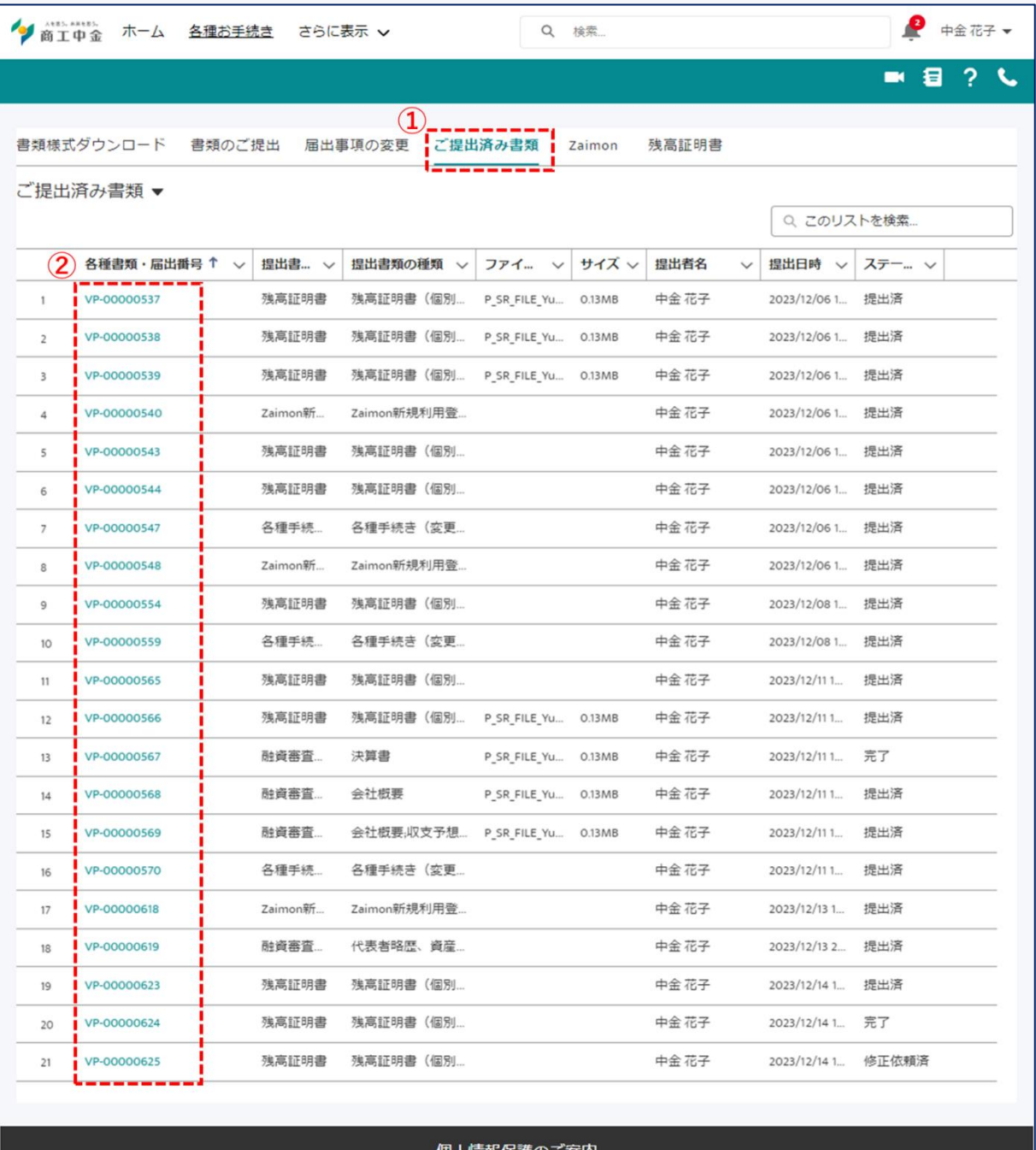

Copyright © SHOKO CHUKIN BANK

図 3-5ご提出済み書類一覧画面

- ① 「ご提出済み書類」タブをクリックします。
- ② 「各種書類・届出番号」をクリックいただくと、より詳細な情報が確認可能です。

<span id="page-30-0"></span>3.5 残高証明書(個別)発行依頼

残高証明書の個別発行依頼を行うことができます。

1. 事前確認

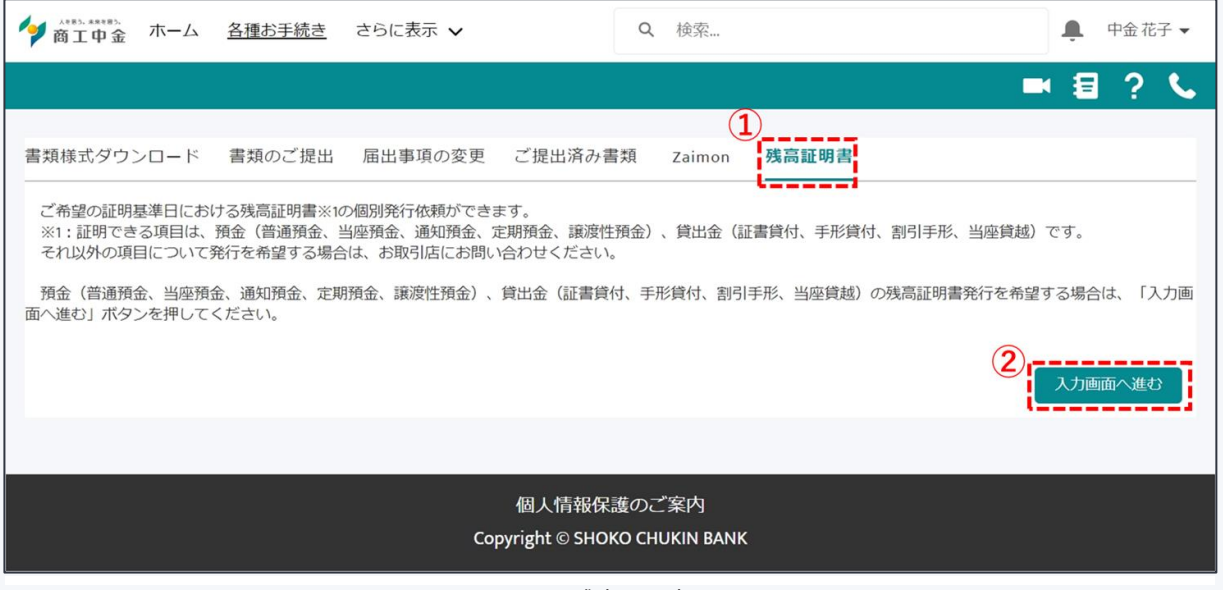

図 3-6 残高証明書画面

- ① 「残高証明書」タブをクリックします。
- ② 「入力画面へ進む」ボタンをクリックしてください。

#### 2. 残高証明書(個別)発行依頼

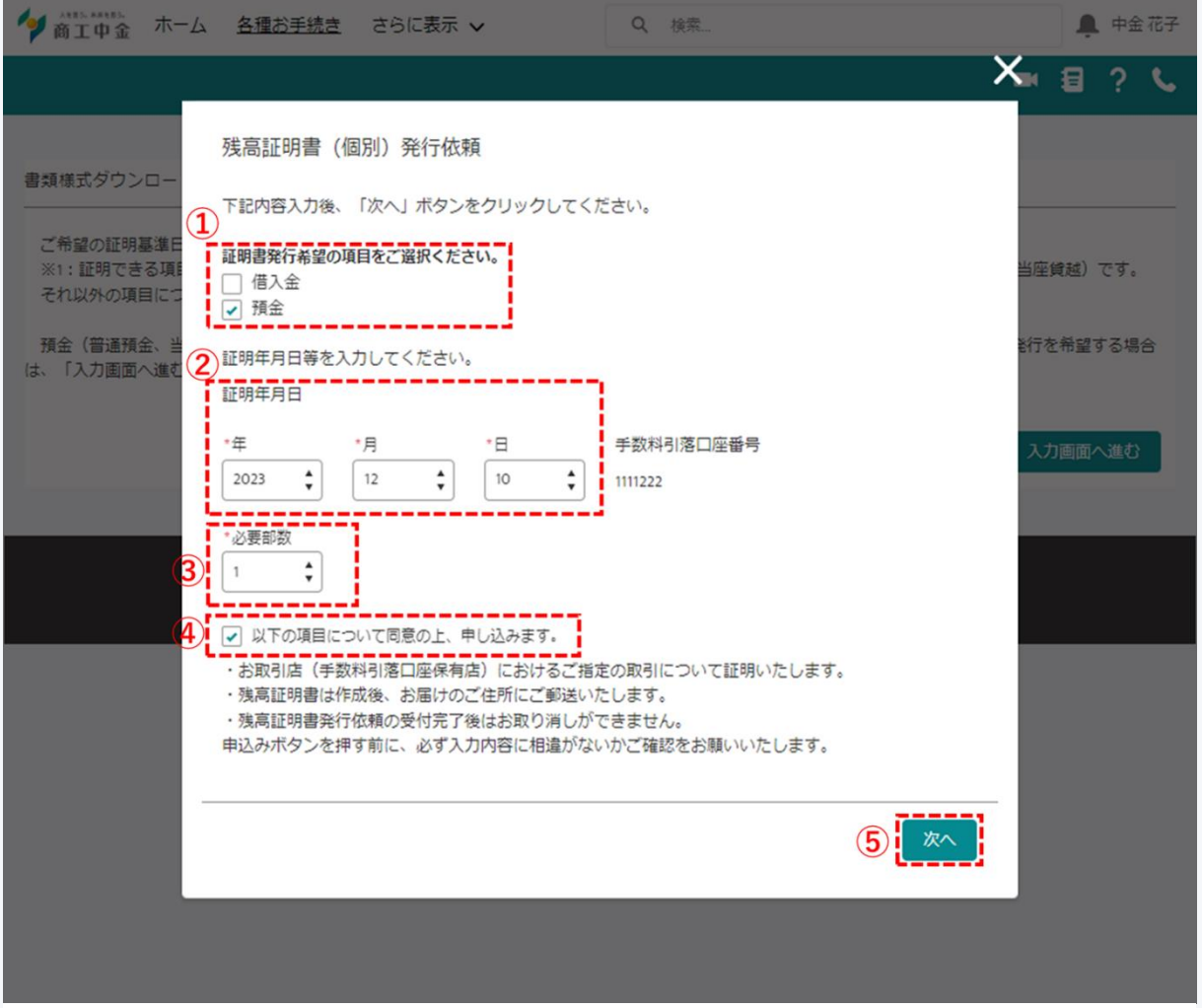

図 3-7 残高証明書(個別)発行依頼画面

- ① 発行を希望する証明書を選択ください。
- ② 証明年月日を入力します。

※このページでは、申込日の約 55 日前から申込日の 14 日後までの 10,15,20,25,月末を基準とした 残高証明書の発行ができます。

- ③ 必要部数を選択してください。
- ④ 注意事項をご確認いただき、同意いただける場合はチェックをお願いします。
- ⑤ 「次へ」ボタンをクリックしてください。

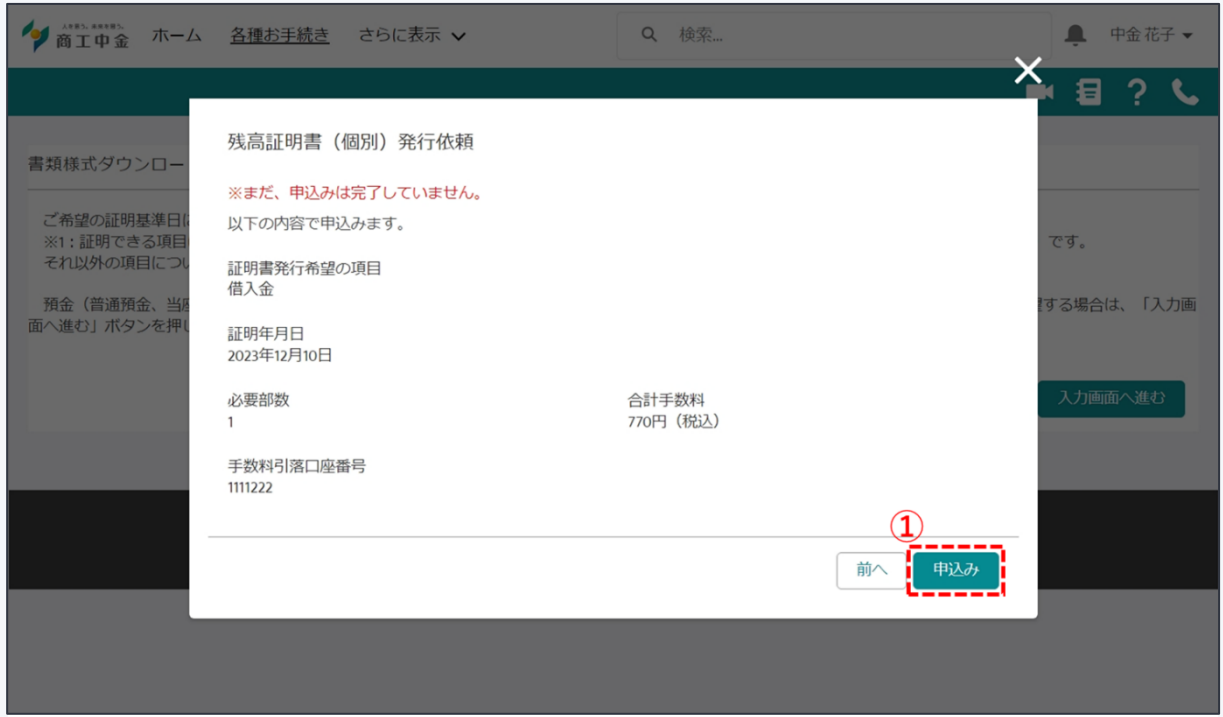

図 3-8 残高証明書(個別)発行依頼確認画面

- ① 入力内容を確認し、「申込み」ボタンをクリックしてください。
- 3. 追加パスワード認証

残高証明書発行依頼の際には追加パスワード認証が必要となります。

(設定方法は [12.3](#page-84-0) をご参照ください)

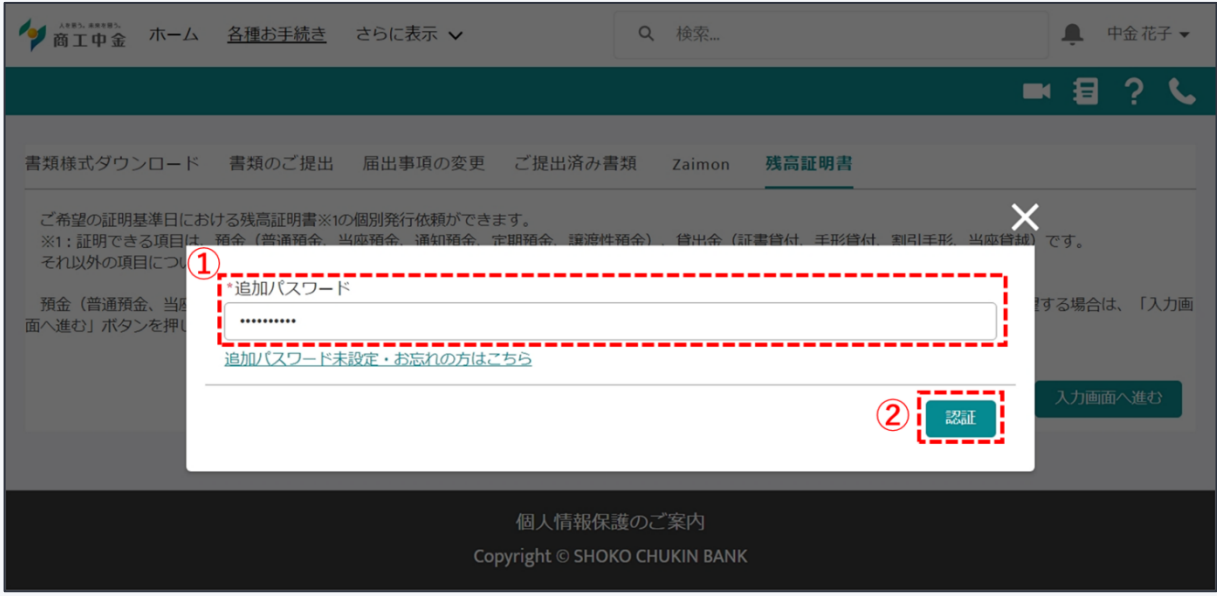

- ① 追加パスワードを入力します。(初めて利用する場合は、[12.3](#page-80-0) をご参照ください)
- ② 認証ボタンをクリックします。

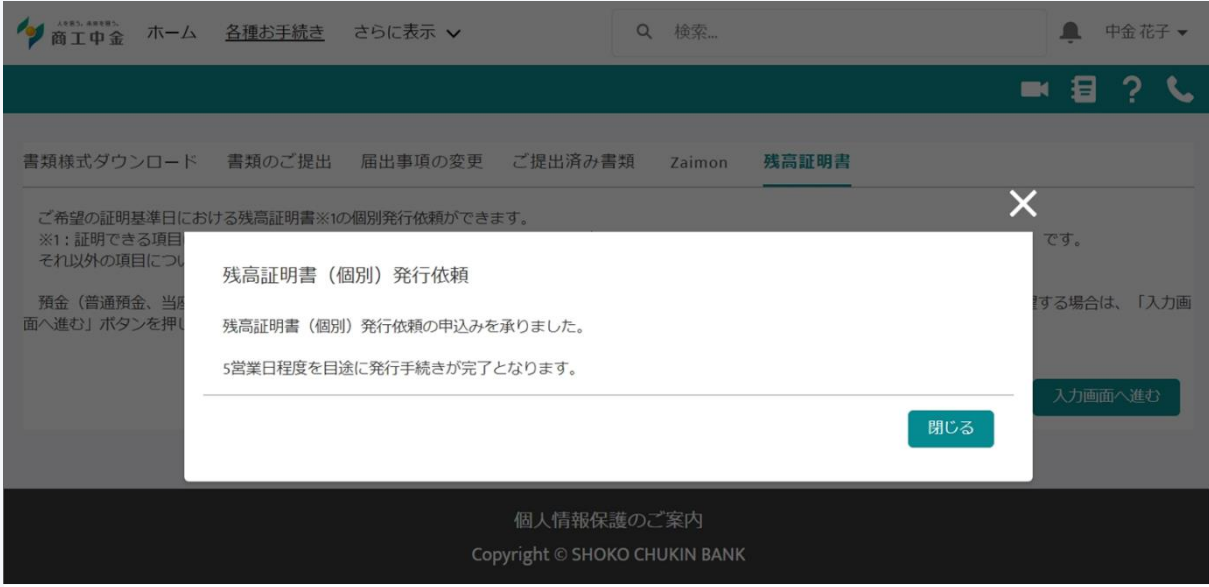

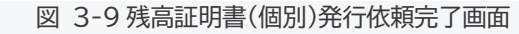

残高証明書発行依頼完了です。約 5 営業日で発行手続きが完了いたします。

# <span id="page-34-0"></span>**4 Zaimon(税務申告データによる決算書受付)**

Zaimon の新規登録および、同サービスに遷移して税務申告データを提出することができます。

1. 事前確認

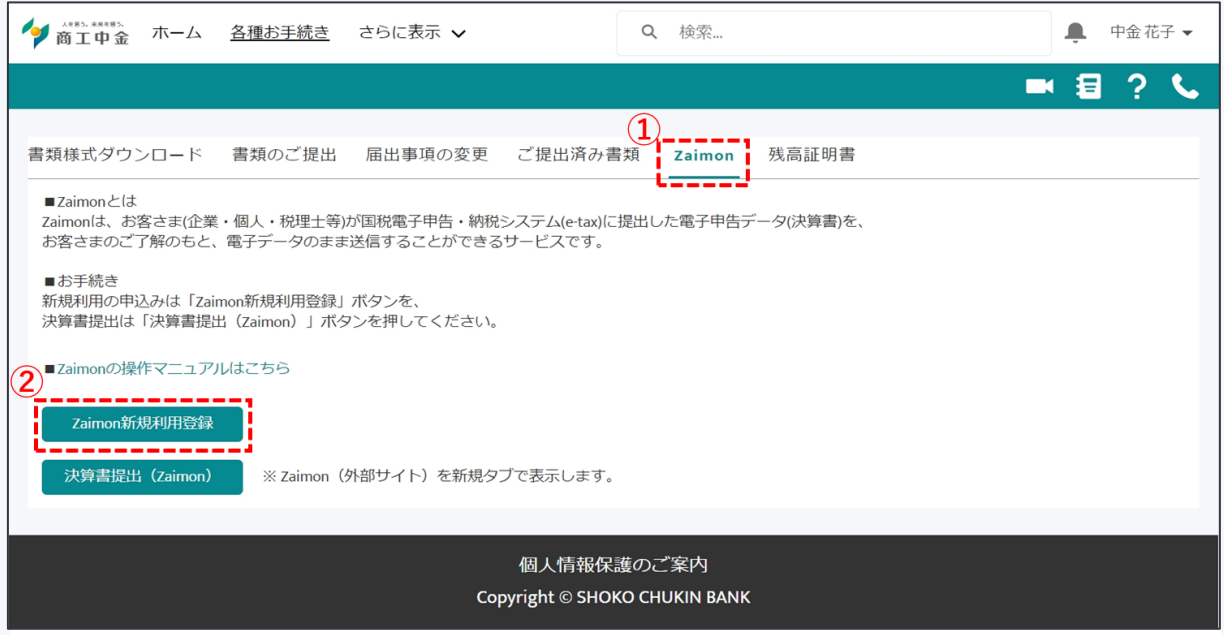

図 4-1 Zaimon 画面

- ① 「Zaimon」タブをクリックします。
- ② 内容を確認の上、「Zaimon 新規利用登録」をクリックします。 ※既に法人ポータル上で登録手続きを行っている場合、「Zaimon 新規利用登録」は表示されません。

#### 2. Zaimon 新規利用登録依頼

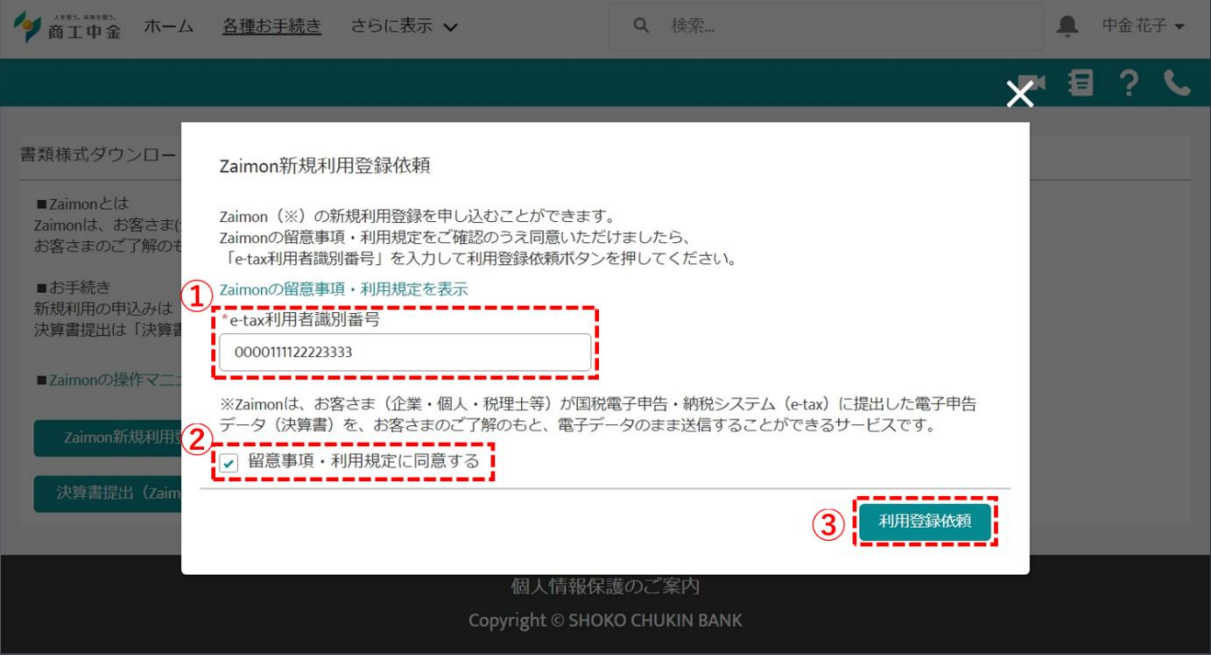

図 4-2 Zaimon 新規利用登録依頼画面

- ① 「e-tax 利用者識別番号」を入力してください。
- ② 留意事項・利用規定をご確認いただき、同意いただける場合はチェックしてください。
- ③ 「利用登録依頼」をクリックしてください。

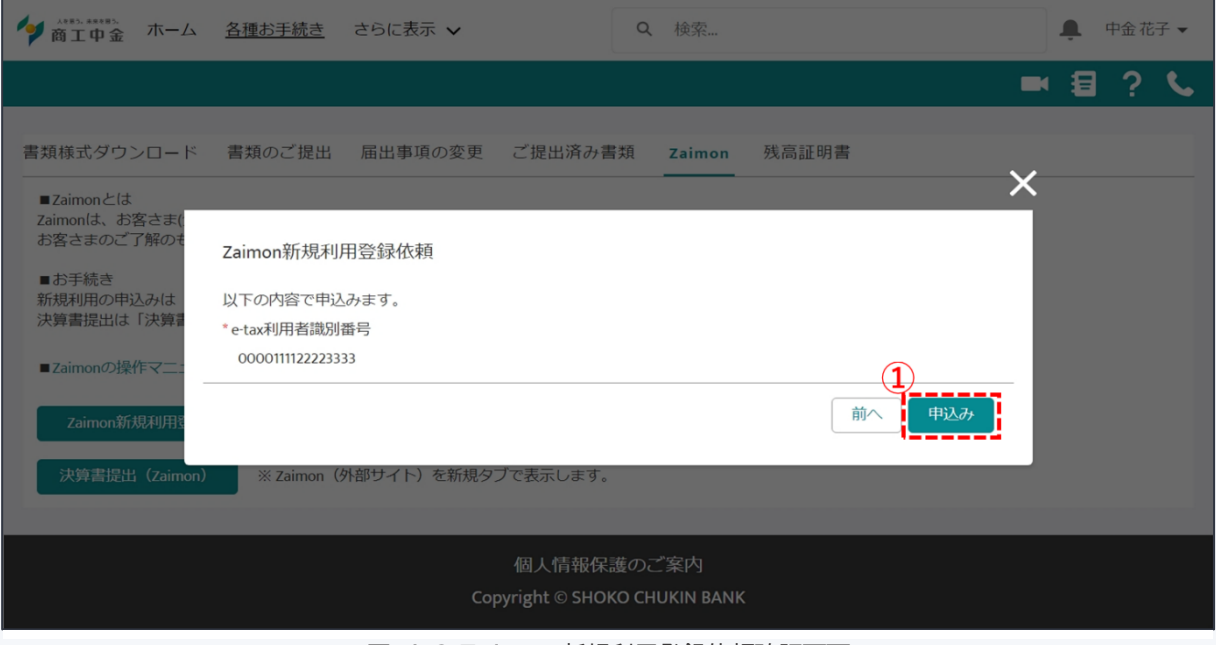

図 4-3 Zaimon 新規利用登録依頼確認画面

① 入力内容を確認し、「申込み」ボタンをクリックしてください。
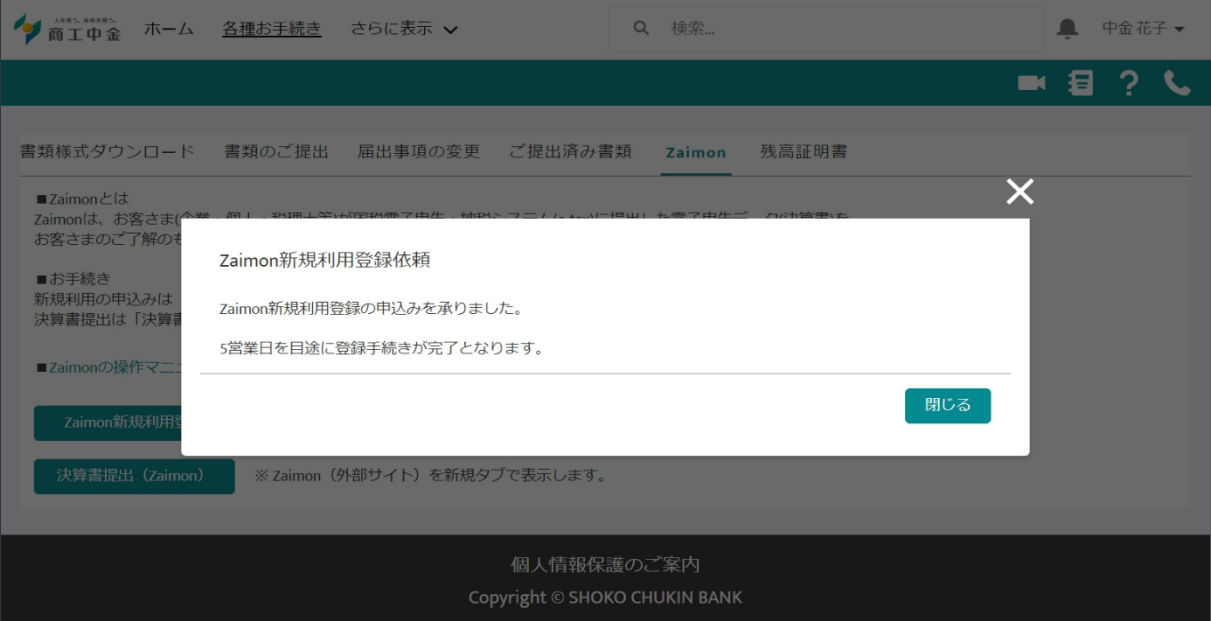

図 4-4 Zaimon 新規利用登録依頼完了画面

Zaimon の新規利用登録依頼完了です。約 5 営業日で登録いたします。

※登録完了後は、図4-1のZaimon画面より、「決算書提出(Zaimon)」ボタンをクリック(外部サイトに遷移)し、 決算書提出を行うことができます。

### **5 電子契約**

商工中金電子契約サービスとシングルサインオン連携することができます。

これにより、商工中金 Biz リンクにログイン後の状態であれば、商工中金電子契約サービスの MyPage へのログ イン時に ID・パスワード等の入力が不要となります。

なおシングルサインオン連携が可能となるのは、以下の条件を満たしたユーザの方となります。

・商工中金 Biz リンク、商工中金電子契約サービスの両方で契約・登録手続きが完了した契約者に紐づくユーザ ・商工中金 Biz リンク、商工中金電子契約サービス(MyPage)に登録中のメールアドレスが一致するユーザ

トップ画面の「電子契約」ボタンをクリックしてください。

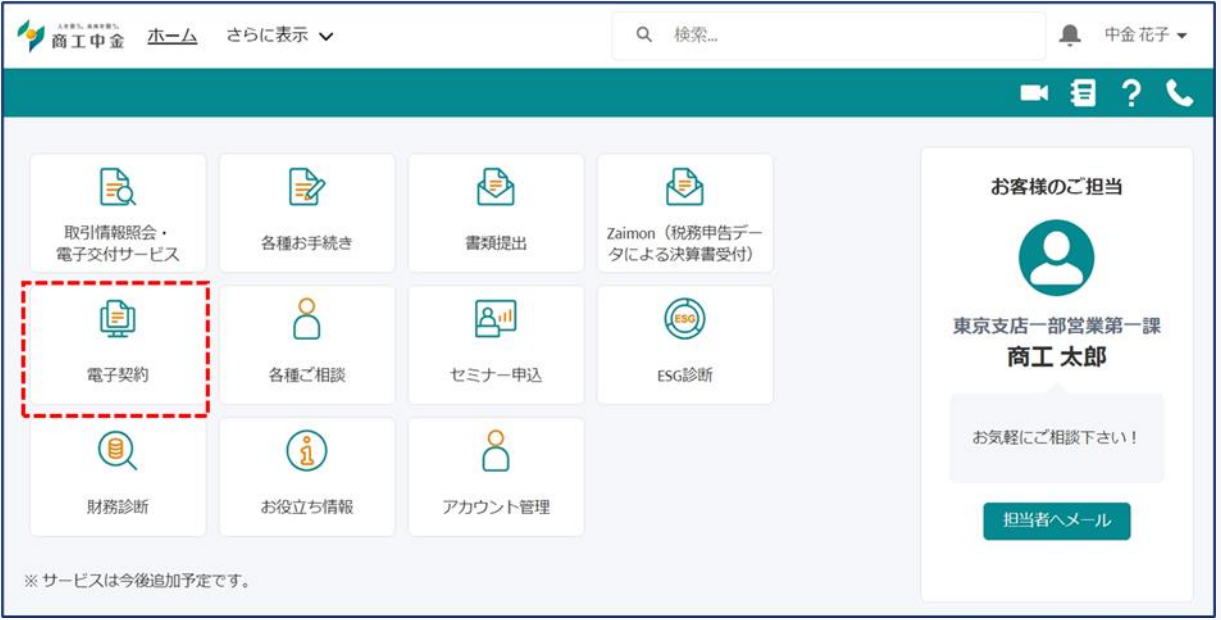

シングルサインオン連携に成功すると、MyPage のトップ画面が表示されます。

※MyPage の最終ログイン日から一定期間経過している場合、メール認証画面が表示されることがございます。 その際はメール認証手続き後に、MyPage トップ画面が表示されます。

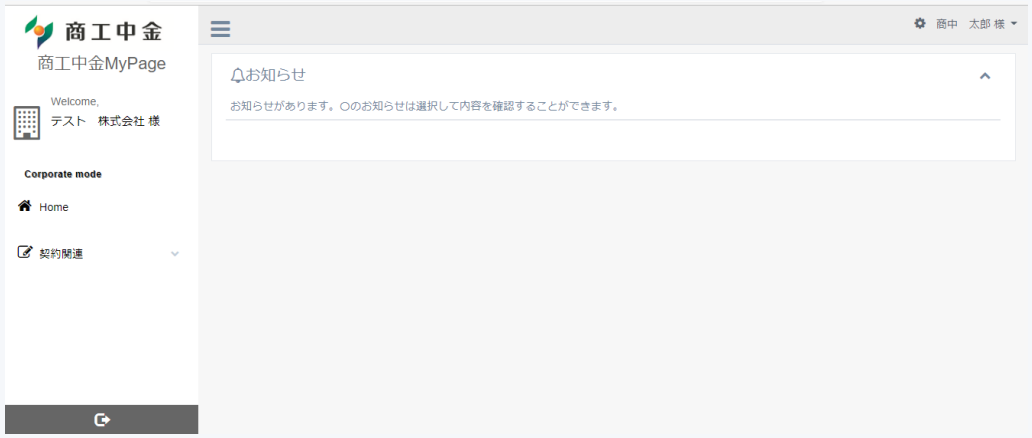

※「電子契約サービス」のアイコンをクリックしても、MyPage のトップ画面が表示されず、MyPage のログイン画 面が表示されてしまう場合、シングルサインオン連携がされていない状態となります。

シングルサインオン連携の条件が充足されているか、再度ご確認ください。条件が充足されているにもかかわら ずシングルサインオン連携がされないお客さまは、商工中金電子契約サービス(MyPage)の登録状況を確認さ せていただきますので、恐れ入りますがお取引店担当者までお問い合わせください。

※商工中金電子契約サービスのお申込は、商工中金 Biz リンク経由では行うことができません。サービスへのお 申込をご希望の場合は、お取引店担当者までご相談ください。

### **6 各種ご相談**

当金庫担当者への連絡や法律・税務・労務に関するご相談を行うことができます。

トップ画面の「各種ご相談」ボタンをクリックします。

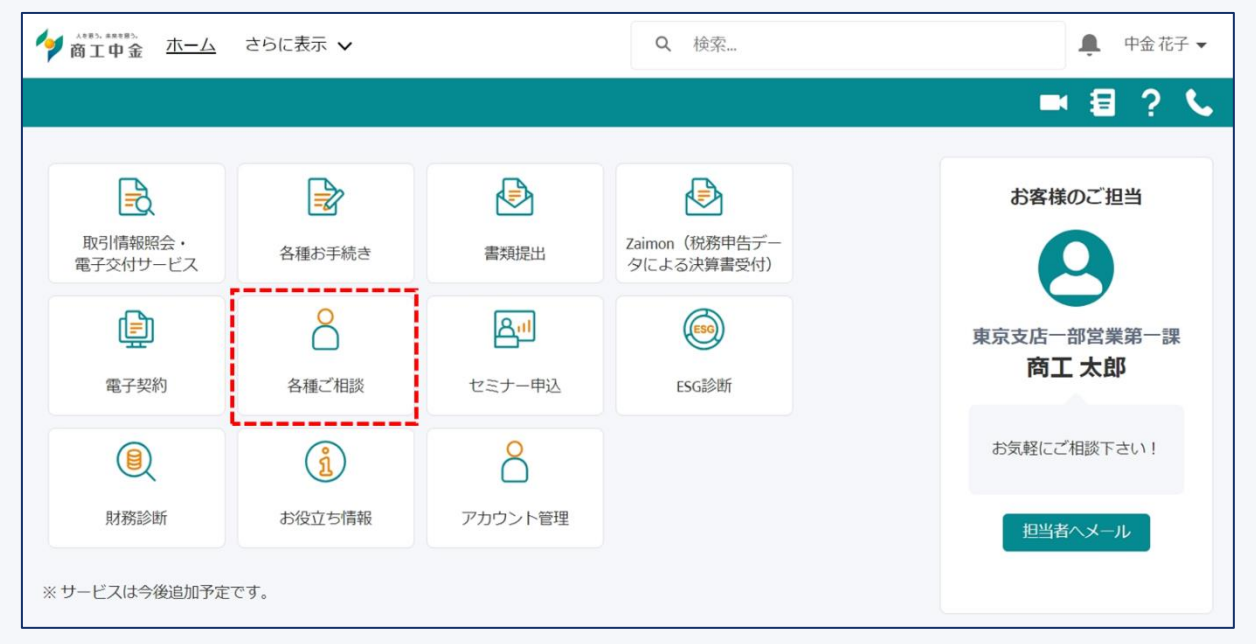

### 6.1 各種ご相談画面

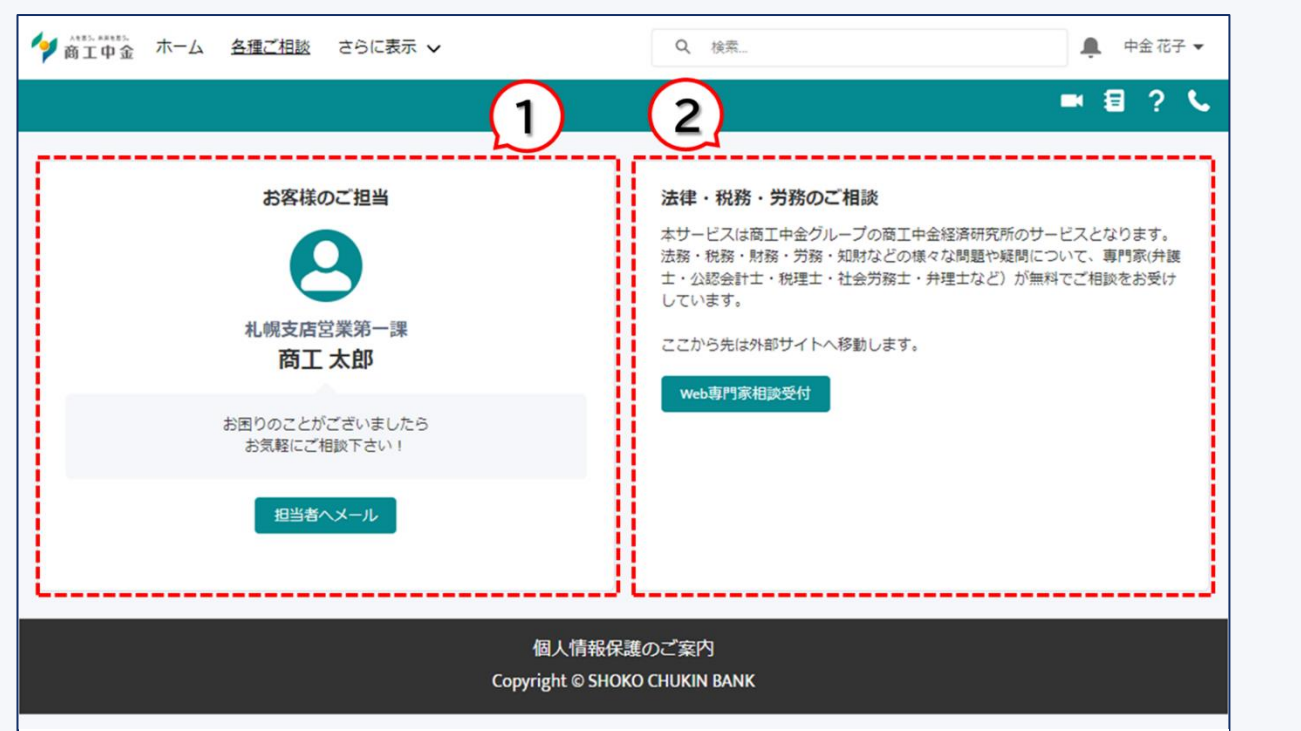

#### 図 6-1 各種ご相談画面

- ① 当金庫担当者の情報を表示しています。担当者に対してメールを送付することができます。
- ② 法律・税務・労務等の専門家への相談を無料で行うことができます。(外部サイトへ遷移します。)

# **7 セミナー申込**

商工中金または商工中金経済研究所等が主催するセミナー情報の閲覧、および申込を行うことができます。

トップ画面の「セミナー申込」ボタンをクリックします。

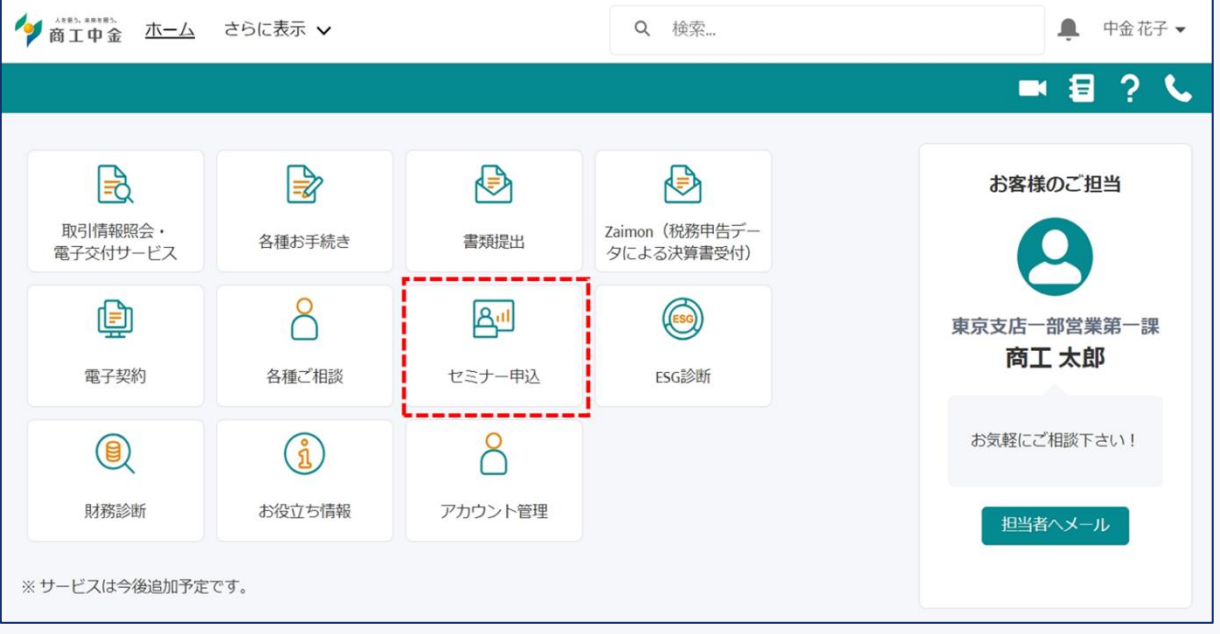

### 7.1 セミナーの申込(主催元:商工中金の場合)

#### 商工中金主催のセミナーにお申込いただく場合は、下記手順よりお申込ください。

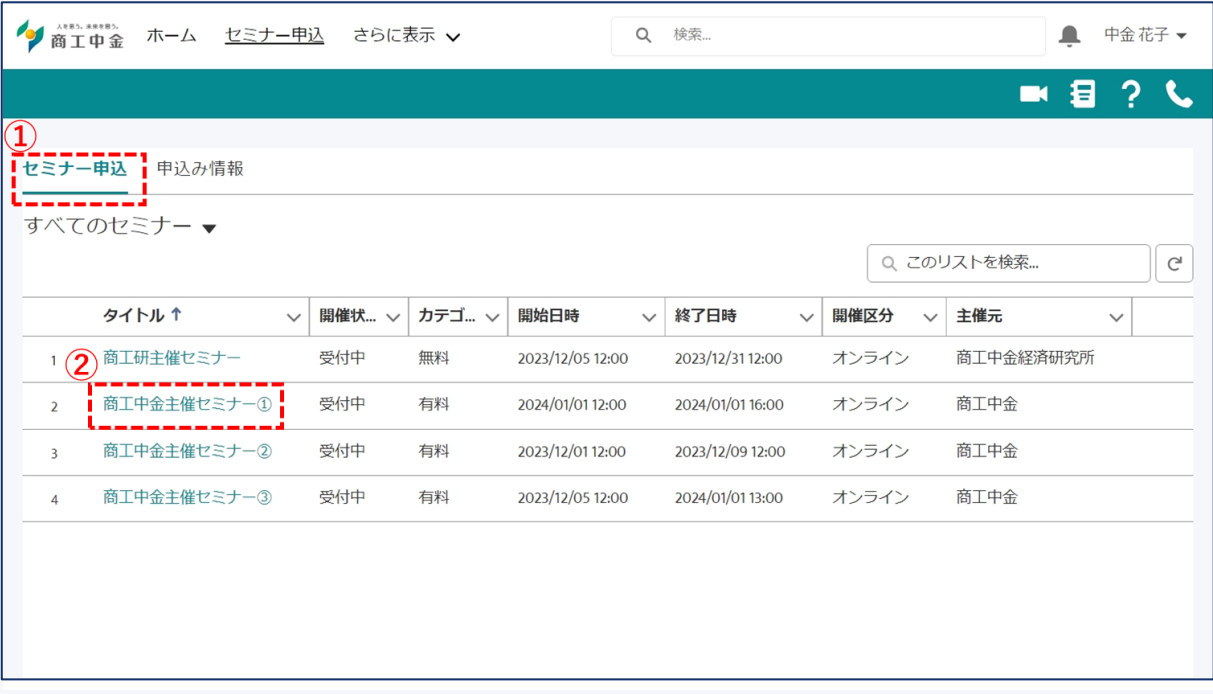

#### 図 7-1 セミナー申込一覧画面

- ① 「セミナー申込」タブをクリックすると一覧が表示されます。
- ② 申込を行うセミナーの「タイトル」をクリックしてください。

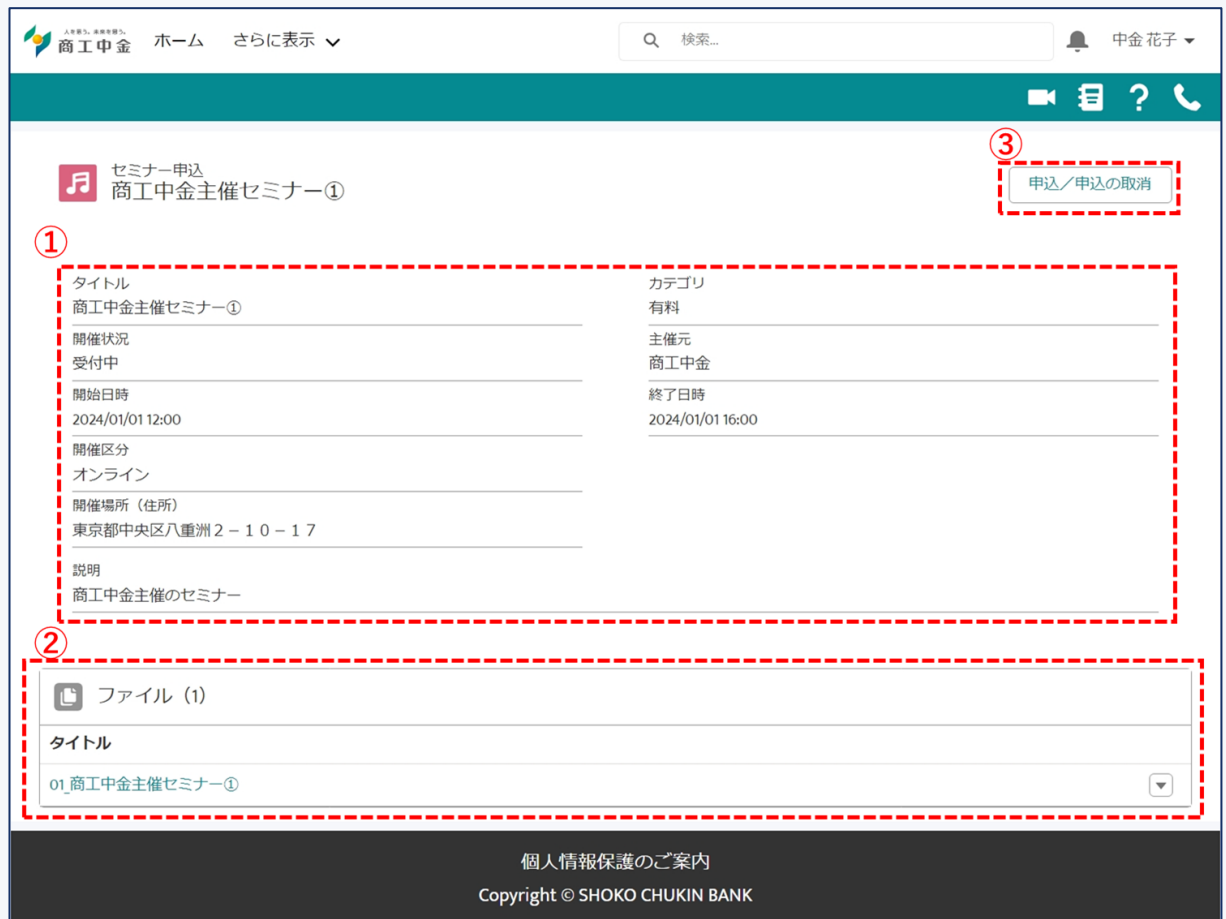

図 7-2 セミナー申込詳細画面

- ① 開催場所等のセミナーの詳細情報をご確認ください。
- ② セミナーに関する資料を閲覧およびダウンロードすることができます。
- ③ 「申込/申込の取消」ボタンをクリックすると、申込画面が起動します。

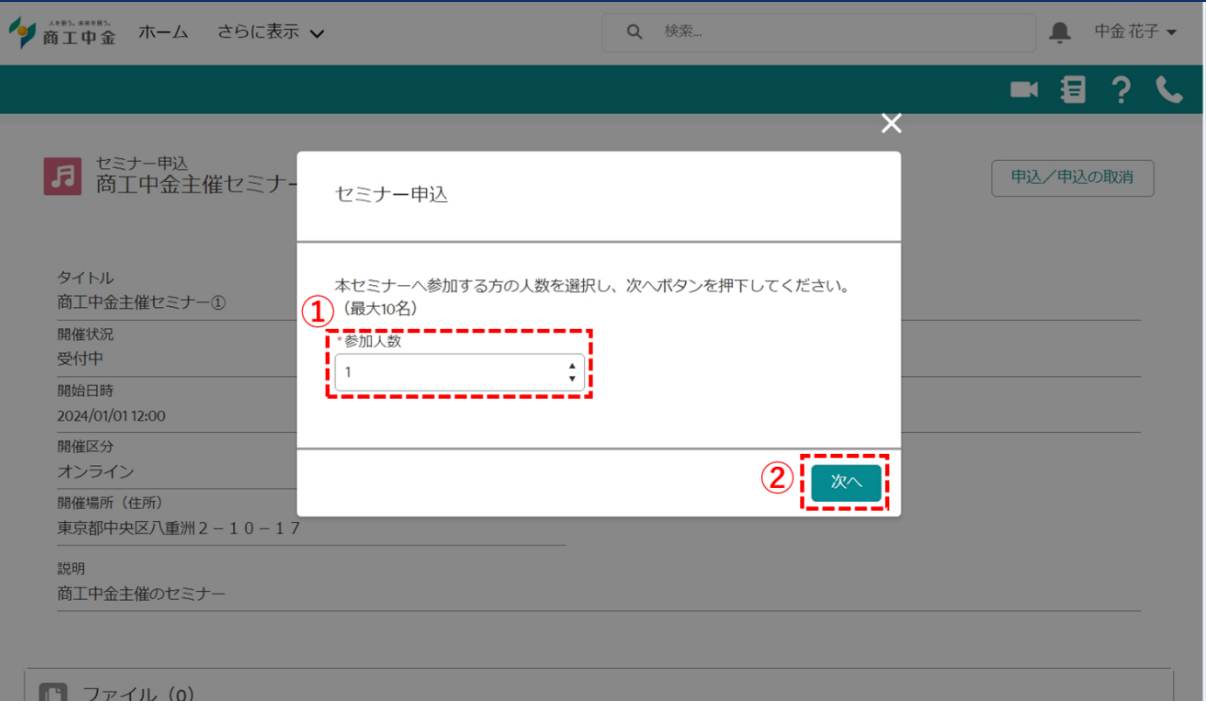

図 7-3 セミナー申込参加人数画面

- ① セミナーの参加人数を選択してください。
- ② 「次へ」をクリックしてください。

※セミナーの参加人数が定員を超過している場合、エラーメッセージが表示されます。

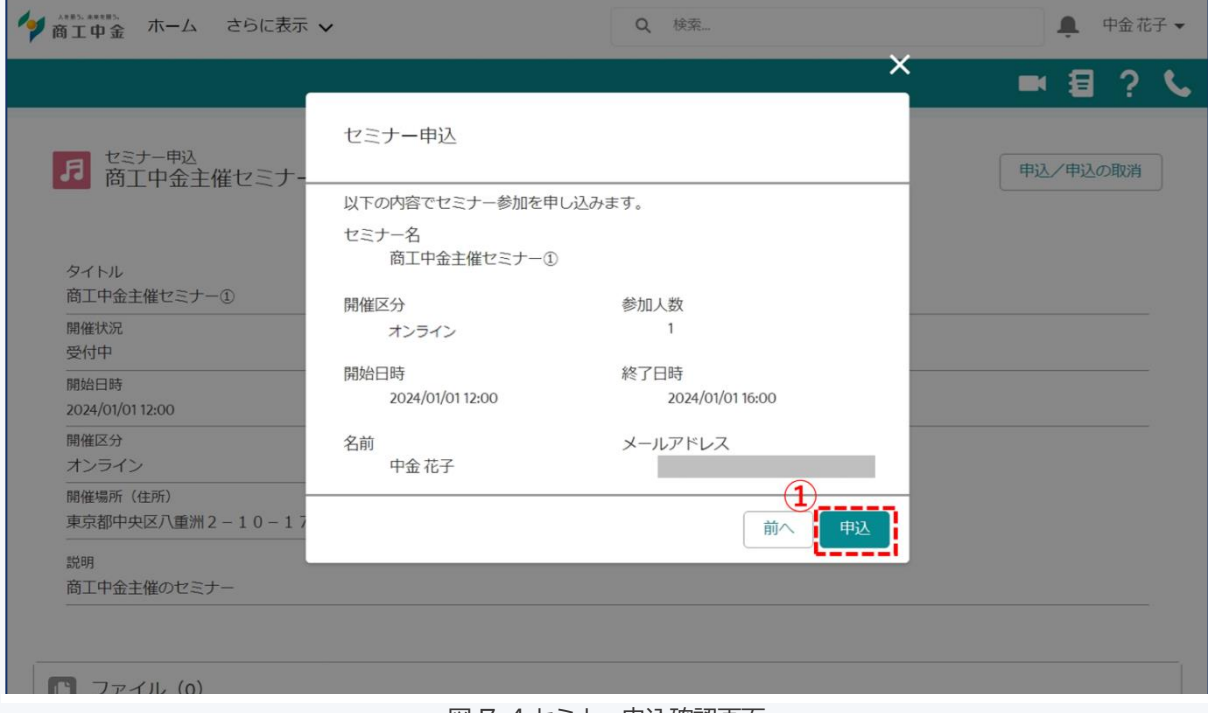

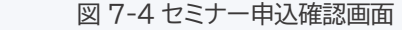

① 入力内容をご確認の上、「申込」ボタンをクリックしてください。

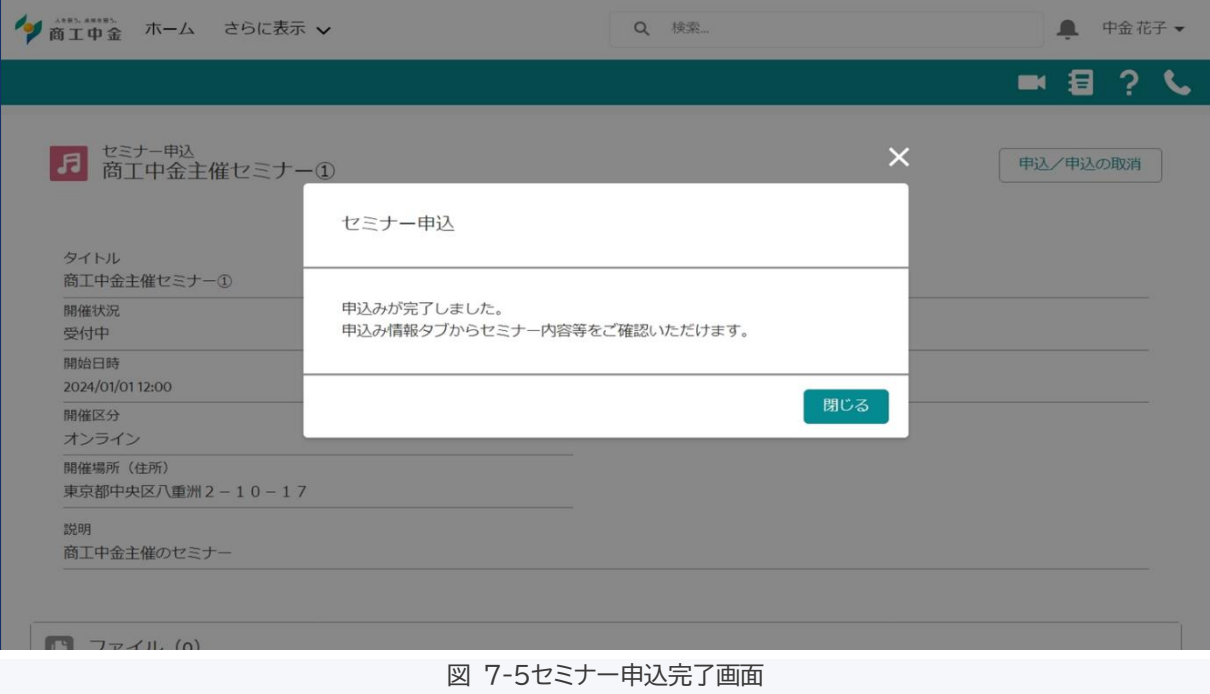

セミナーの申込が完了しました。

### 7.2 セミナーの申込(主催元:商工中金経済研究所の場合)

#### 商工中金経済研究所が主催するセミナーについては、下記手順によりお申込ください。

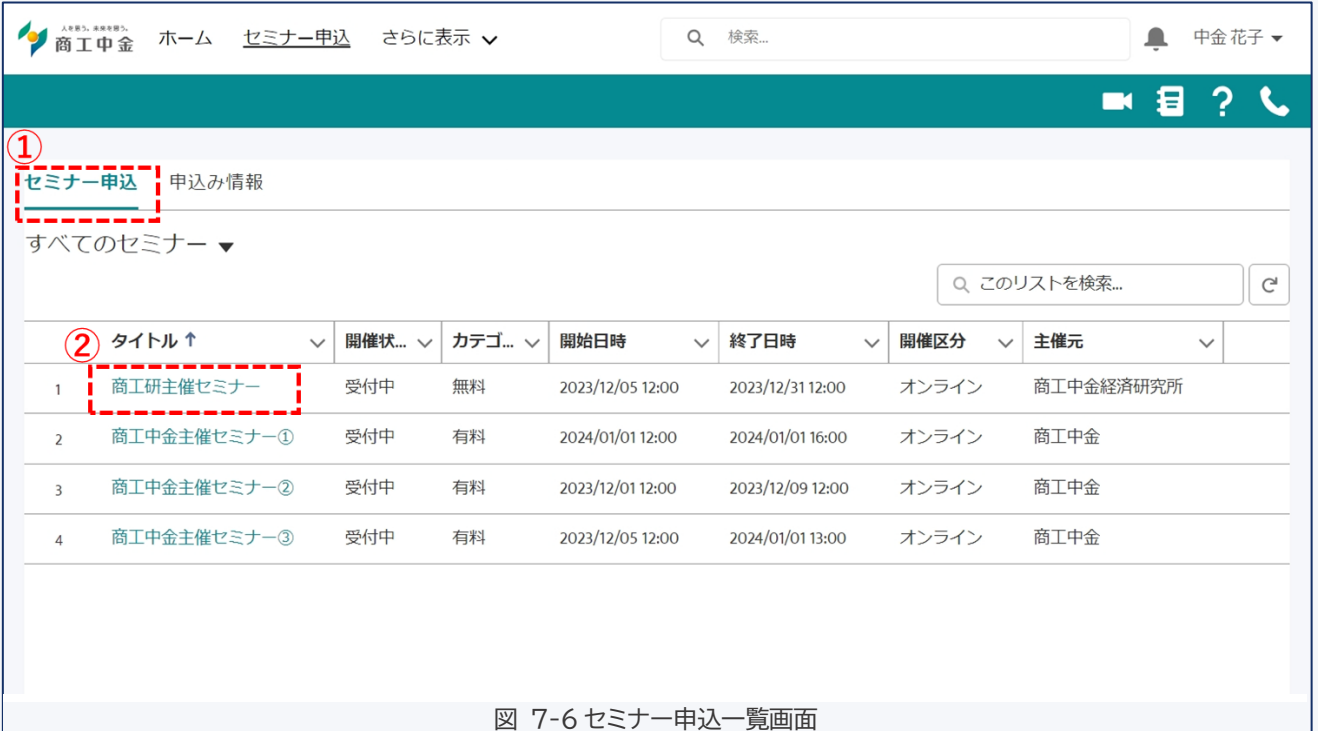

- ① 「セミナー申込」タブをクリックすると一覧が表示されます。
- ② 申込を行うセミナーの「タイトル」をクリックしてください。

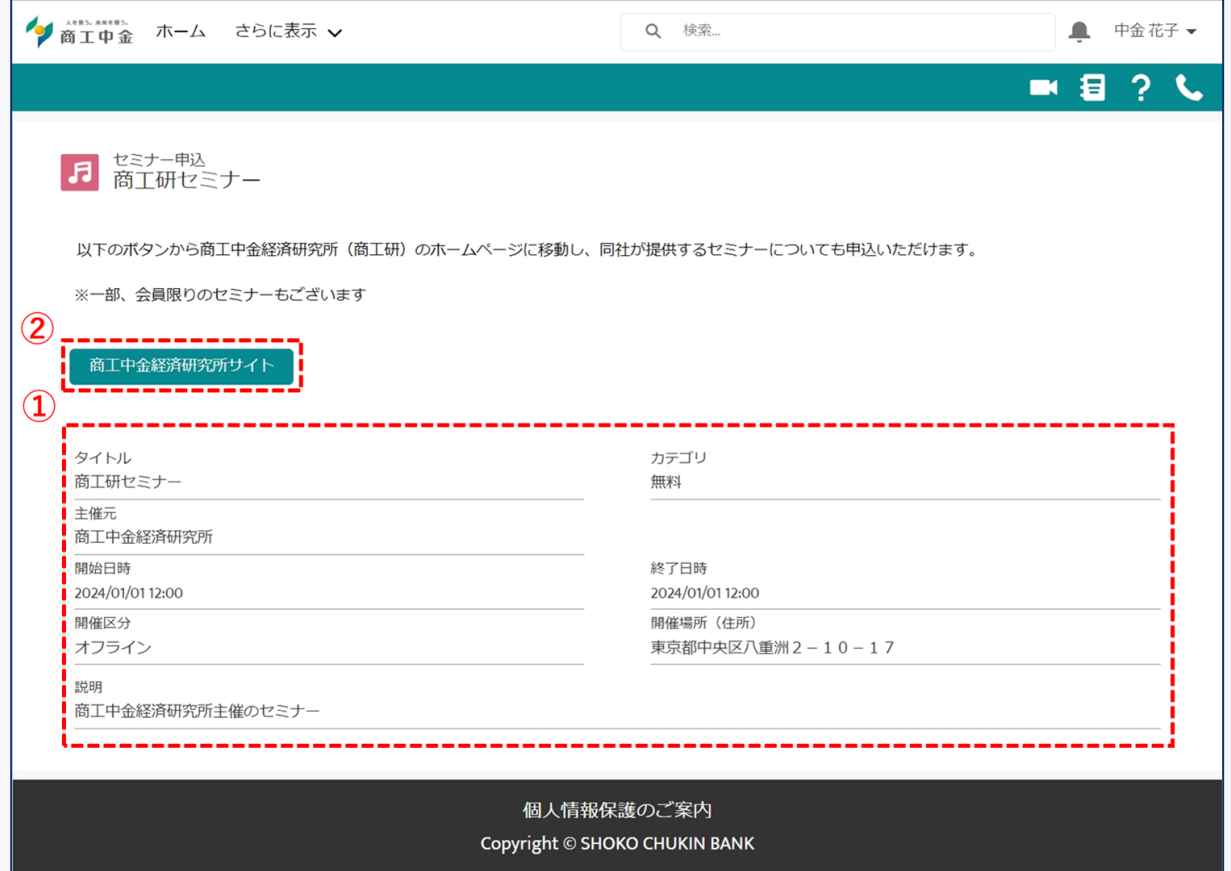

図 7-7 セミナー申込詳細画面

- ① 開催場所等のセミナーの詳細情報をご確認ください。
- ② 「商工中金経済研究所サイト」ボタンをクリックすることで、同社のホームページへ遷移いたします。

同ホームページよりセミナーの申込ができます。

### 7.3 セミナー申込情報の確認

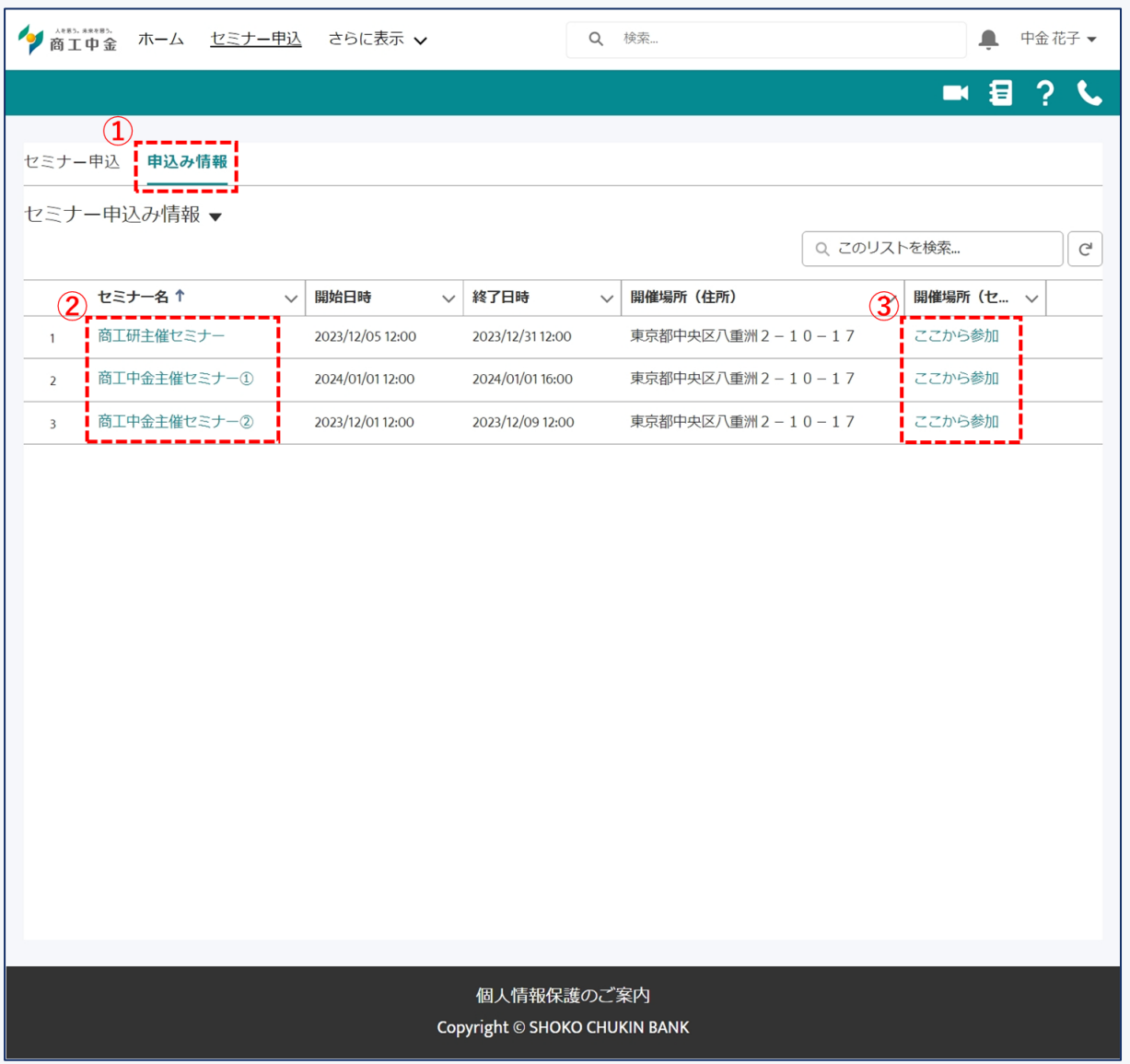

図 7-8 セミナー申込情報一覧画面

- ① 「申込情報」タブをクリックすると一覧が表示されます。
- ② 「セミナー名」をクリックいただくと、セミナーの詳細内容が確認できます。
- ③ オンライン参加の場合は、「ここから参加」をクリックいただき、セミナーにご参加ください。

### 7.4 セミナー申込の取消

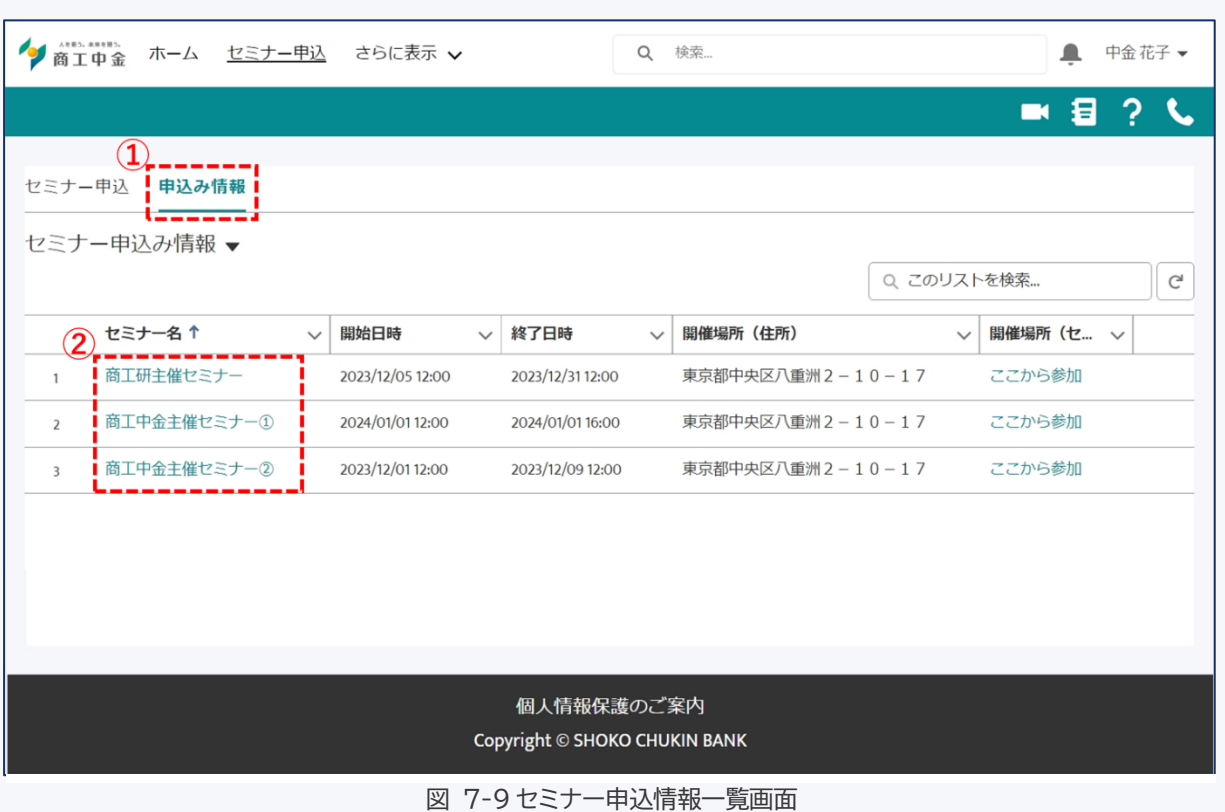

- ① 「申込情報」タブをクリックすると一覧が表示されます。
- ② 取消するセミナーの「セミナー名」をクリックしてください。

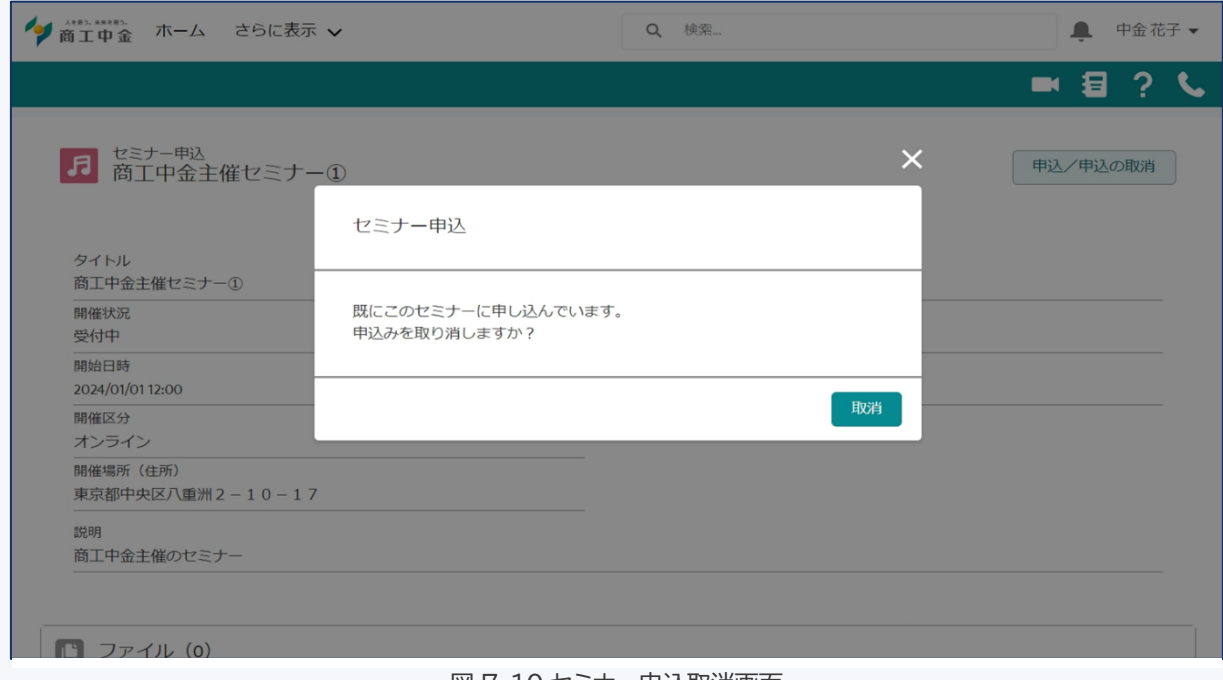

図 7-10 セミナー申込取消画面

「申込/申込の取消」ボタンをクリックし、申込の取消を行います。

# **8 ESG 診断**

自社の ESG の取組に対する質問に回答いただくことで、自社スコアの算出、および実施企業平均スコアと比 較したレポート出力を行うことができます。

トップ画面の「ESG 診断」ボタンをクリックします。

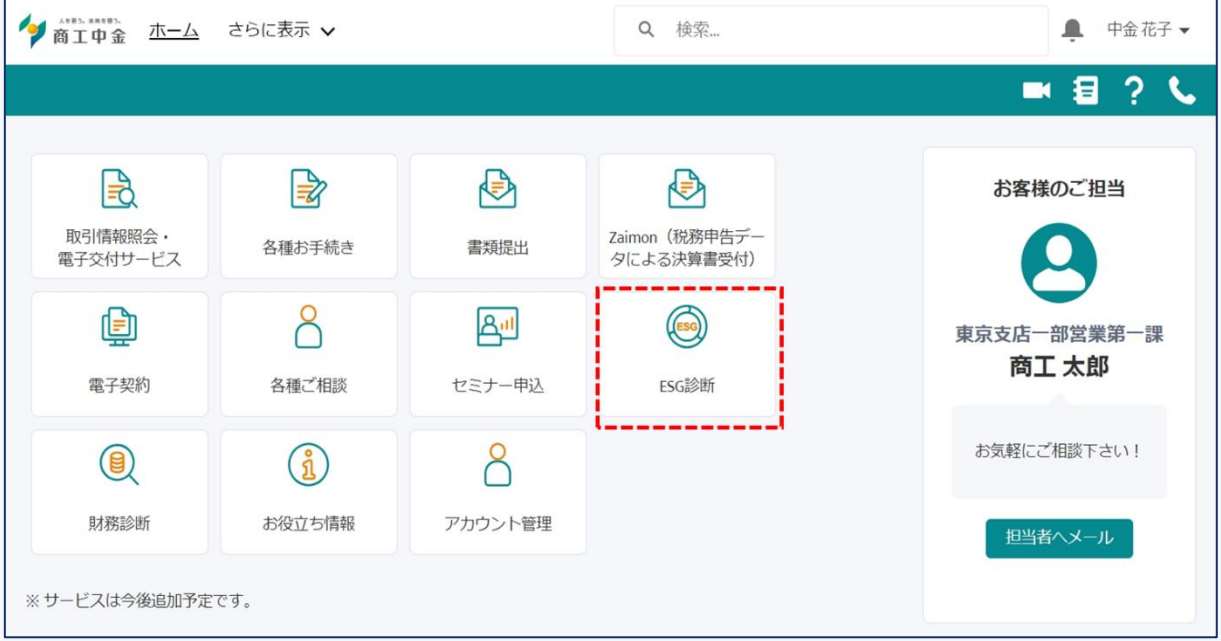

8.1 ESG 診断の実施

1. 事前確認

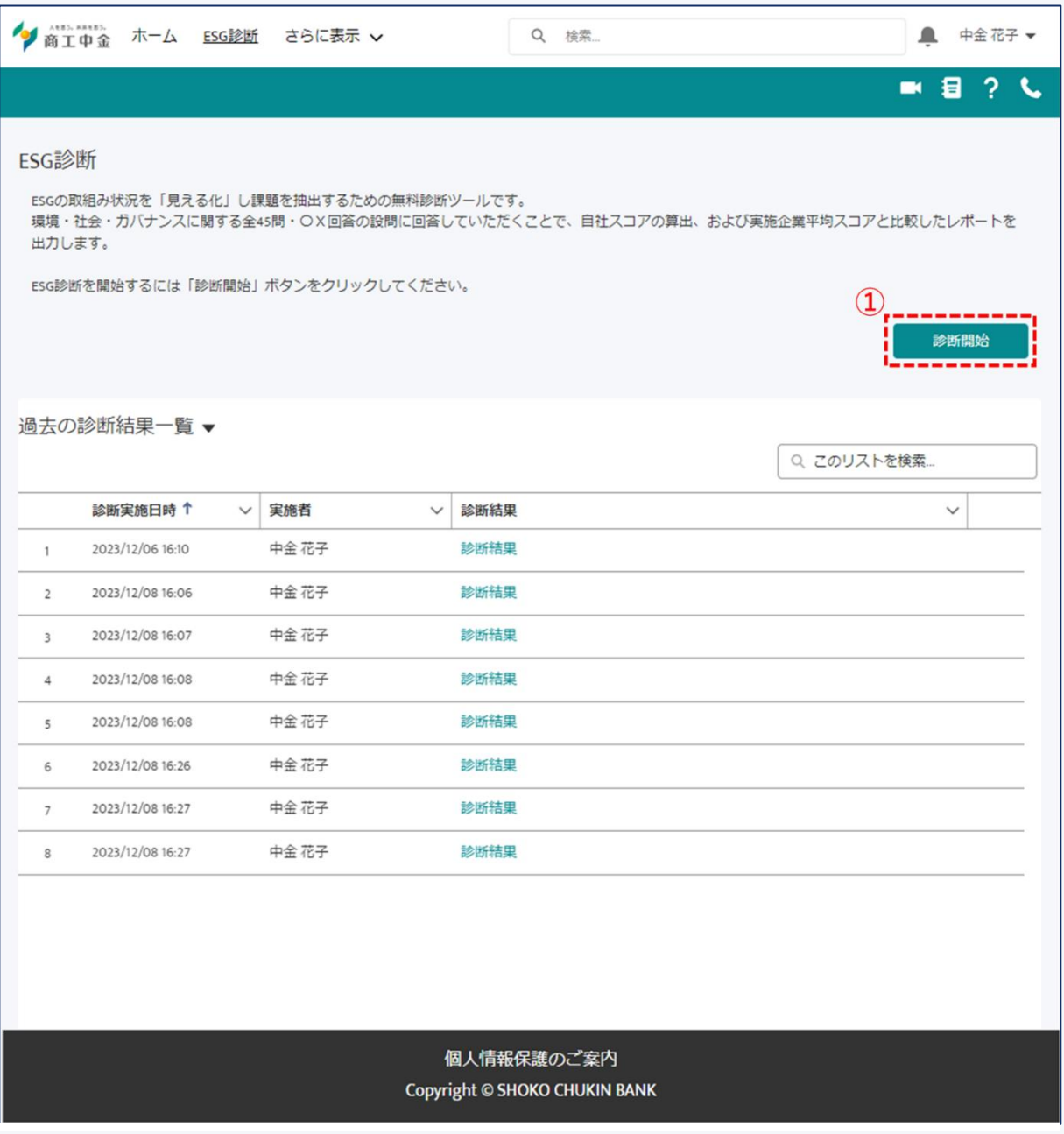

図 8-1ESG 診断一覧画面

① 「診断開始」ボタンをクリックしてください。

#### 2. 留意事項同意

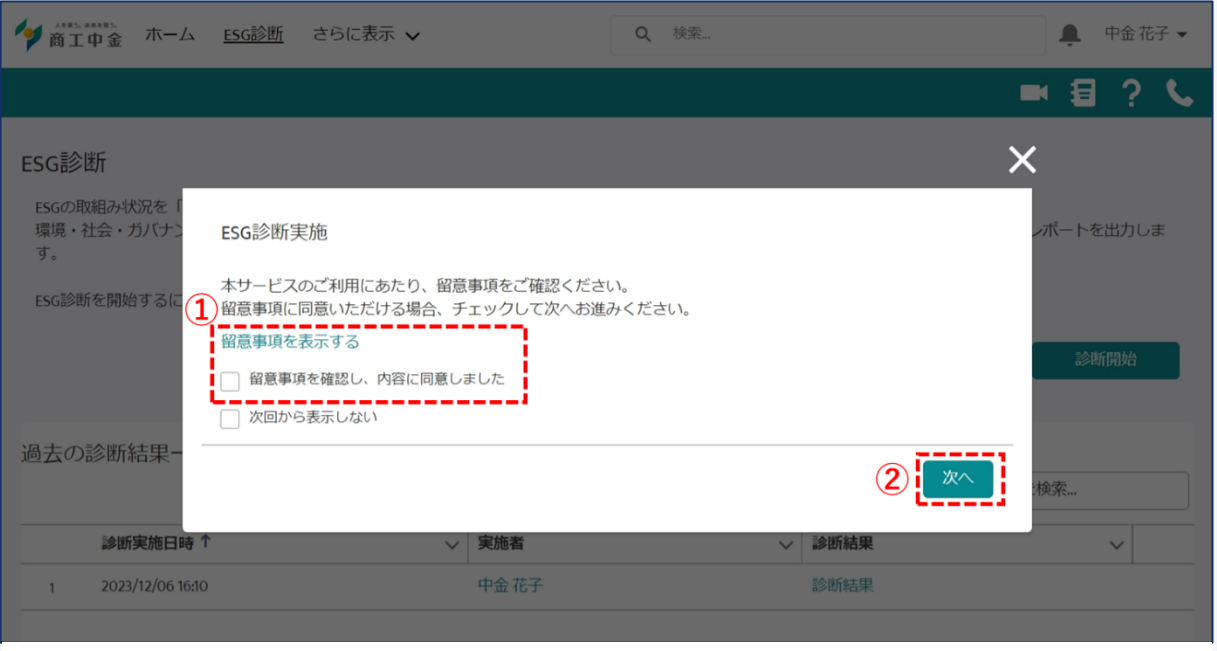

図 8-2ESG 診断留意事項同意画面

- ① 留意事項をご確認の上、同意いただける場合は「留意事項を確認し、内容に同意しました」にチェックして ください。
- ② 「次へ」をクリックしてください。

※「次回から表示しない」にチェックいただきますと、次回の ESG 診断以降は本画面が表示されません。

3. ESG 診断回答

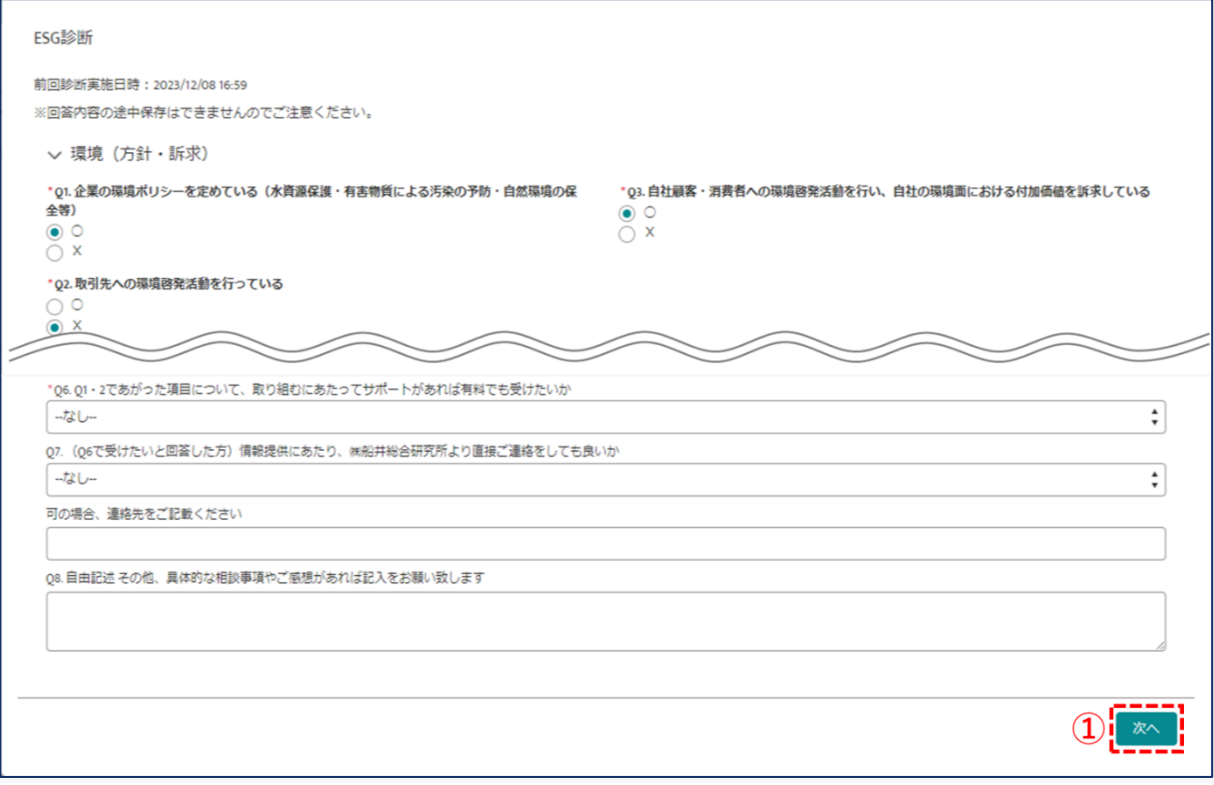

#### 図 8-3ESG 診断実施画面

① 質問にご回答後、「次へ」ボタンをクリックしてください。

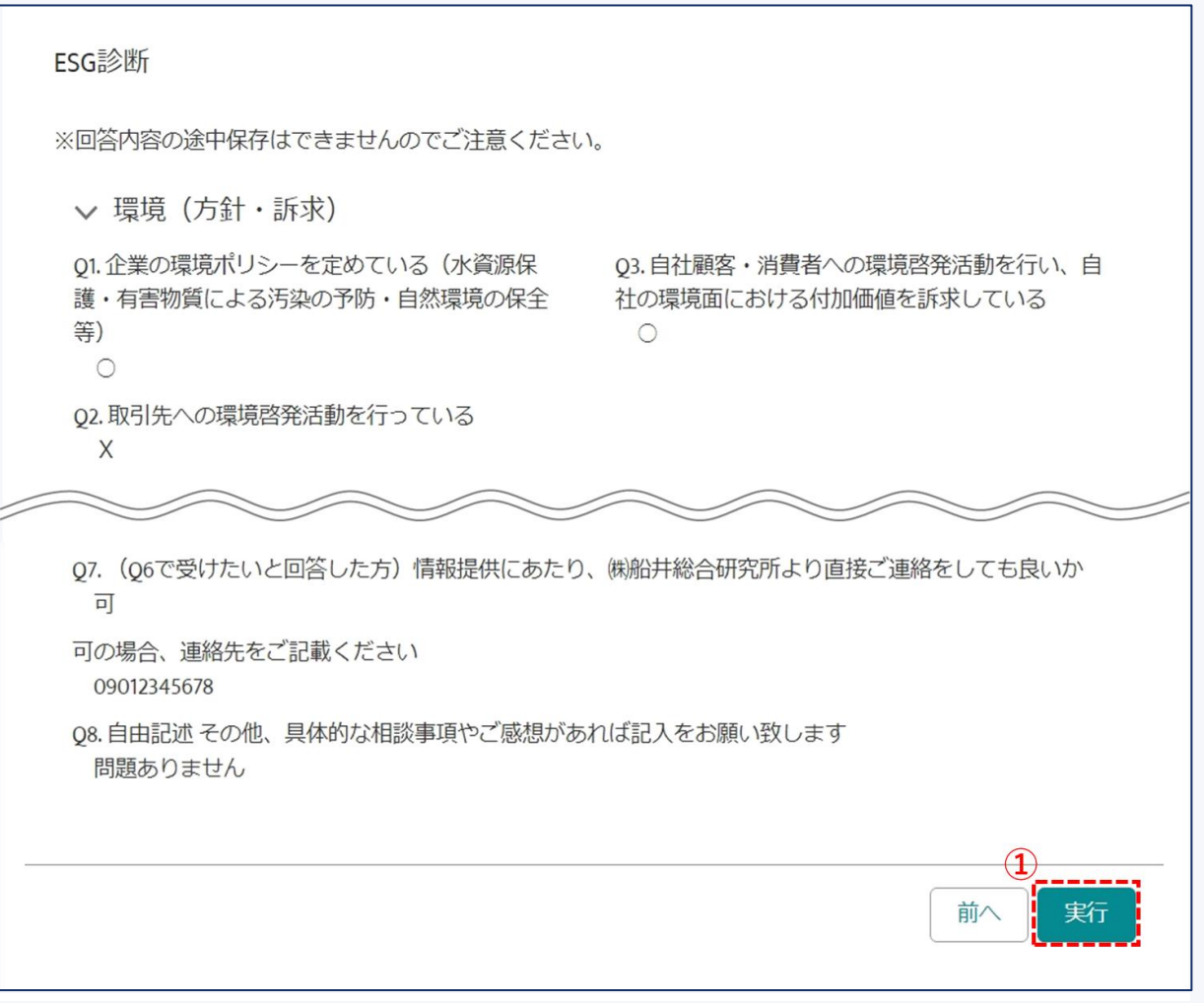

#### 図 8-4ESG 診断確認画面

#### ① 回答内容をご確認いただき、「実行」ボタンをクリックしてください。

5. ESG 診断完了

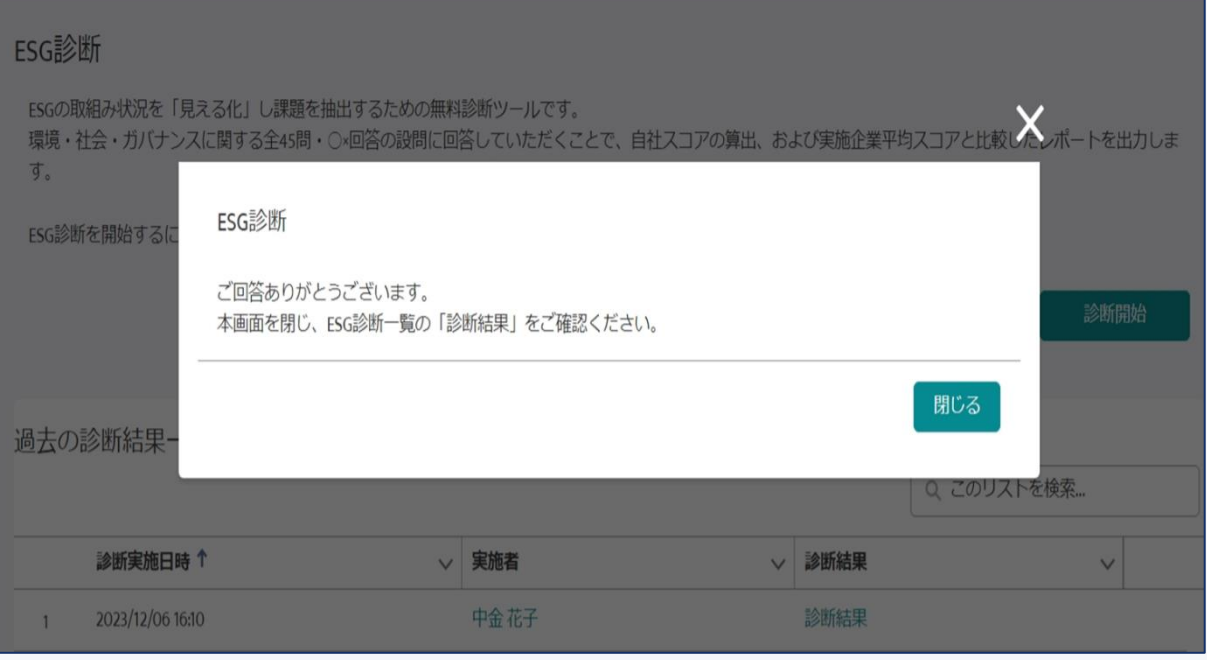

ESG 診断が完了しました。

8.2 ESG 診断結果の確認

ESG 診断一覧画面より、ESG 診断結果を PDF ファイルでダウンロードすることができます。

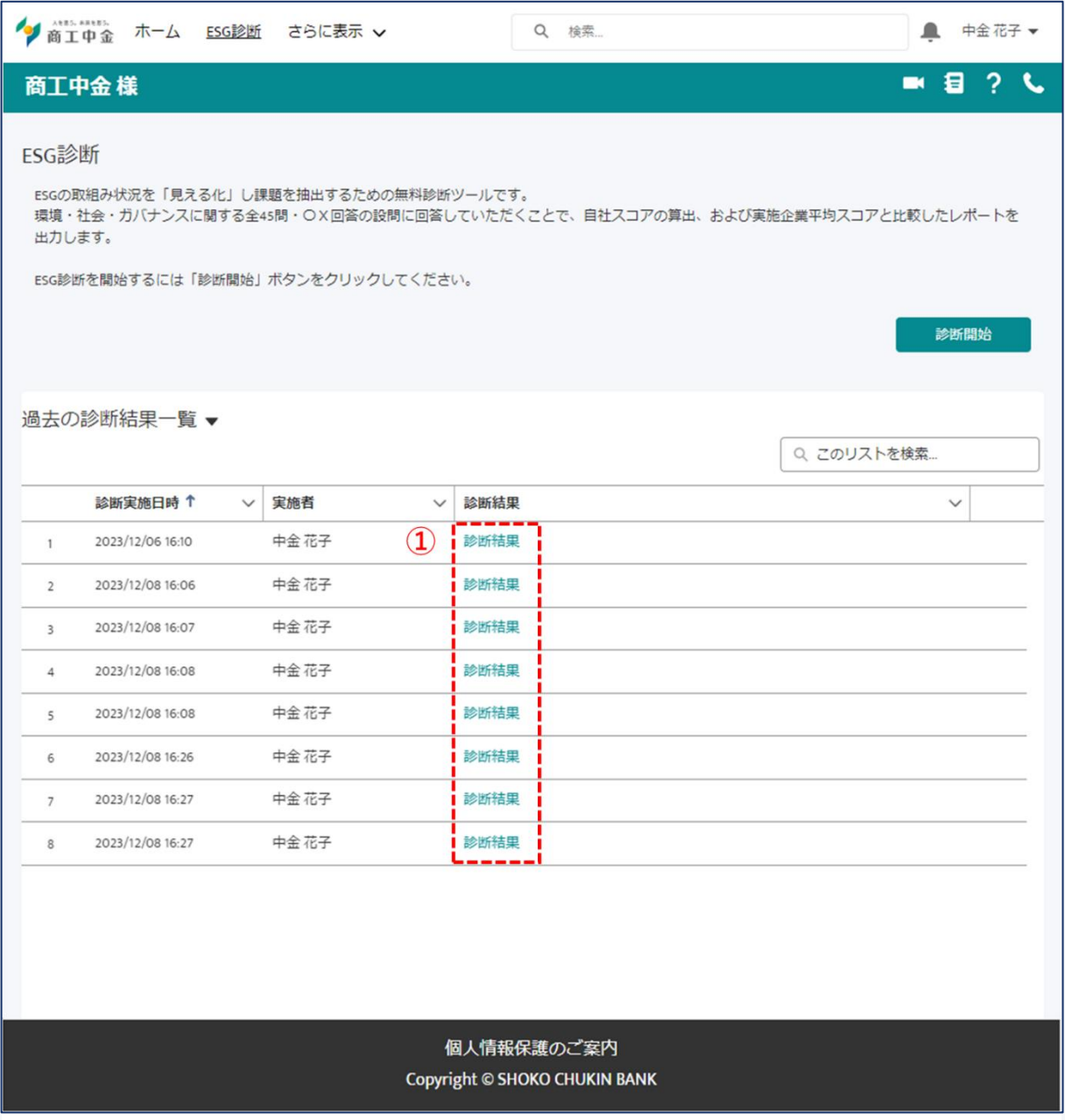

図 8-1ESG 診断一覧画面

① 「診断結果」をクリックいただくと、診断結果が記載された PDF ファイルがダウンロードされます。

## **9 財務診断**

決算データ等をもとに財務状況の診断を行うことができます。

トップ画面の「財務診断」ボタンをクリックします。

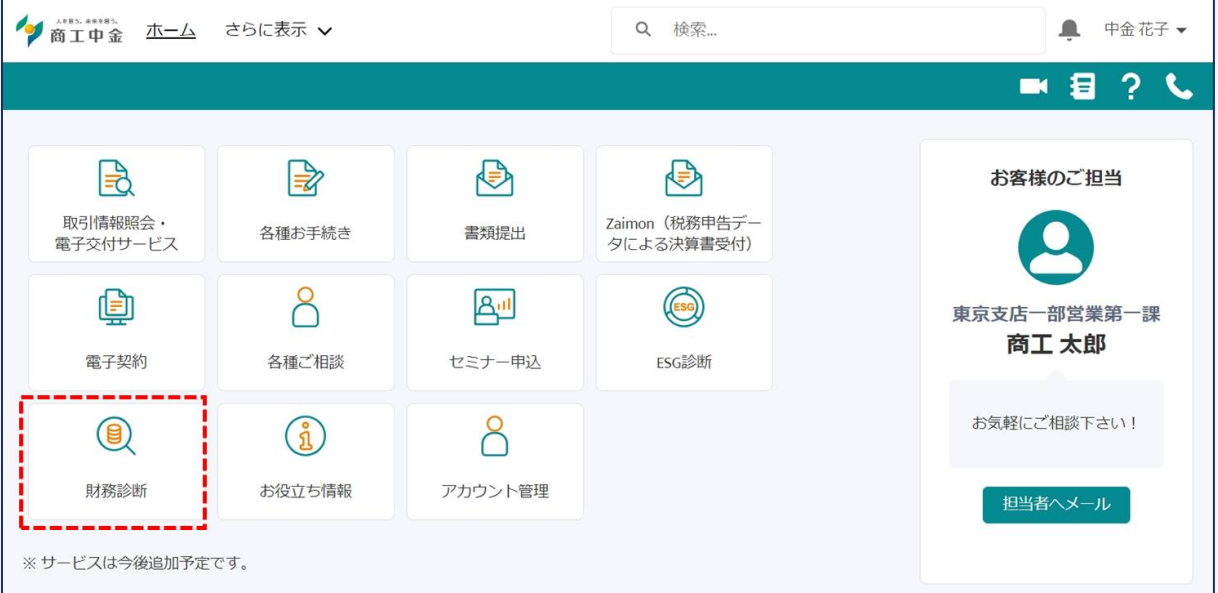

財務診断の際には追加パスワード認証が必要となります。

(設定方法は [12.3](#page-84-0) をご参照ください)

### 9.1 財務診断の実施

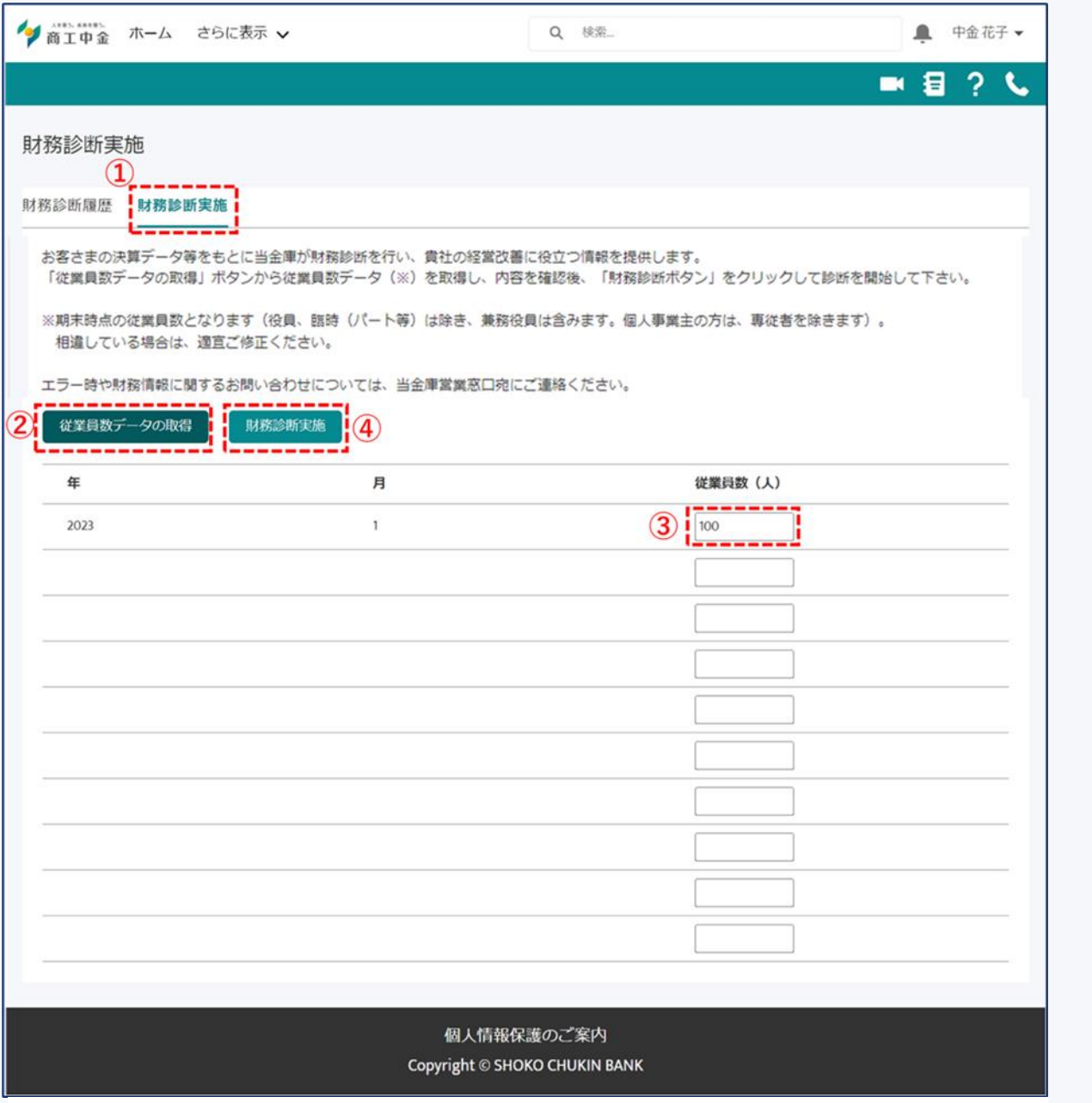

図 9-1 財務診断実施画面

① 「財務診断実施」タブをクリックしてください。

② 内容をご確認の上、「従業員数データの取得」ボタンをクリックしてください。 ※取得される従業員数は期末時点の従業員数になります。

③ 必要に応じて、取得した従業員数を修正してください。

④ 「財務診断実施」ボタンをクリックしてください。診断結果が表示されます。

### 9.2 財務診断結果の確認

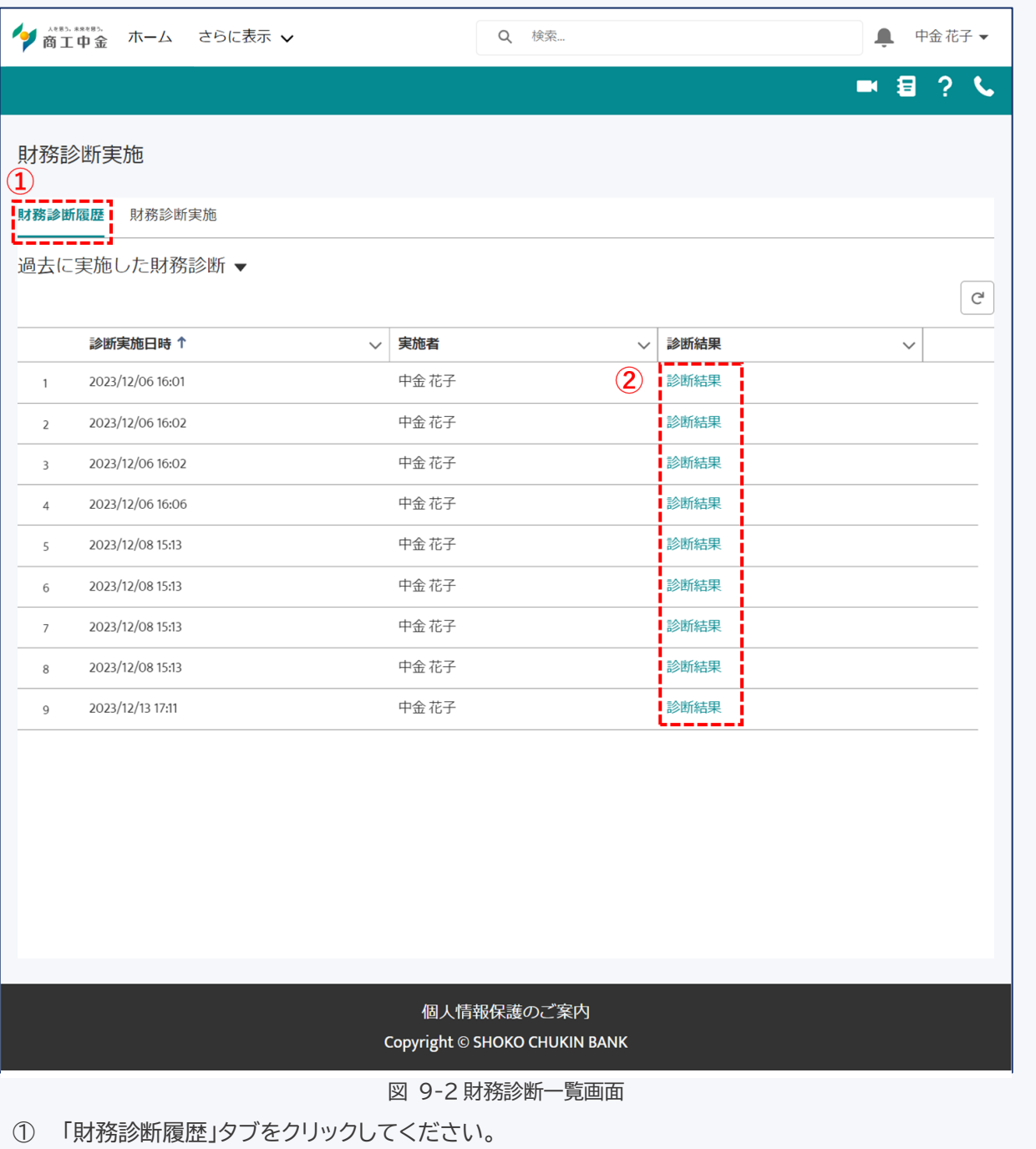

② 「診断結果」をクリックいただくと、診断結果が記載された PDF ファイルが表示されます。

# **10 お役立ち情報**

お客さまの経営に役立つ情報を閲覧することができます。

トップ画面の「お役立ち情報」ボタンをクリックします。

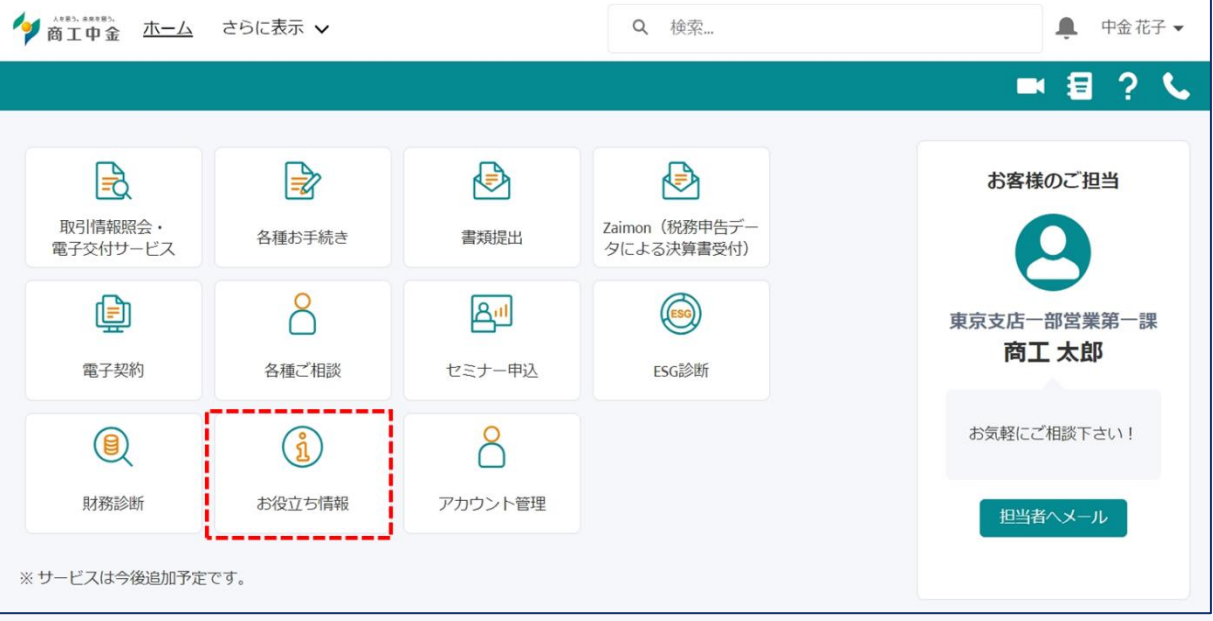

10.1 お役立ち情報の検索

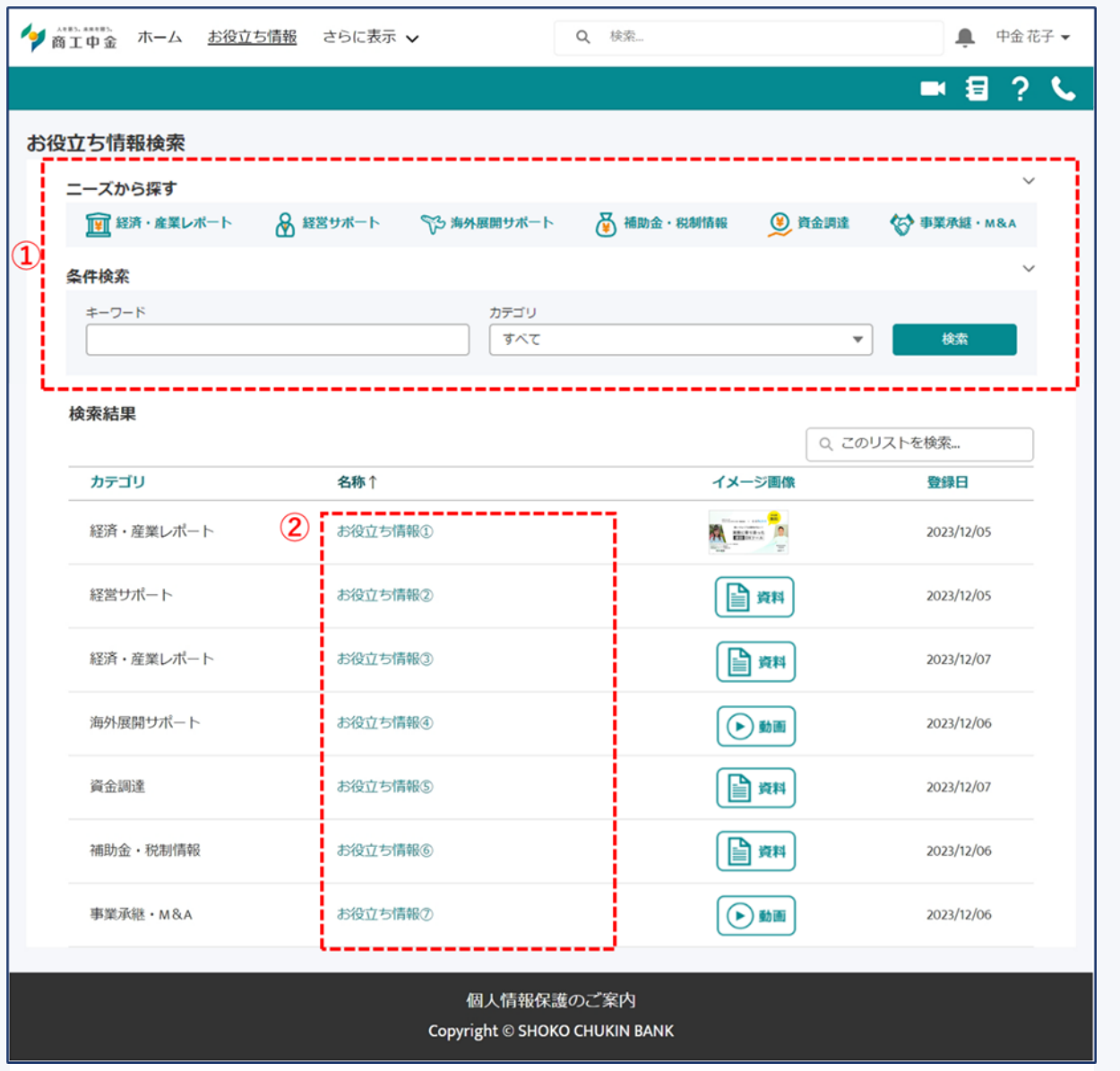

図 10-1 お役立ち情報検索画面

- ① 検索するニーズの選択または、条件設定を行い、お役立ち情報を検索します。
- ② 検索結果より、閲覧するお役立ち情報の「名称」をクリックしてください。

### 10.2 お役立ち情報の閲覧

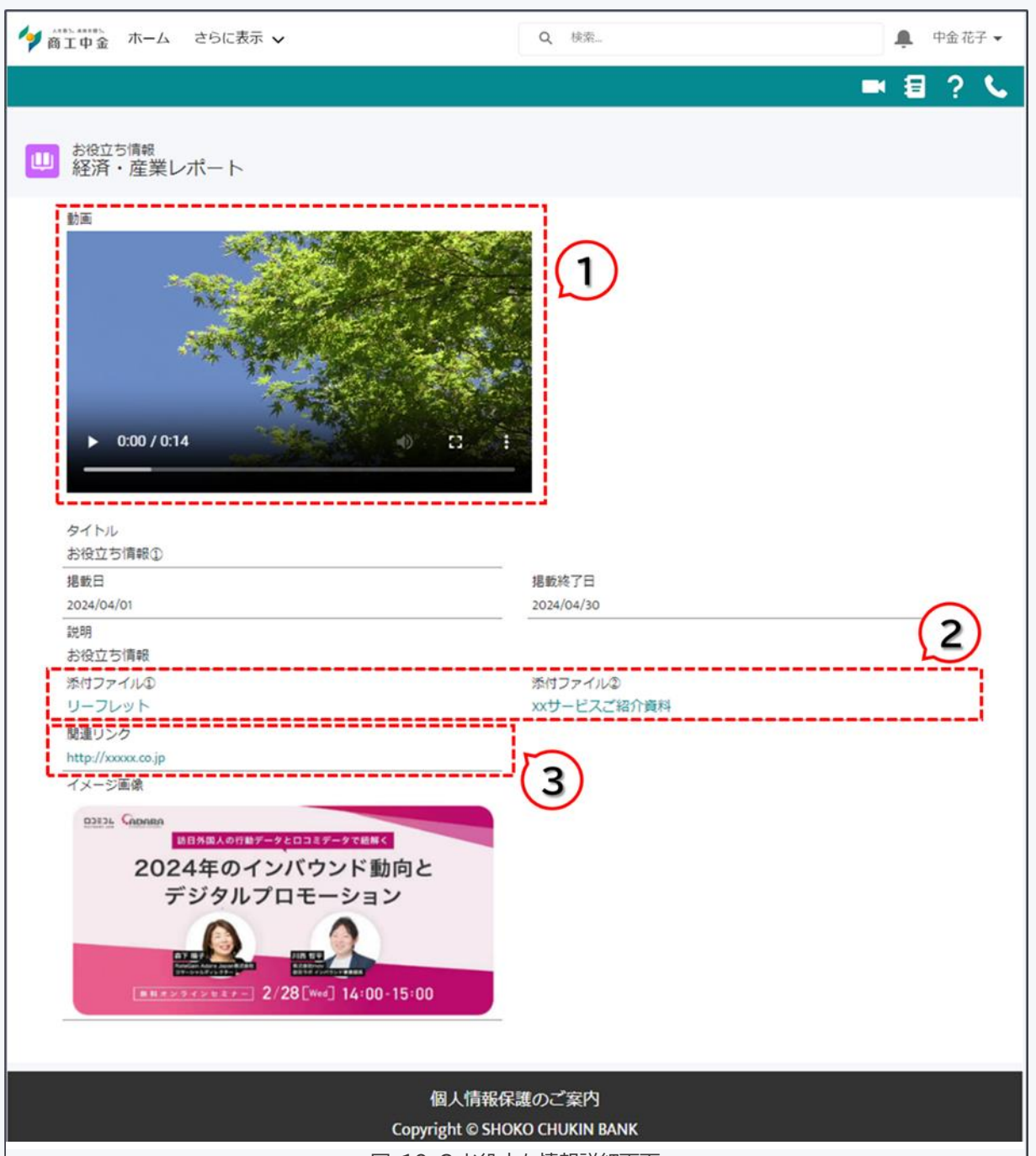

図 10-2 お役立ち情報詳細画面

- ① お役立ち情報に関する動画を再生することができます。
- ② お役立ち情報に関するファイルをダウンロードすることができます。
- ③ お役立ち情報に関するサイトに遷移することができます。

### **11利用中の管理**

商工中金 Biz リンクでは 1 企業に対して、マスターユーザ 1 アカウント+一般ユーザ 4 アカウントまで作成できま す。マスターユーザは一般ユーザの新規登録、変更、削除や、権限の付与ができます。

トップ画面の「アカウント管理」ボタンをクリックしてください。

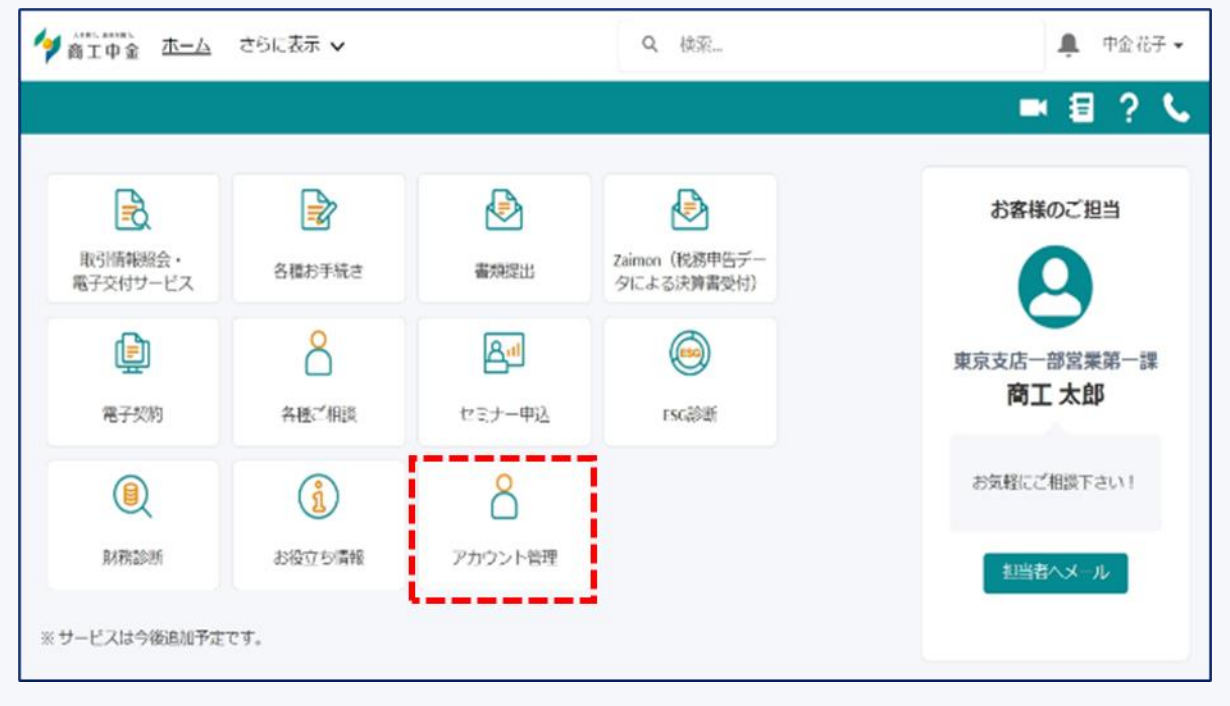

### 11.1 一般ユーザの登録(マスターユーザのみ)

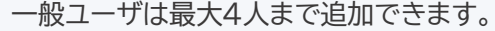

マスターユーザが新規ユーザ登録を行うと、登録した一般ユーザのメールアドレス宛てにユーザ ID と初回ログイ ン用 URL が通知されます。同 URL 上でパスワードを変更後、ご利用可能となります。

※新規作成された一般ユーザは利用できるコンテンツが限られています。必要に応じて権限を設定してください。

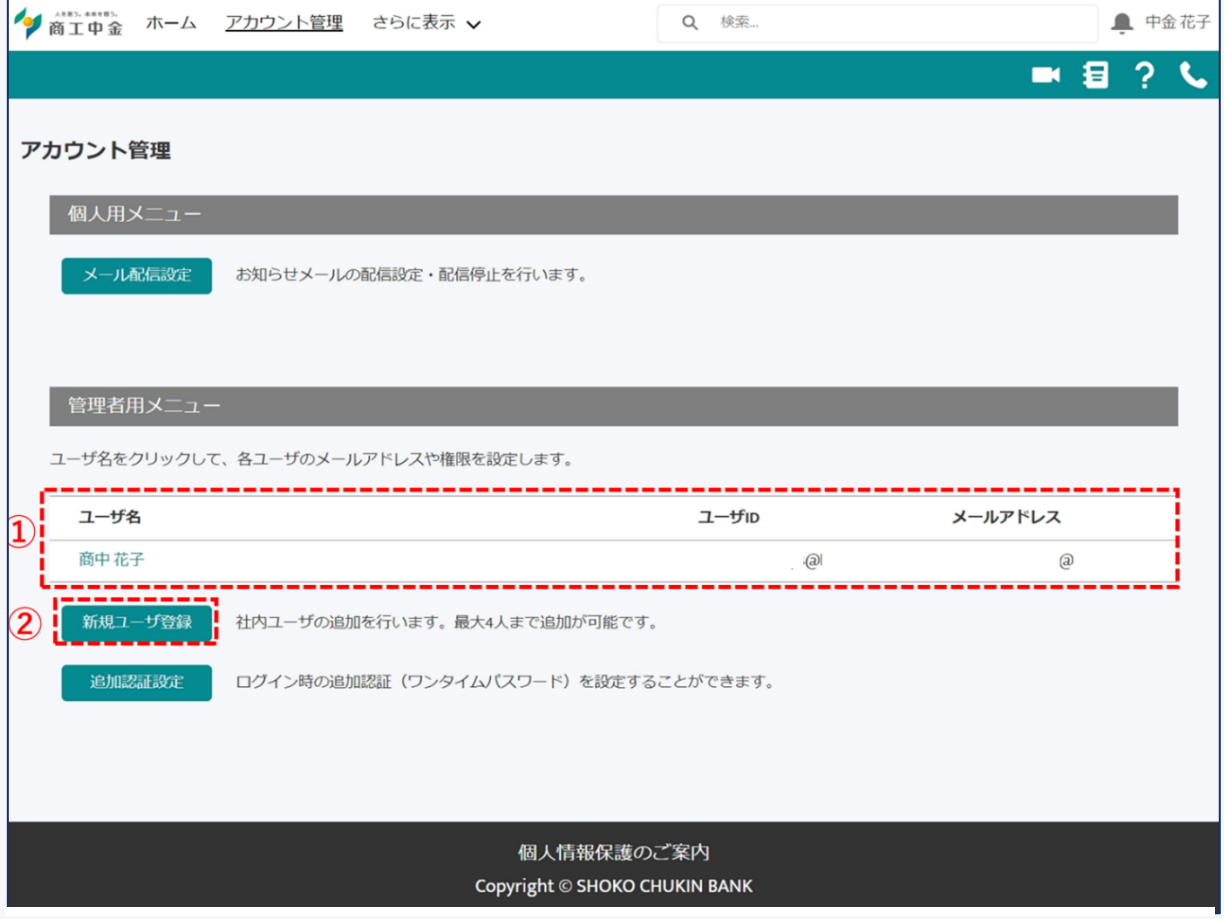

図 11-1 アカウント管理画面

- ① 自身を除く、同一企業において登録されている一般ユーザの一覧を表示します。ユーザ名をクリックすると ユーザ詳細画面を表示できます。
- ② 新規ユーザ登録ボタンをクリックします。

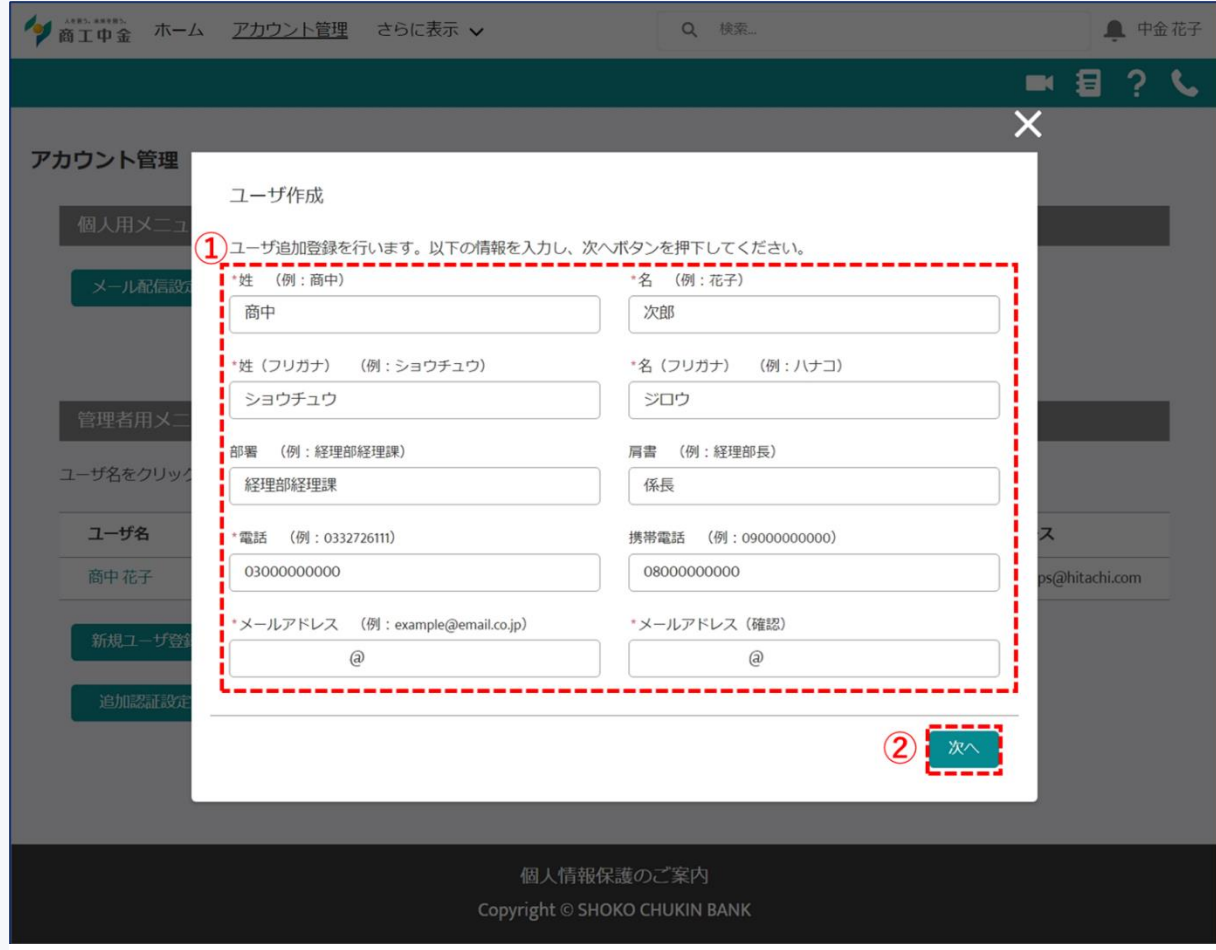

図 11-2 ユーザ作成画面

- ① 新たに追加したいユーザの情報を入力します。
- ② 「次へ」をクリックします。

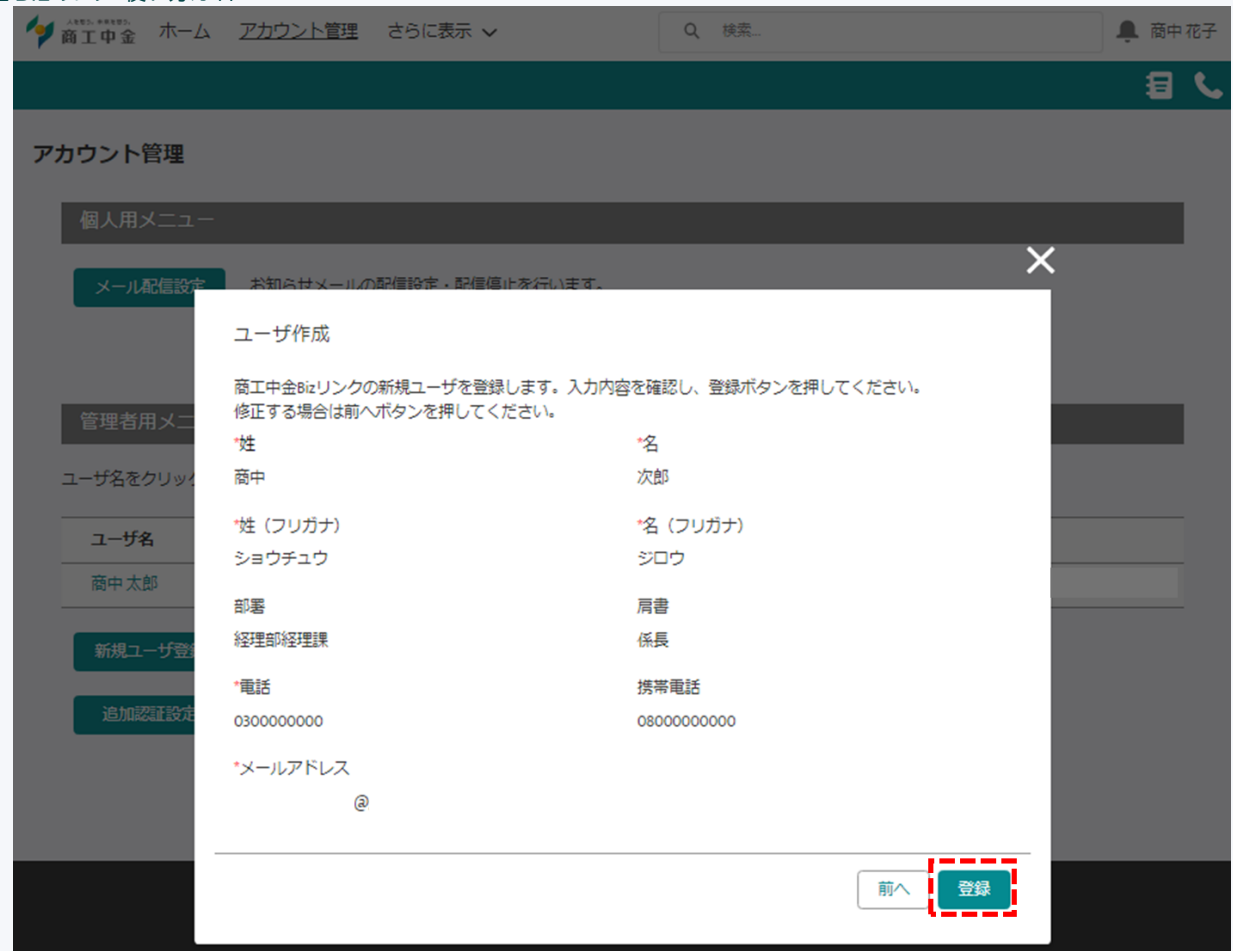

内容を確認の上、登録ボタンをクリックします。

登録したユーザの方のメールアドレス宛てにユーザIDおよび初回ログインのご案内をいたします。

14日以内に初回ログインいただけない場合、再度ユーザ作成していただく必要がございますので、ご留意くだ さい。

### 11.2 一般ユーザ情報の変更(マスターユーザのみ)

マスターユーザが一般ユーザの方のメールアドレスや、各コンテンツへのアクセス権限を変更できます。

※メールアドレスを変更した場合、ユーザ ID も変更となります。変更後のユーザ ID は初回ユーザ作成時と同様、 ご登録いただいたメールアドレス宛てに通知します。

※利用権限が付与された状態から権限を削除しても、該当のユーザがその機能で提出した書類等の履歴につい ては削除されません。

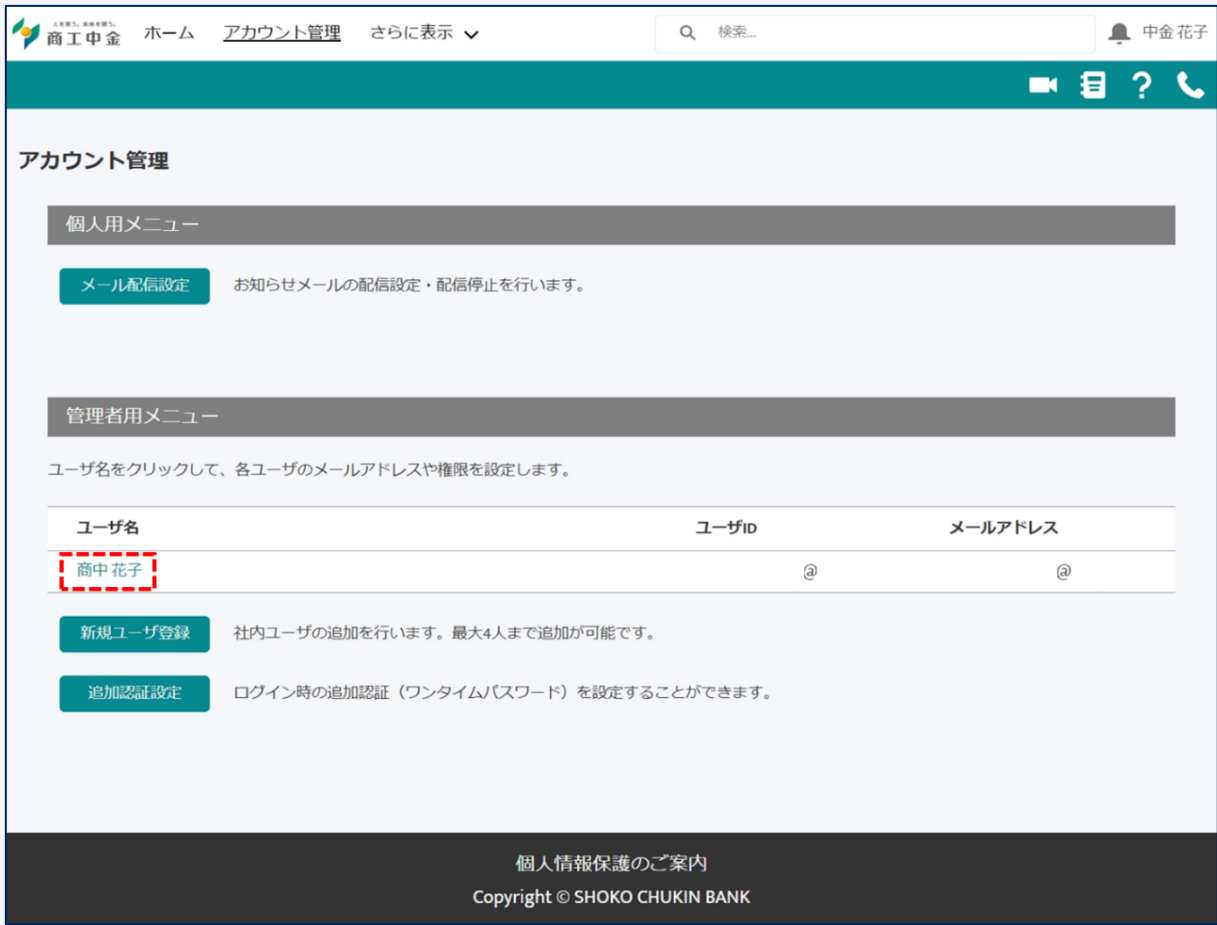

変更したいユーザ名をクリックします。

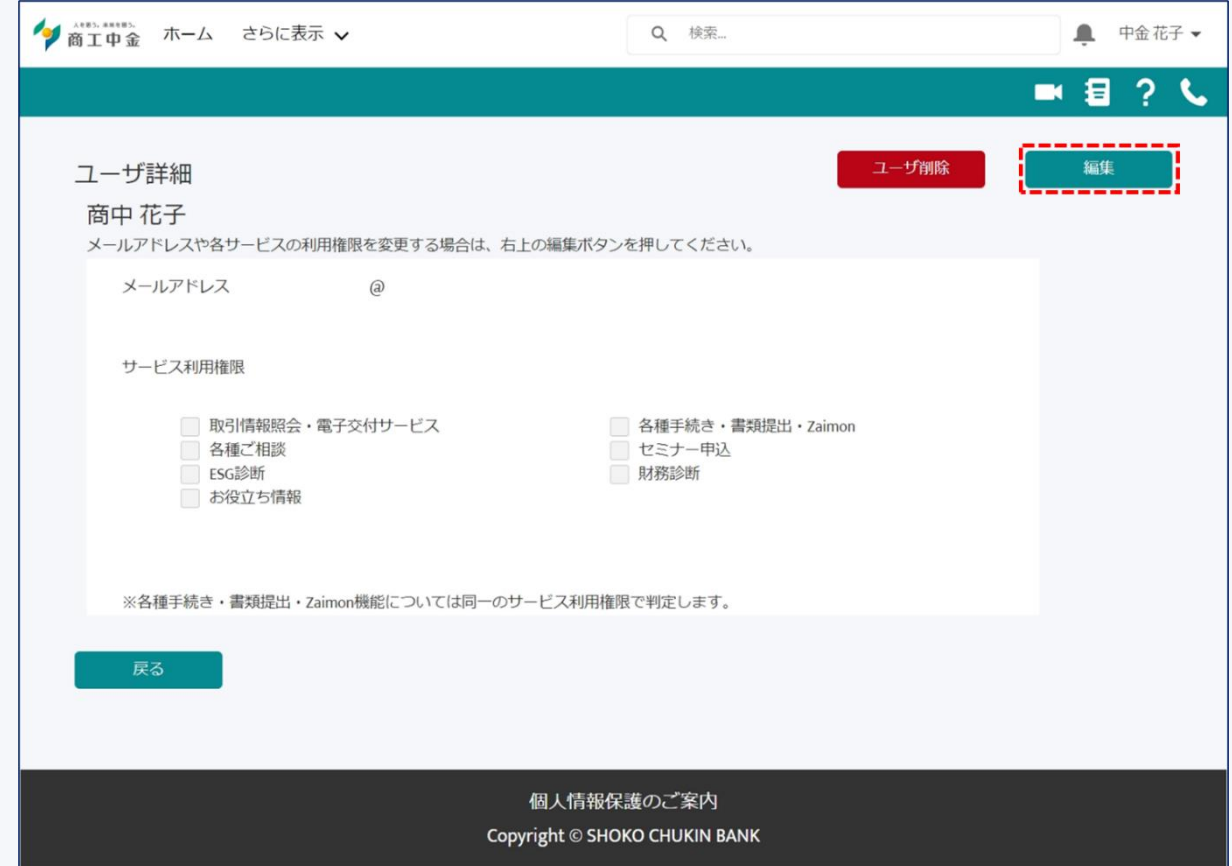

現在の登録内容が表示されますので、「編集」ボタンをクリックします。

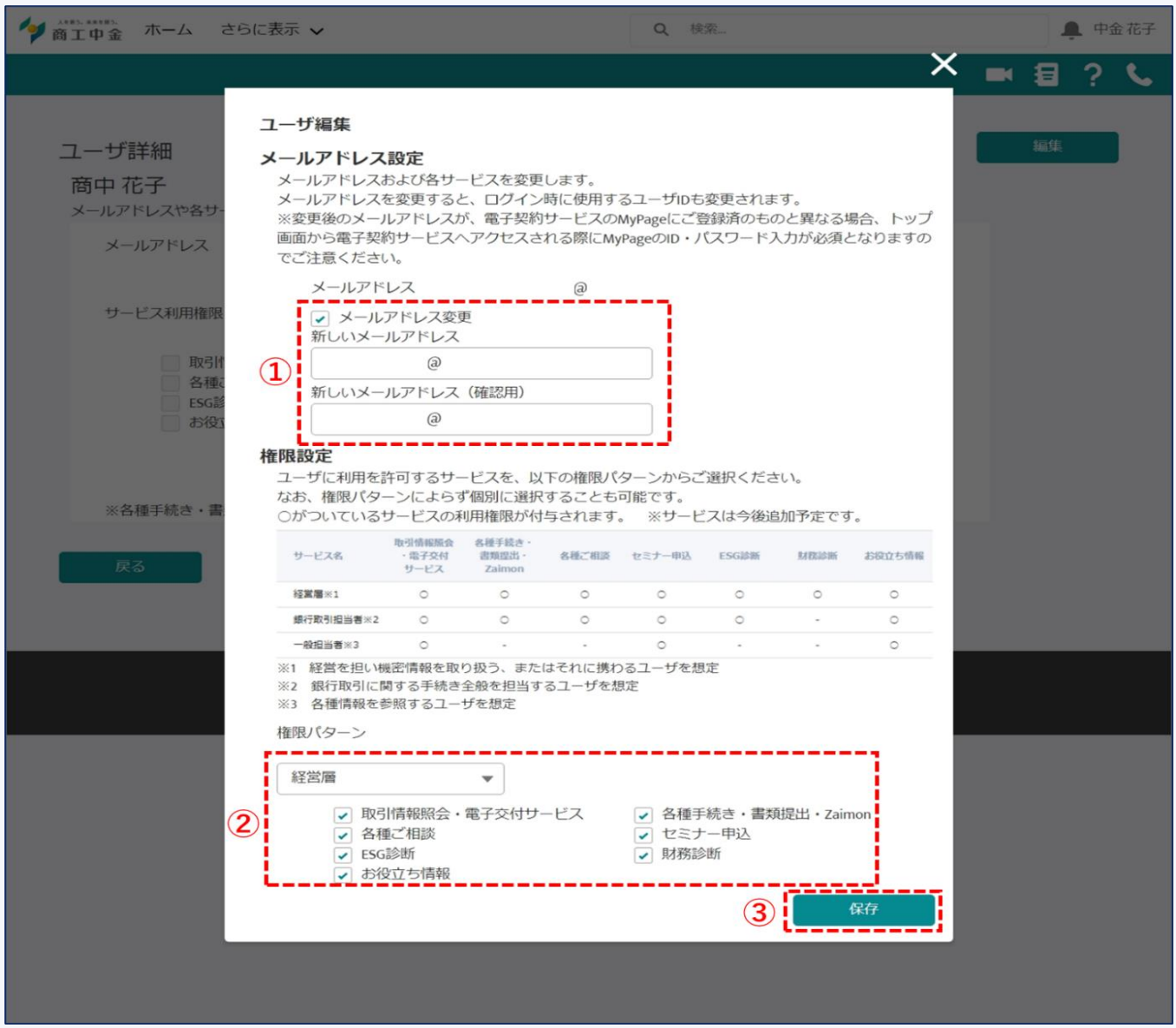

① メールアドレスの変更がある場合、「メールアドレス変更」にチェックを入れ、新しいメールアドレスを入力し ます。

② コンテンツの利用権限を変更する場合、利用を許可するコンテンツにチェックを入れます。 ※権限は経営層・銀行取引担当者・一般担当者に分けてパターンを用意していますので、適宜ご活用ください。 ※商工中金Bizリンク内で新たなサービス開始時には、初期設定では一般ユーザは追加されたサービスの利用権 限はありません。利用したい場合は、マスターユーザが権限の編集を行ってください。

③ 内容確認の上、保存ボタンをクリックします。

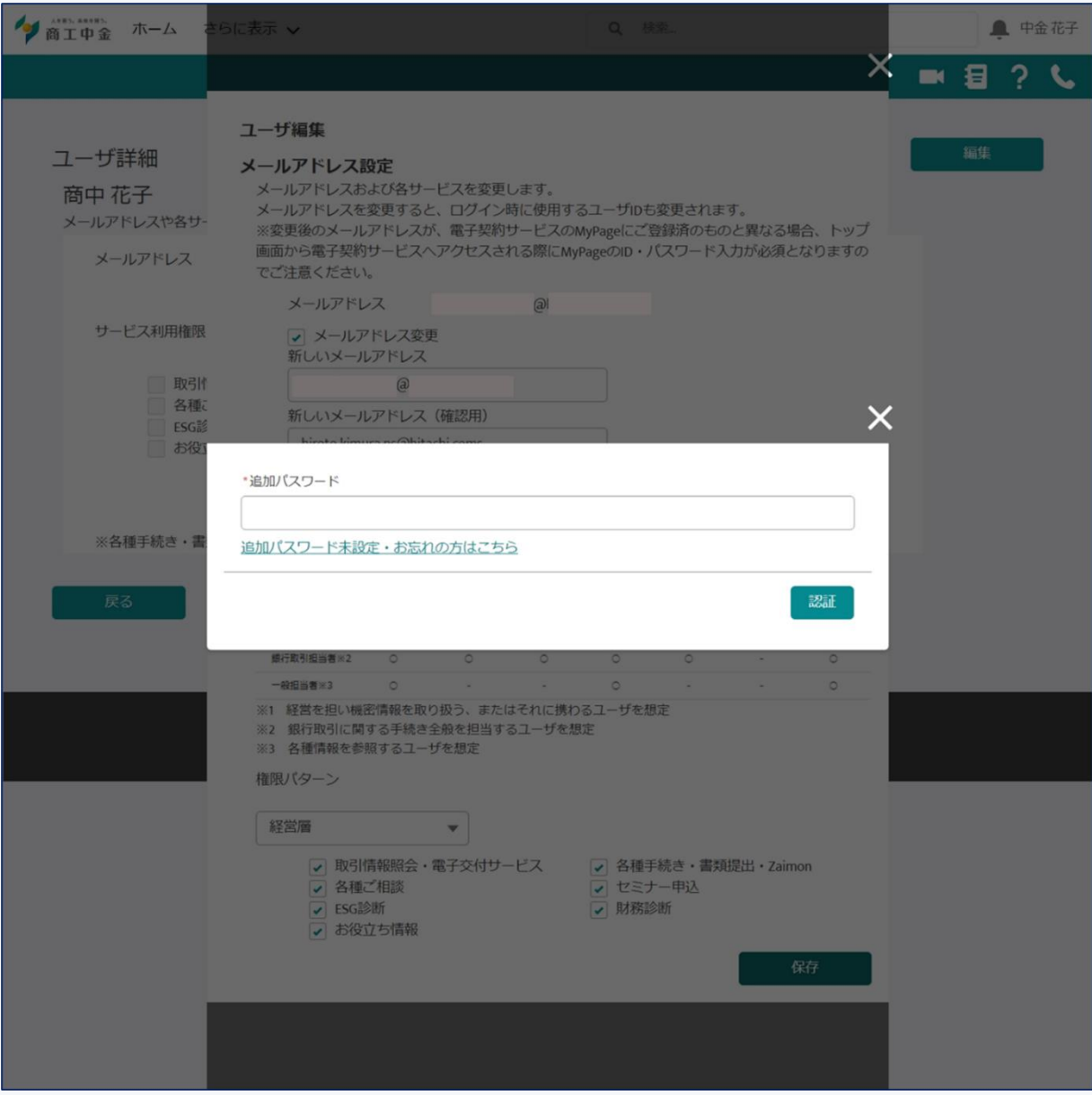

- ① 追加パスワードを入力します。(初めて利用する場合は、[12.3](#page-84-0) を参照ください)
- ② 認証ボタンを押して完了です。

## 11.3 一般ユーザの削除(マスターユーザのみ)

1. 削除するユーザの選択

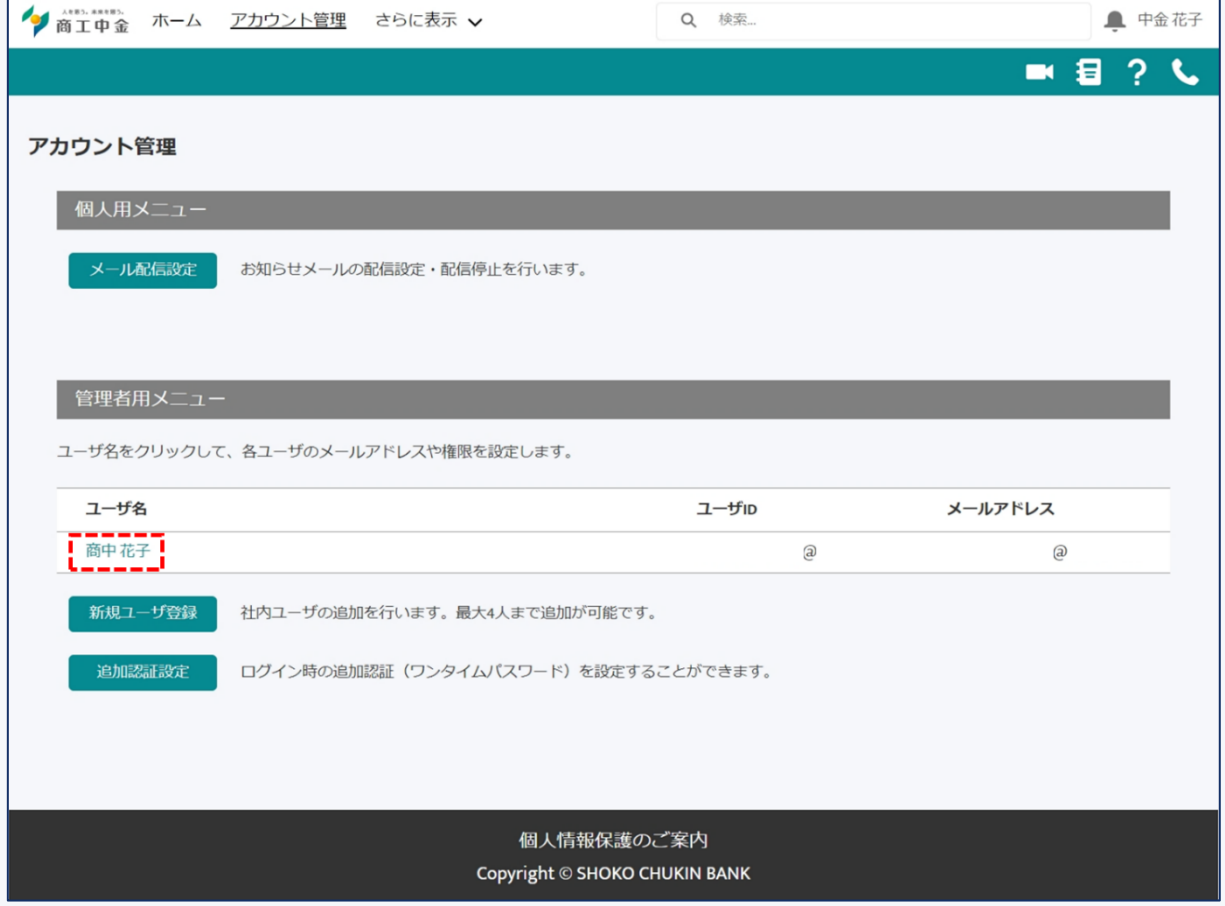

削除するユーザをクリックします。

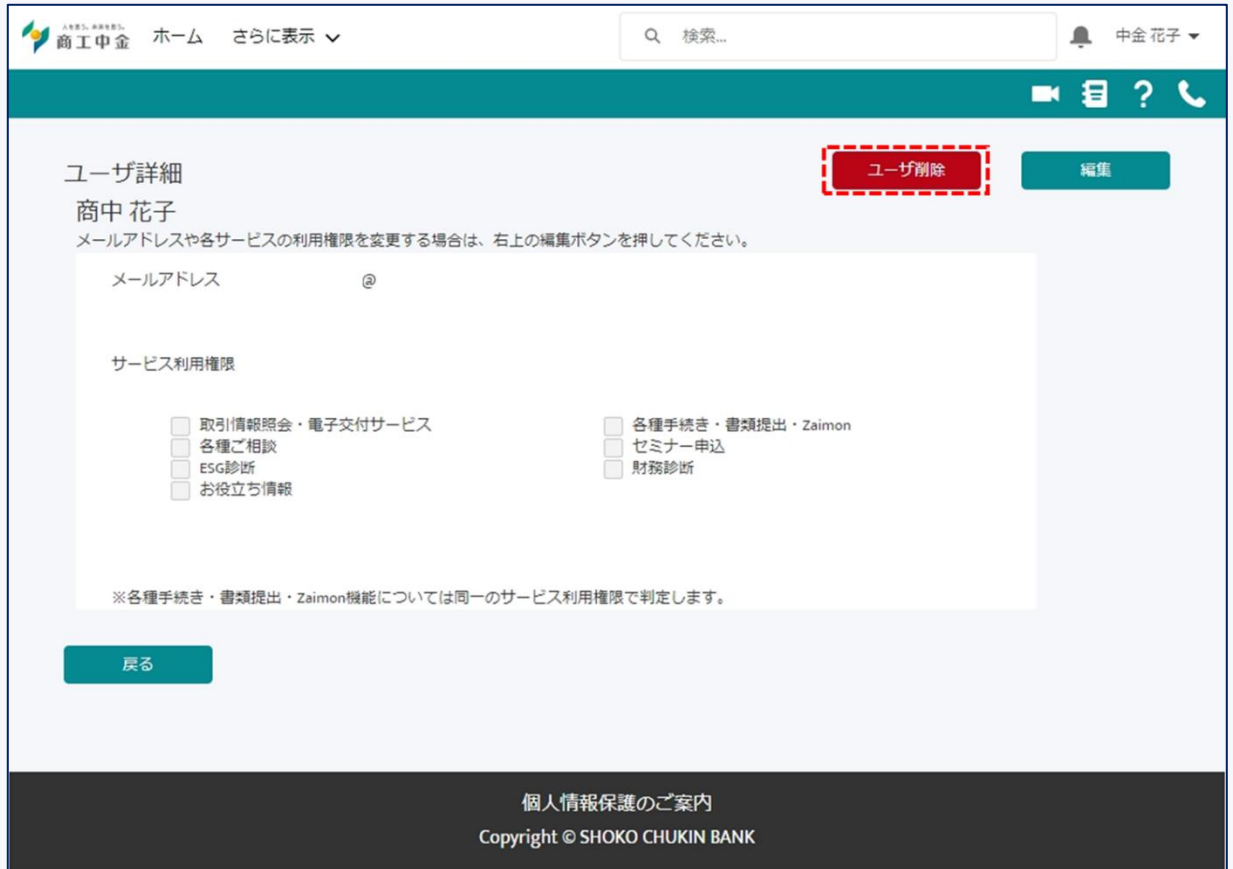

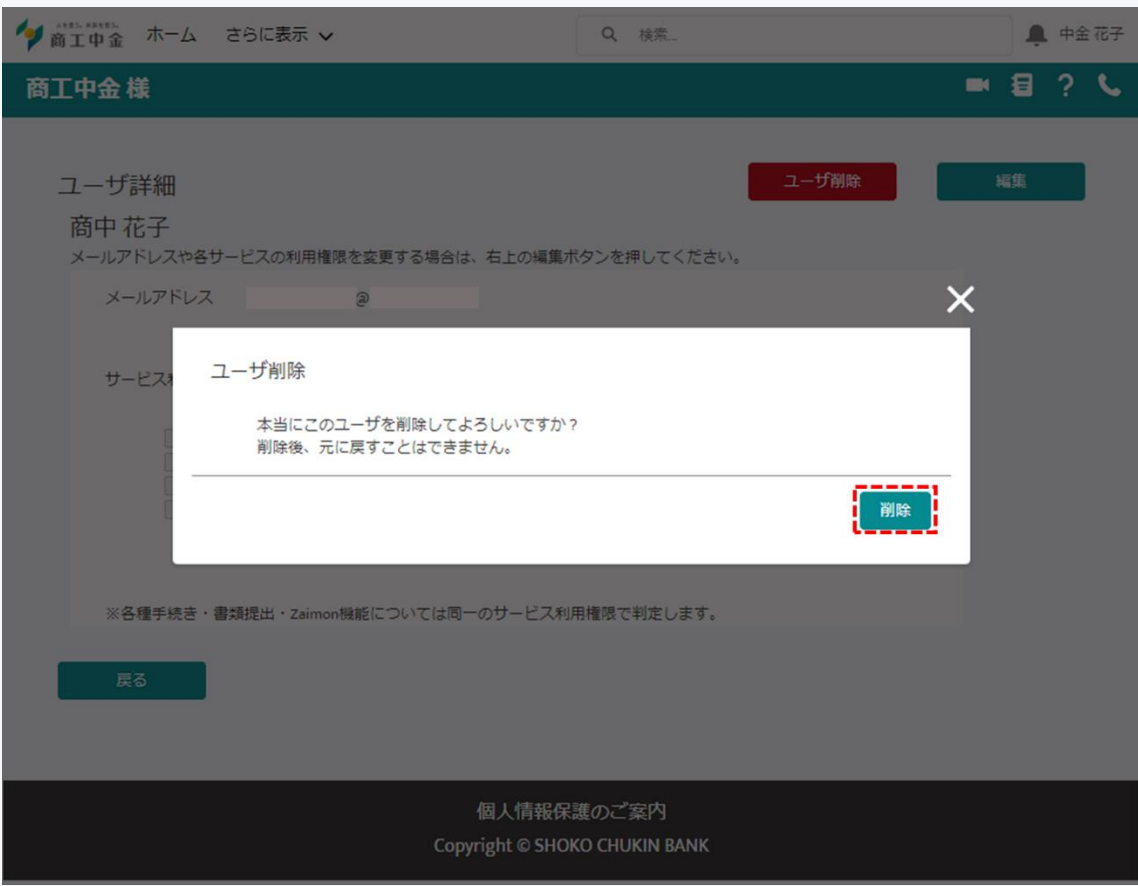

内容を確認し、削除をクリックします。

表示されている現在の登録内容を確認し、「ユーザ削除」ボタンをクリックします。

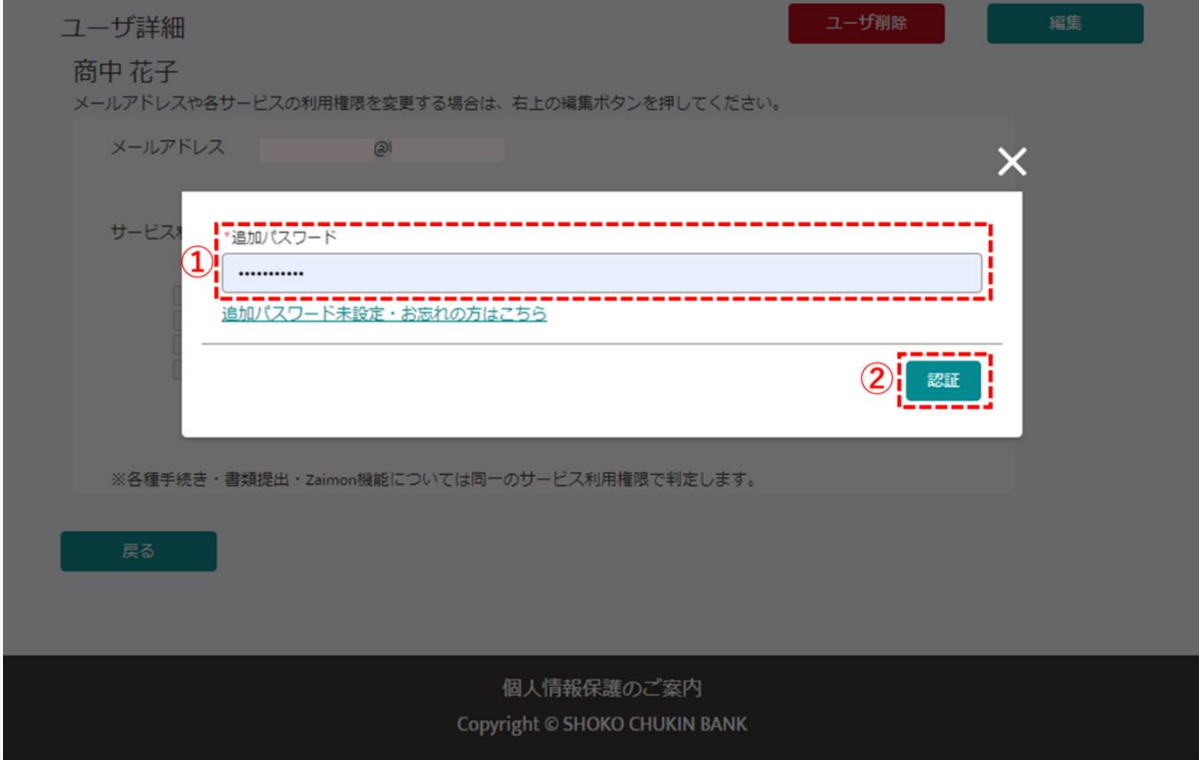

- ① 追加パスワードを入力します(初めて利用する場合は、[12.3](#page-84-0) をご参照ください)
- ② 「認証」ボタンを押して完了です。

11.4 マスターユーザの変更

マスターユーザを変更する場合、当金庫宛てに変更の届出が必要になります。

新たにマスターユーザになる方が、手順 1.1 [新規利用登録と](#page-4-0)同様、以下の流れで手続きを行います。

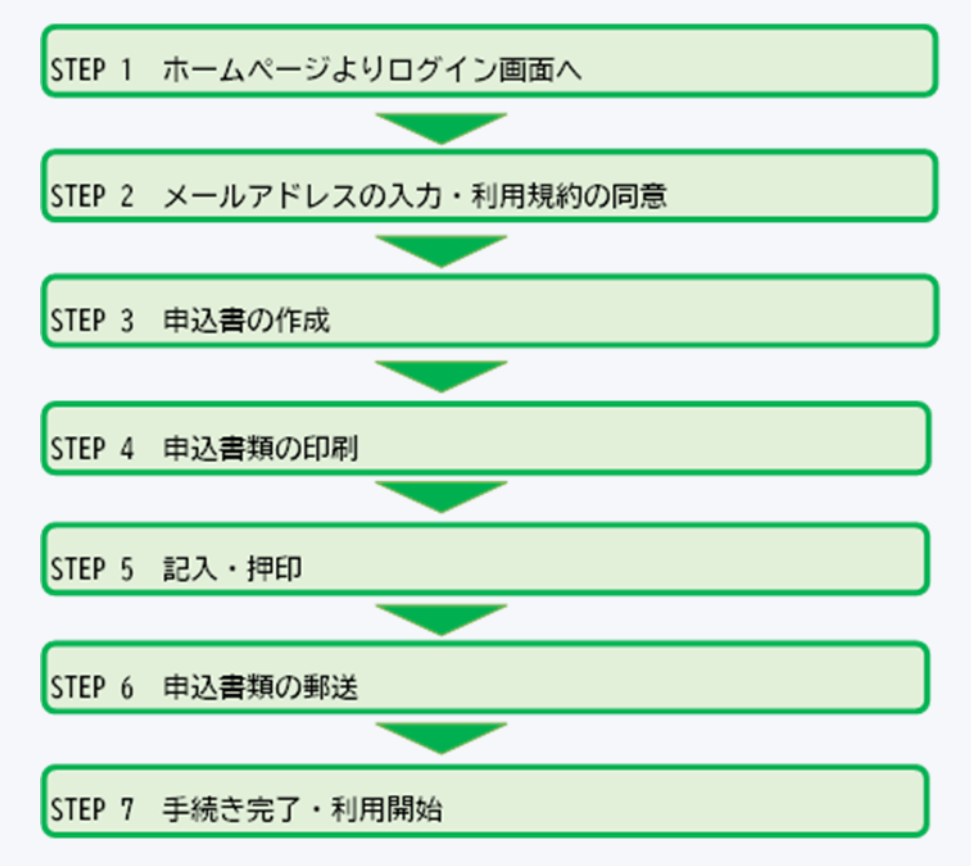

変更後のマスターユーザの方のメールアドレスが既に一般ユーザとして登録がある場合、ユーザ ID は変更とな り、パスワードも再設定が必要となります。

1企業あたりのユーザ数には限りがあるため、変更前のマスターユーザの取扱いは以下のとおりとなります。

●一般ユーザが4人の場合

元のマスターユーザを無効化します。

●一般ユーザが3人以下の場合

元のマスターユーザを一般ユーザに変更します。

削除が必要な場合は新しいマスターユーザがアカウント管理画面で「削除」操作をしてください。

1. ホームページよりログイン画面へ

[1.1.1](#page-5-0) をご参照ください。
#### 商工中金 Biz リンク 使い方ガイド 2. メールアドレスの入力・利用規約の同意

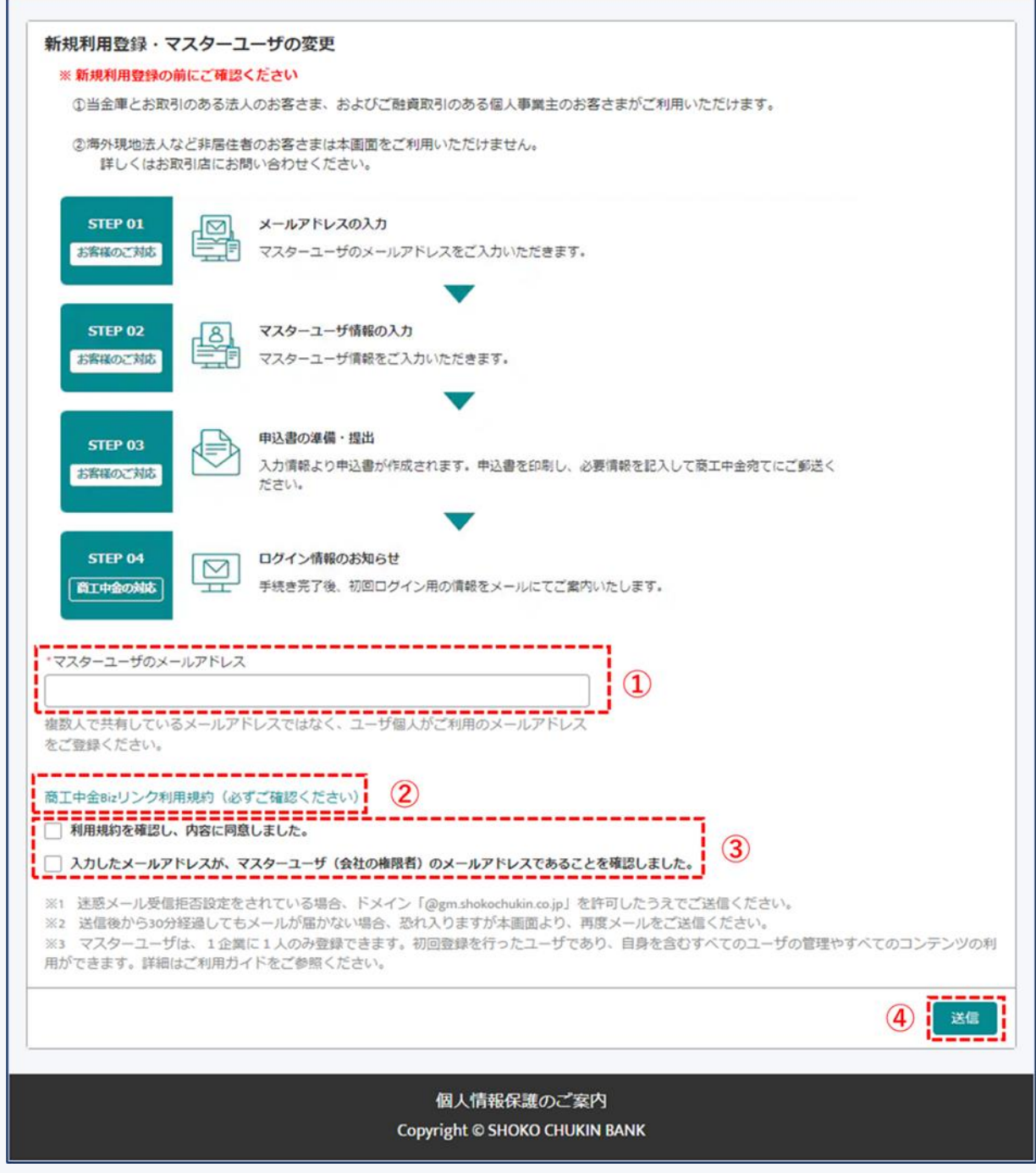

図 11-1 メールアドレス入力画面

- ① 新しいマスターユーザのメールアドレスを入力してください。
- ② 「商工中金 Biz リンク利用規約」をクリックし、利用規約をご確認ください。
- ③ 記載内容を確認の上、チェックを入れてください。
- ④ ①~③の内容を確認の上、送信ボタンをクリックします。 ※利用規約および設定されるメールアドレスが企業の権限者のものであることを必ず確認してくださ い。また、セキュリティの観点から共用メールアドレスの使用はお控えください。

### 3. 申込書の作成

件名: 【商工中金Bizリンク】ご利用登録·マスターユーザ変更の本登録 本メールは商工中金 Biz リンクの利用登録フォームからメールアドレスを登録いただいたお客さまにお送りし ています。引き続き、下記URL よりお客さま情報の入力をお願いいたします。 https://shokochukin.my.site.com/s/HojinPortalRiyoTorokuMoshikomishoSakusei?recordId=a052w00000J7 =============== このメールは送信専用メールアドレスから配信されています。 ご返信いただいてもお答えできませんのでご了承ください。 【お問い合わせ先】 商工中金 Biz リンクサポートデスク 図 11-2 メールアドレス認証メール画面

① メールに記載の URL をクリックし、申込書作成画面にアクセスします。

 $\overline{ }$ 

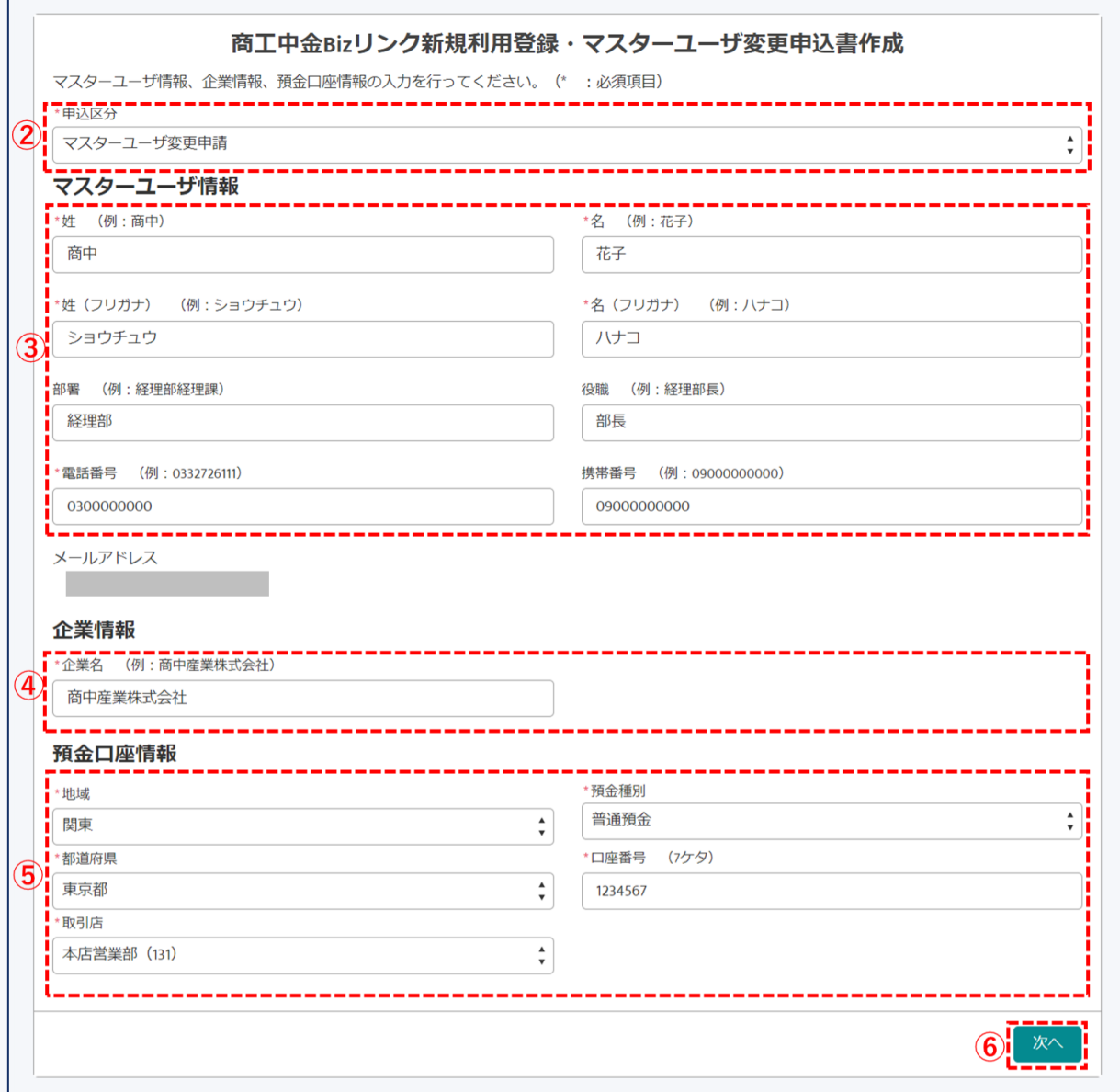

### 図 11-3 申込書作成画面

- ② 申込区分「マスターユーザ変更申請」を選択します。 ※申込区分を誤るとエラーになる可能性があります
- ③ 新しいマスターユーザの方の情報を入力します。
- ④ お申し込みいただく企業の名称を入力してください。
- ⑤ ④で記入した企業の預金口座情報を入力してください。
- ⑥ ②~⑤の入力内容を確認して次へ進んでください。 ※ここで入力した預金口座情報は、利用登録を行うにあたっての本人認証に使用します。また、商工中 金 Biz リンク経由の手続き等に手数料が発生する場合、手数料引落し口座とさせていただきます

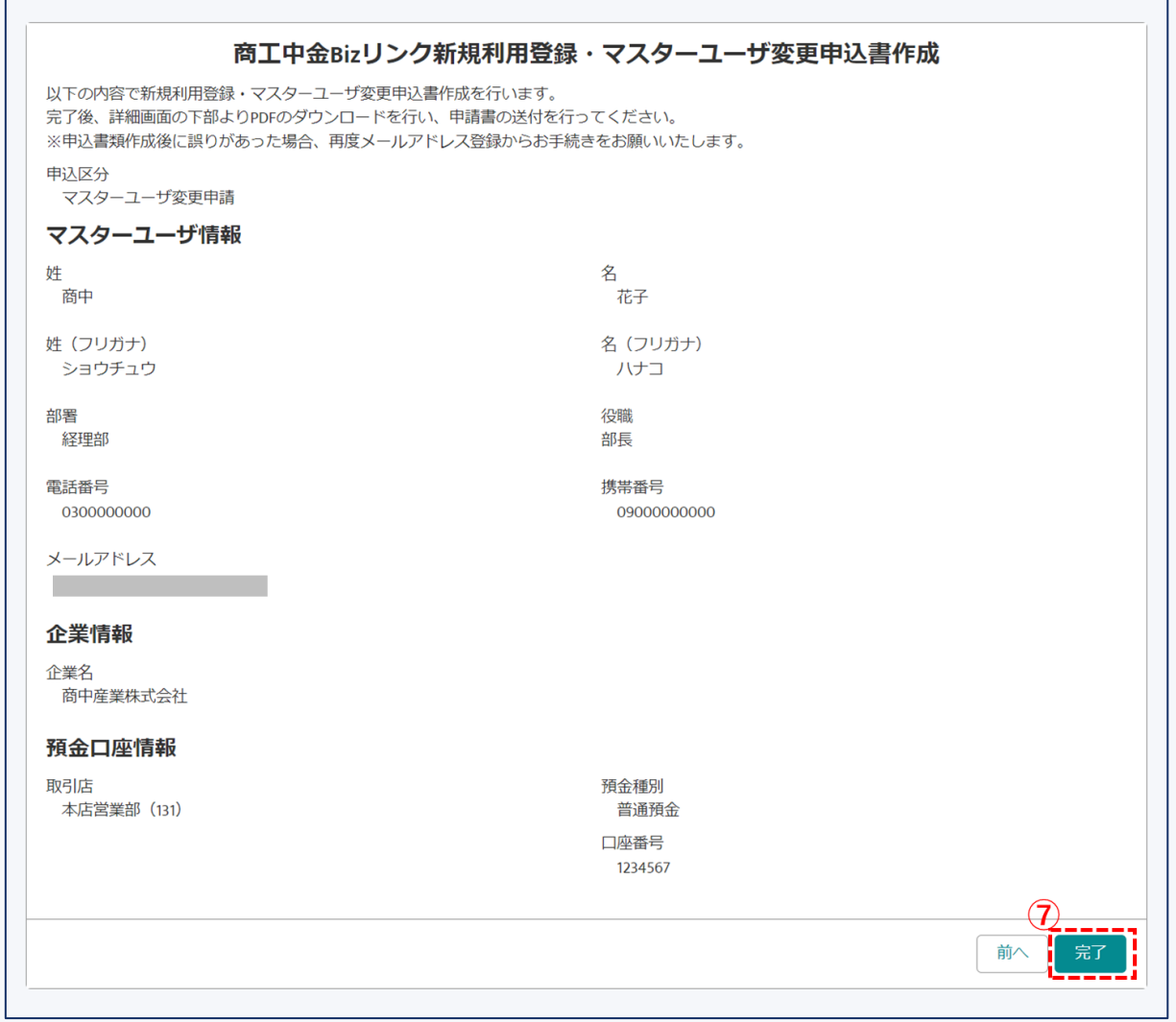

図 11-4 申込書作成確認画面

⑦ 内容を改めてご確認の上、完了ボタンをクリックしてください。

### 4. 申込書の印刷

ご入力いただいた情報を基に、申込書類を作成します。

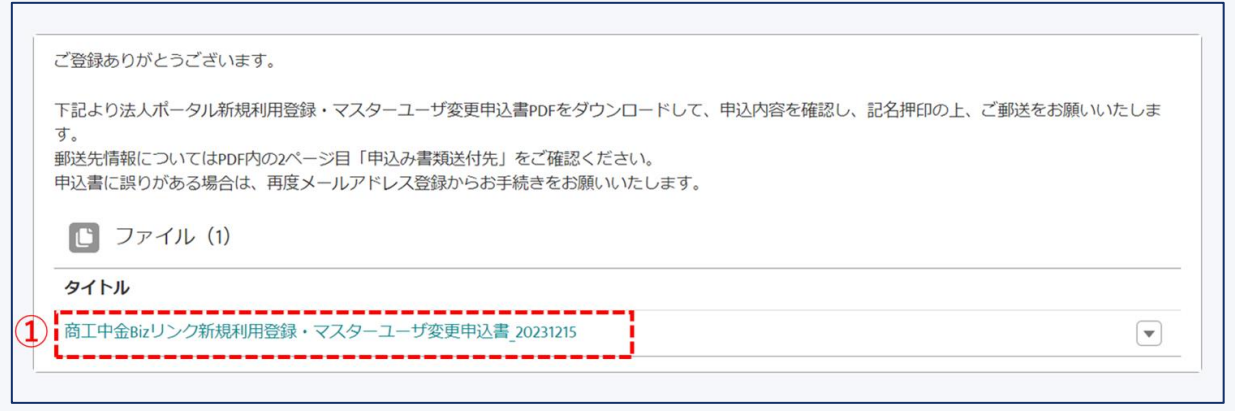

図 11-5 申込書ダウンロード画面

作成されたファイルをクリックして保存の上、用紙サイズ A4、片面で印刷してください。

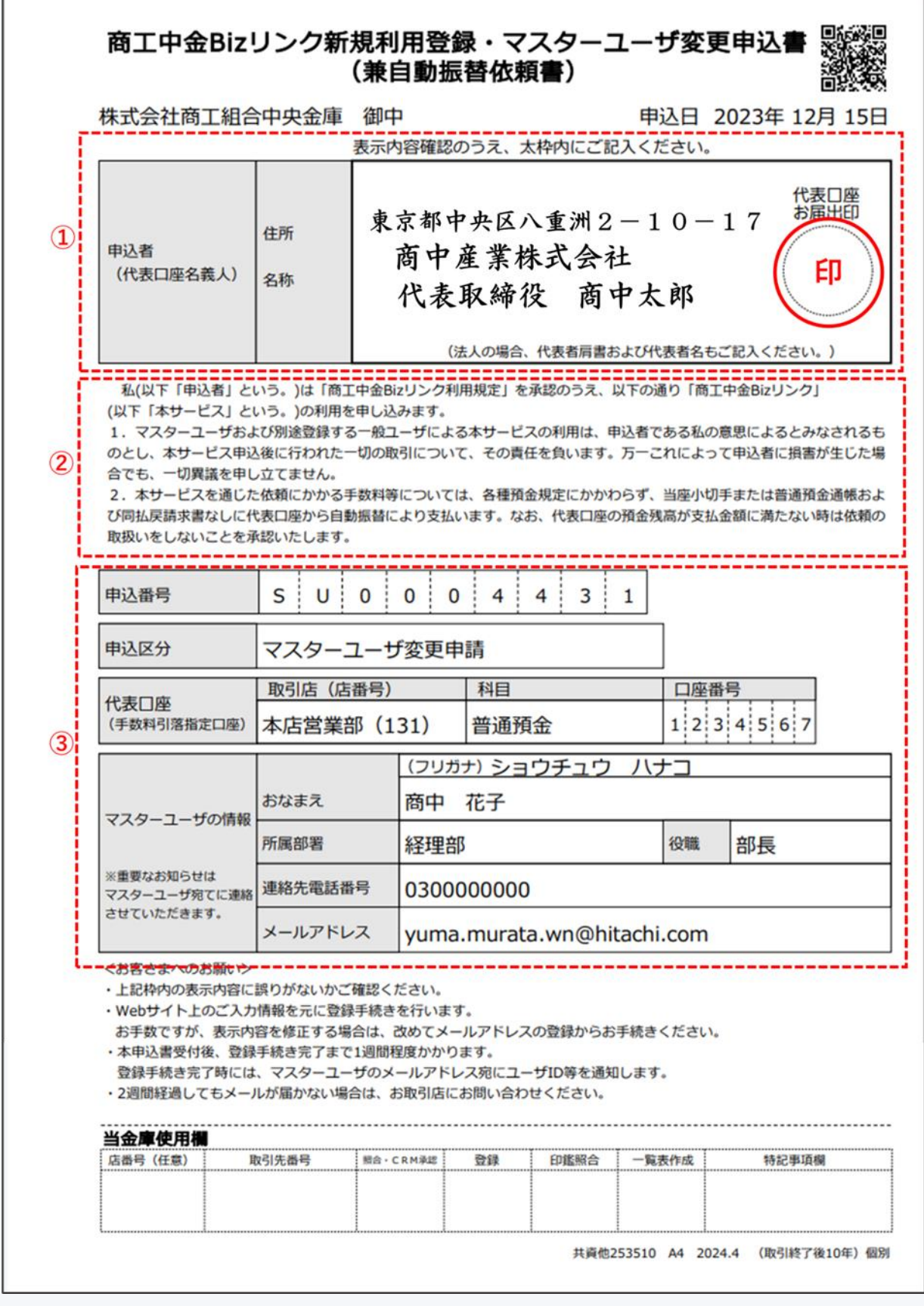

図 11-6 新規利用登録申込書 1 ページ目

① ②③の内容をご確認の上、記名・押印してください。なお、当金庫にお届けいただいている印鑑届と同 様の順序でご記名の上、③の代表口座の預金届出印を押印いただきますようお願いいたします。

#### 商工中金 Biz リンク 使い方ガイド

- ② 留意事項をご確認ください。
- ③ 印字のデータはそのまま登録させていただきますので、もし③の記載事項に誤りがある場合は、お手 数ですが1.ログイン画面から再度ご登録をお願いいたします。

### 6. 申込書類の郵送

.

5.で作成した申込書を、当金庫宛てにご郵送いただきます。

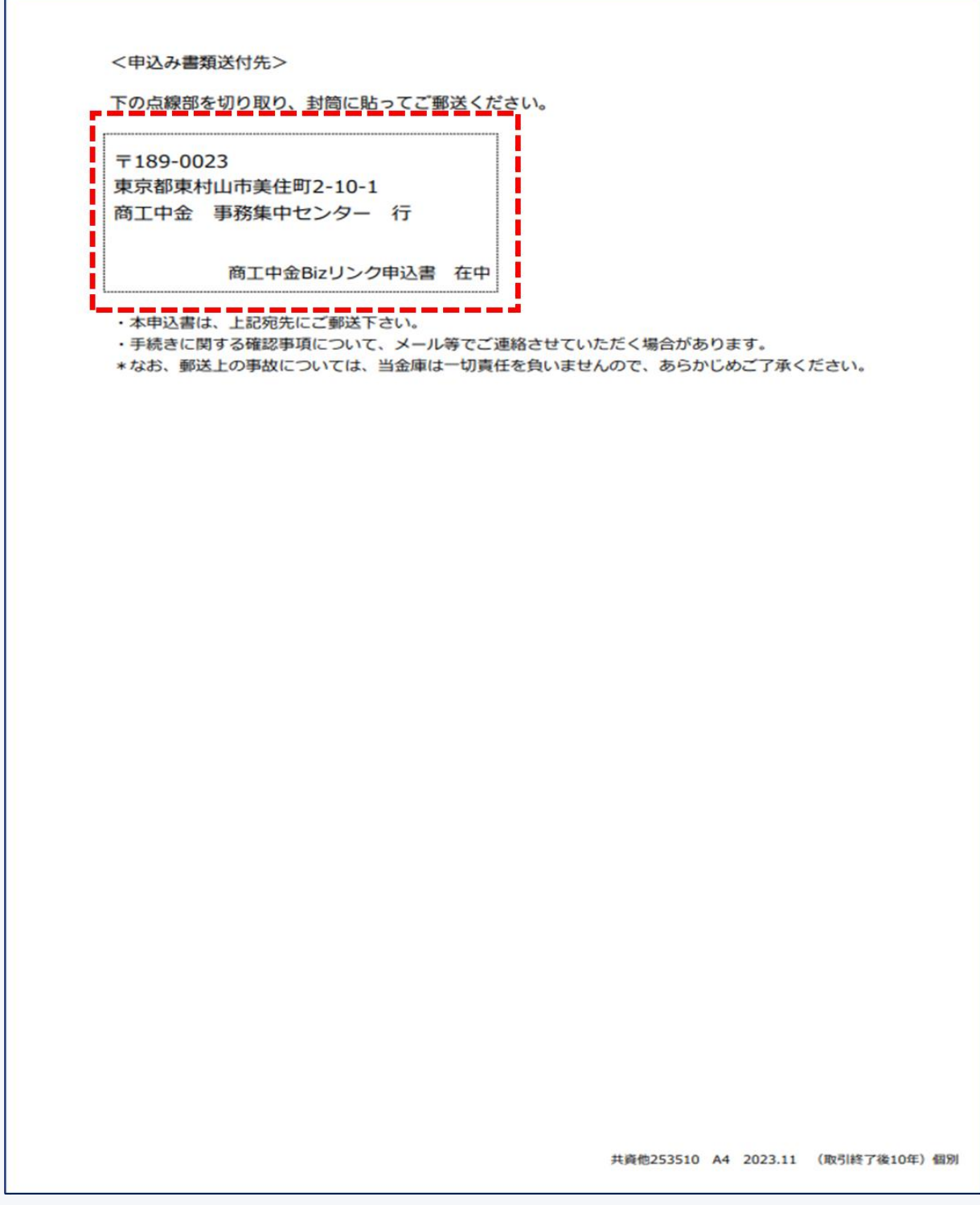

図 11-7 新規利用登録申込書 2ページ目

申込書の2枚目に記載している宛先を切り取り、封筒に貼付の上ご郵送ください。

登録完了後、マスターユーザのメールアドレス宛てに初回ログイン手続きについてご案内させていただきます。

#### 商工中金 Biz リンク 使い方ガイド

書類到着後1週間を目安にお手続きが完了いたします。 発送後2週間経過してもメールが届かない場合は、お取引店宛てにお問い合わせください。

7. 手続き完了・利用開始

[1.1.7](#page-13-0) をご参照ください。

# 11.5 メール配信設定の変更

当金庫から配信される商工中金 Biz リンクにかかる通知の取扱いを変更できます。

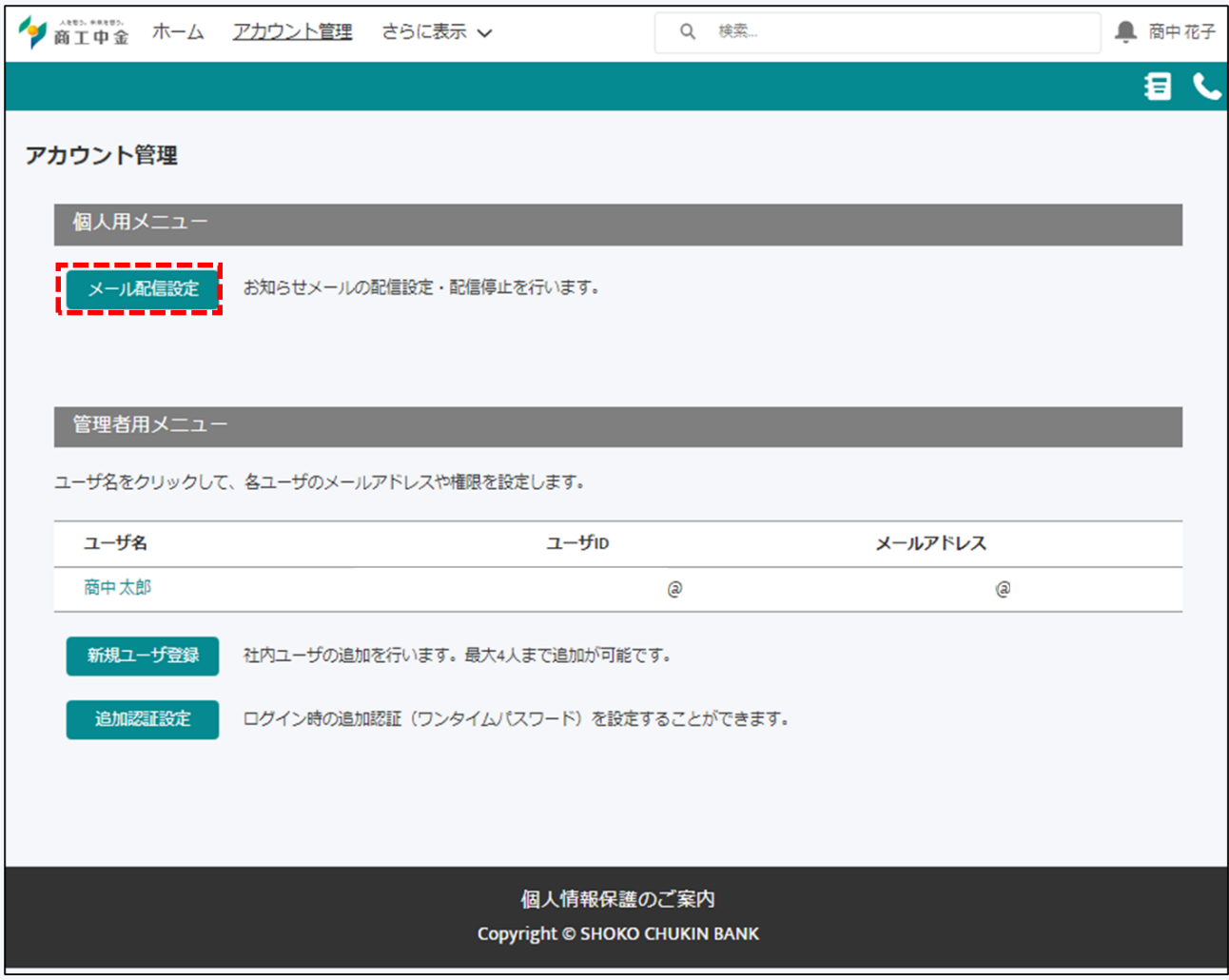

メール配信設定ボタンをクリックします。

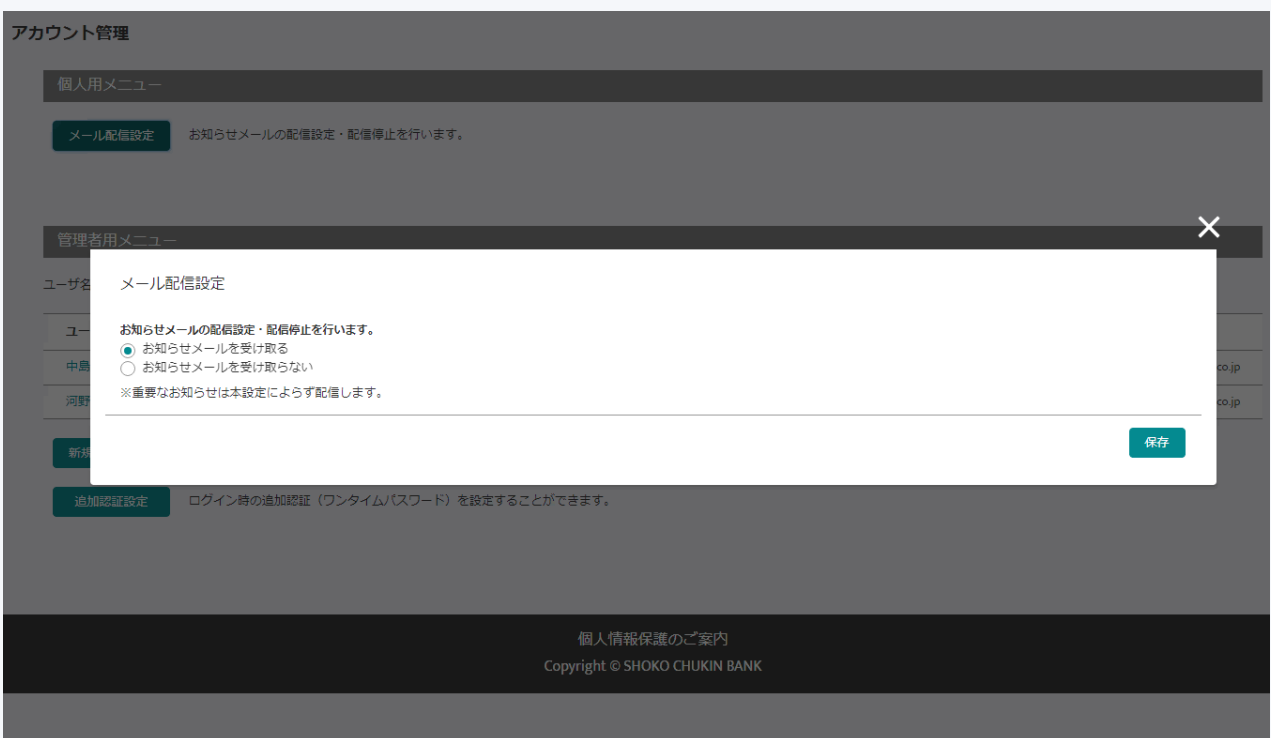

いずれかのラジオボタンを選択し、保存すると設定を変更できます。 ※重要なお知らせは本設定によらず配信いたします。

## **12 各種認証**

商工中金 Biz リンクで使用する ID/パスワードは以下のとおりです。

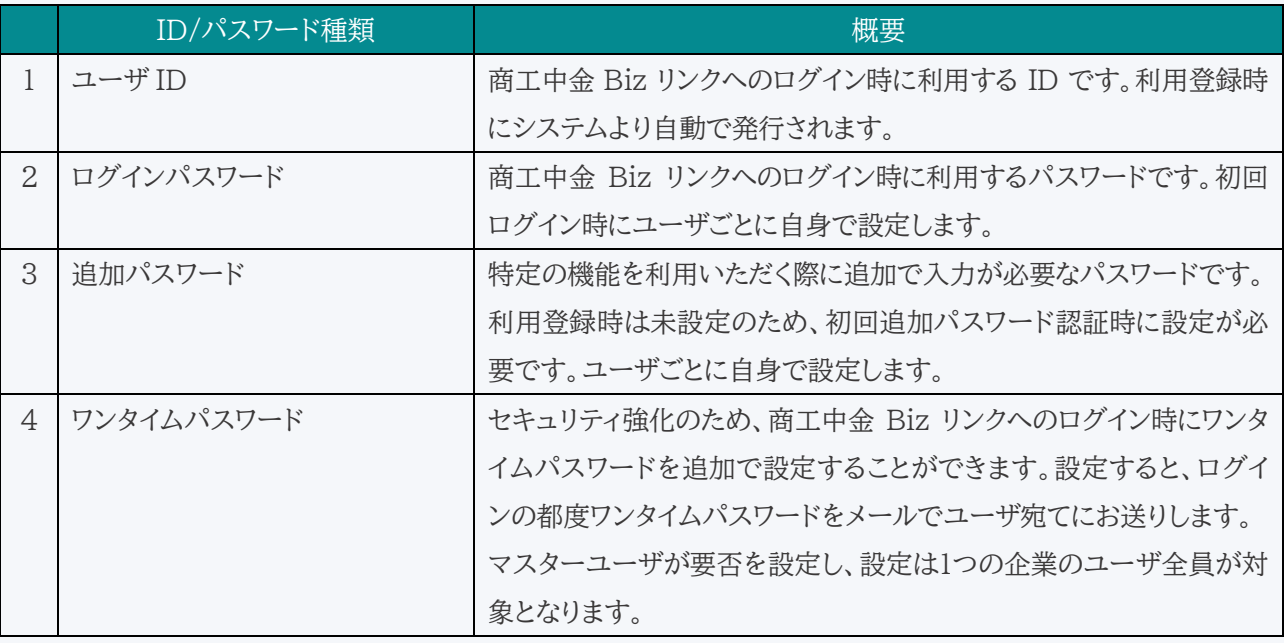

### 12.1 ユーザ ID の照会

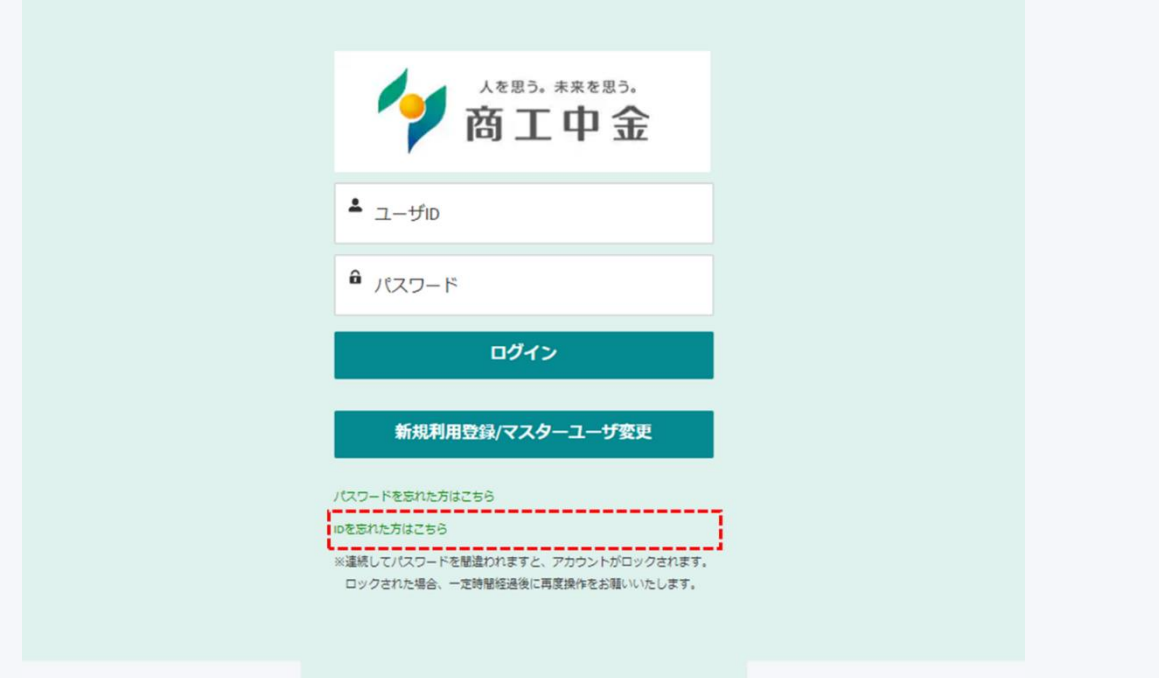

ログイン画面より、ユーザ ID の照会を行うことができます。

登録メールアドレスおよび初回ログイン時に設定した秘密の質問への回答をご入力いただき、ご本人であること が確認できた場合のみ、ご入力のメールアドレスあてにユーザIDをお知らせいたします。 ※秘密の質問の回答を失念した場合は、当金庫営業担当者までお問い合わせください。

### 12.2 ログインパスワードのリセット

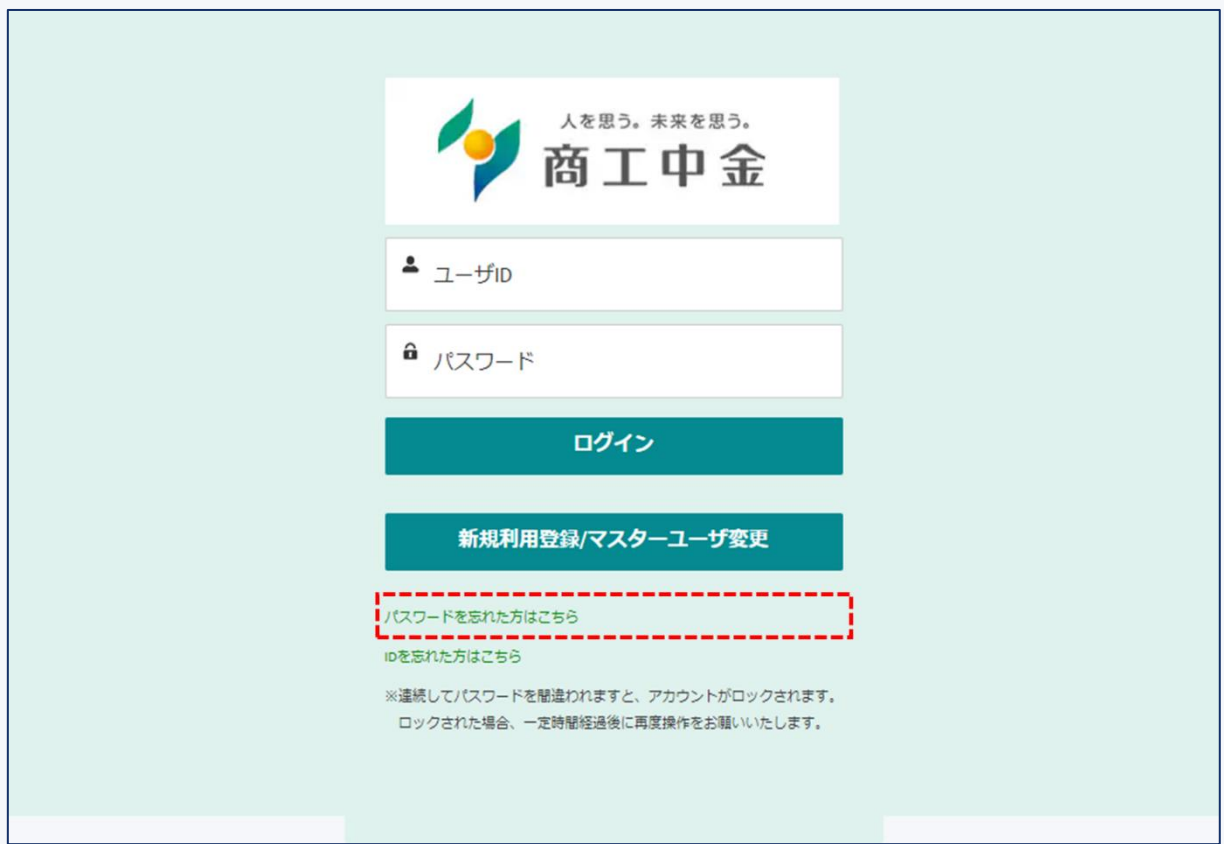

ログイン画面より、ユーザ ID を利用してパスワードをリセットいただくことができます。

パスワードリセットのためにメール認証が必要となりますので、必ず当金庫からのメールを受け取ることができ る環境で実施ください。

### 12.3 追加パスワードの設定

1. 追加パスワード認証画面

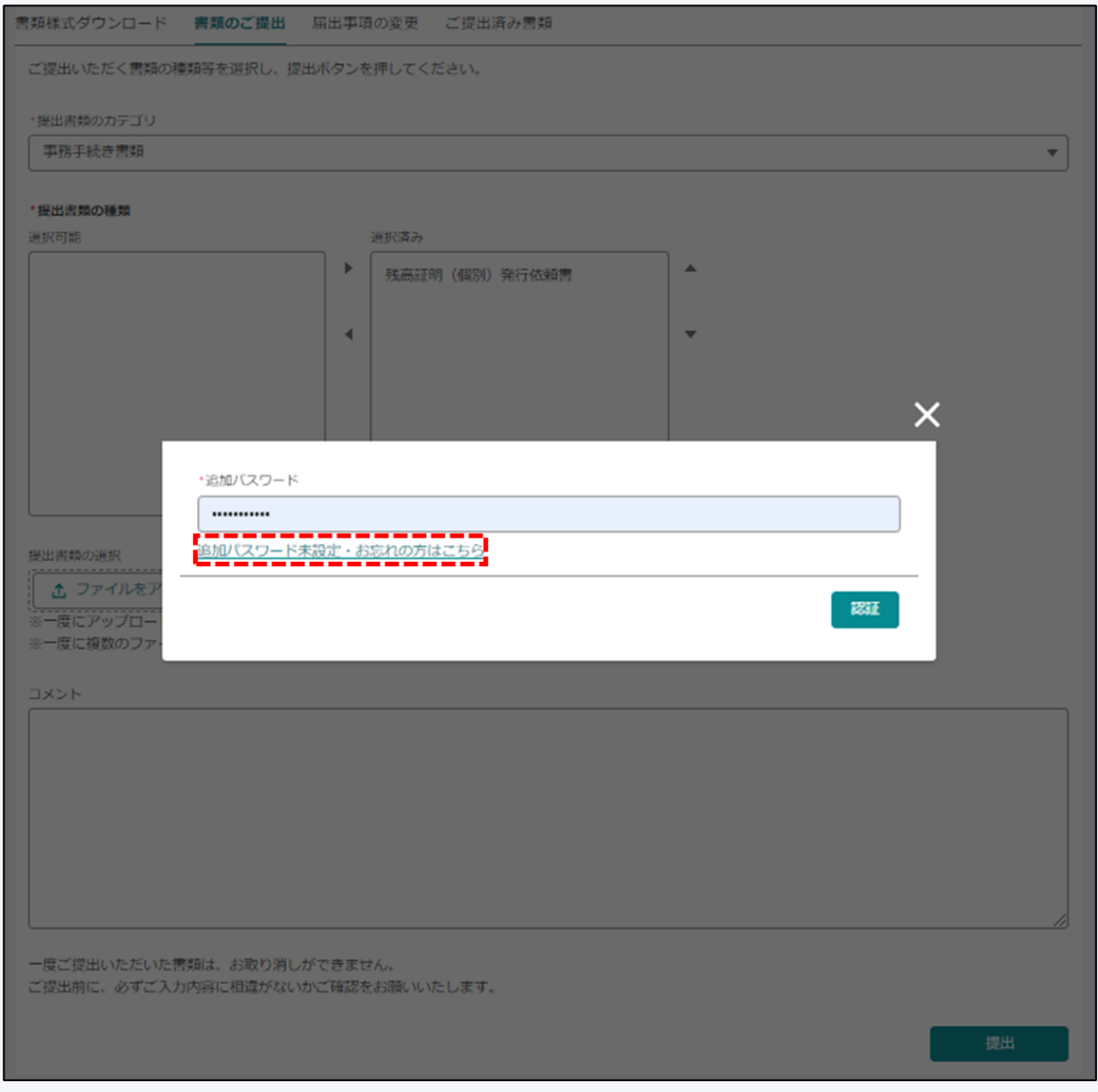

各サービスで追加パスワード認証画面が表示された際に、「追加パスワード未設定・お忘れの方はこちら」をクリ ックします。

2. 追加パスワードリセット画面

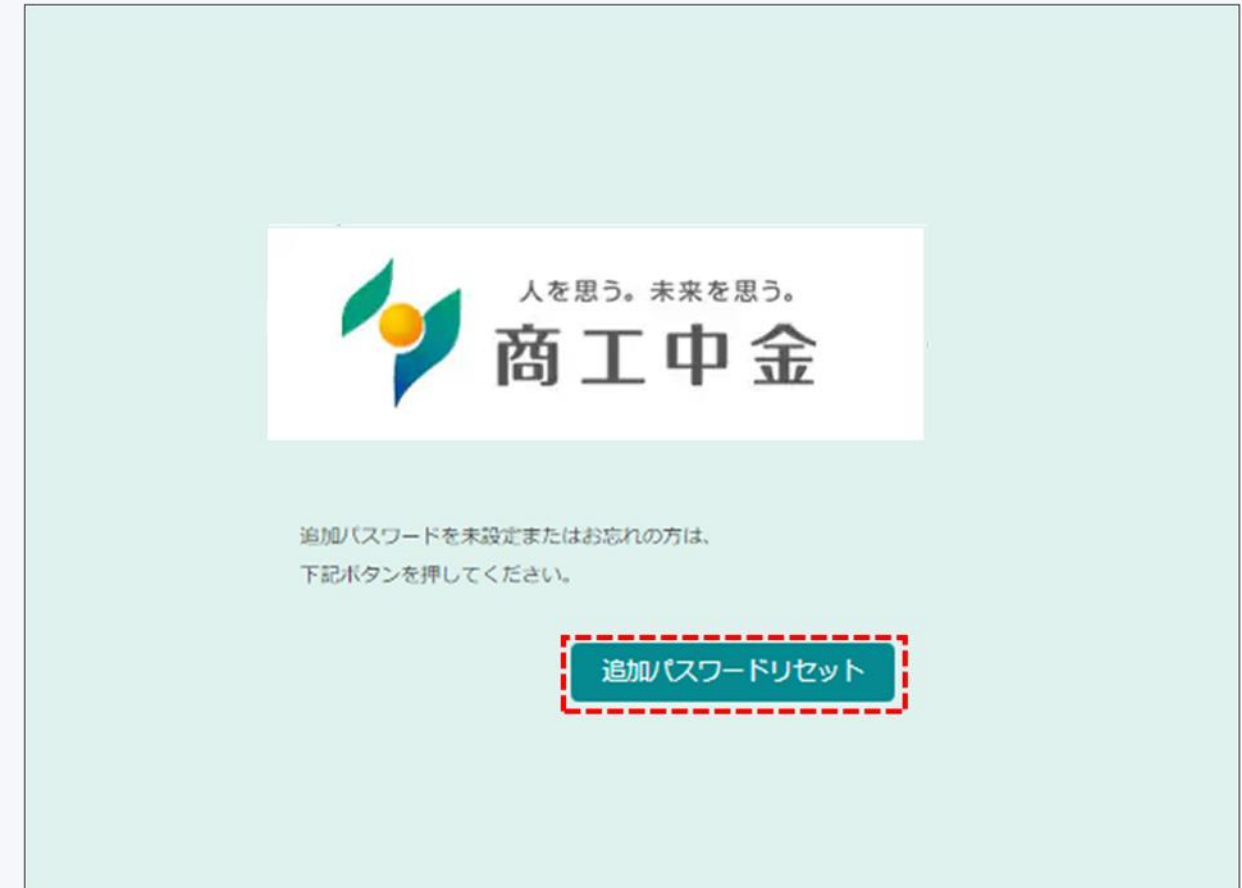

追加パスワードリセットボタンをクリックします。

ご登録のメールアドレス宛てにパスワードリセット用のURLをご案内します。

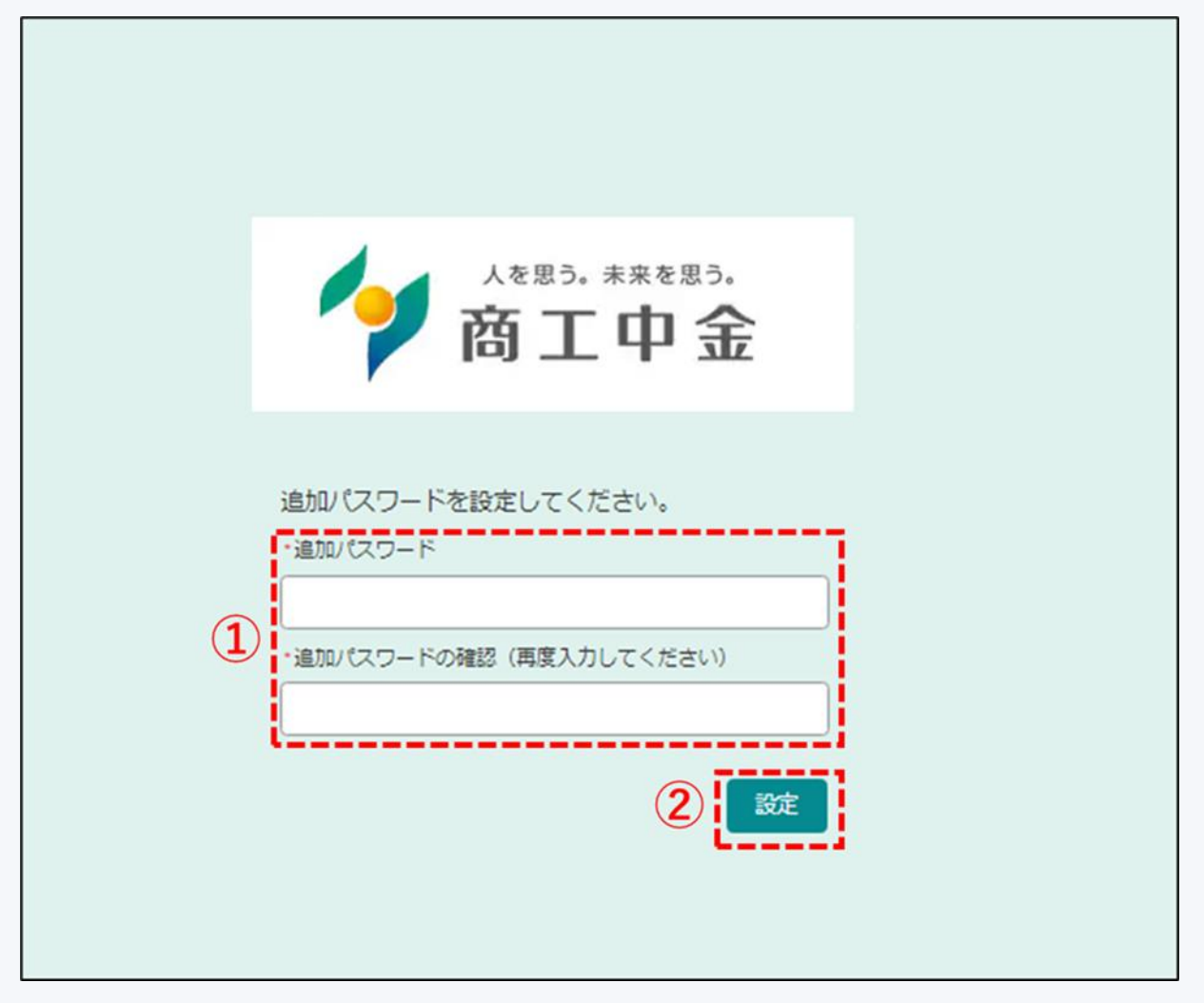

① 設定したいパスワードを入力してください。

※追加パスワードは数字、英大文字、英小文字、特殊文字(※)のうち、少なくとも 3 つを含めて設定してください。  $(\&)$ ! " # \$ % & ' ( ) \* + , - . / : ; < = > ? @ [ \ \ ] ^ \_ ` { | } ~

② ①を入力したら設定ボタンをクリックしてください。追加パスワードの設定が完了します。

r

# 12.4 ワンタイムパスワードの設定

マスターユーザはワンタイムパスワードの要否を設定できます。

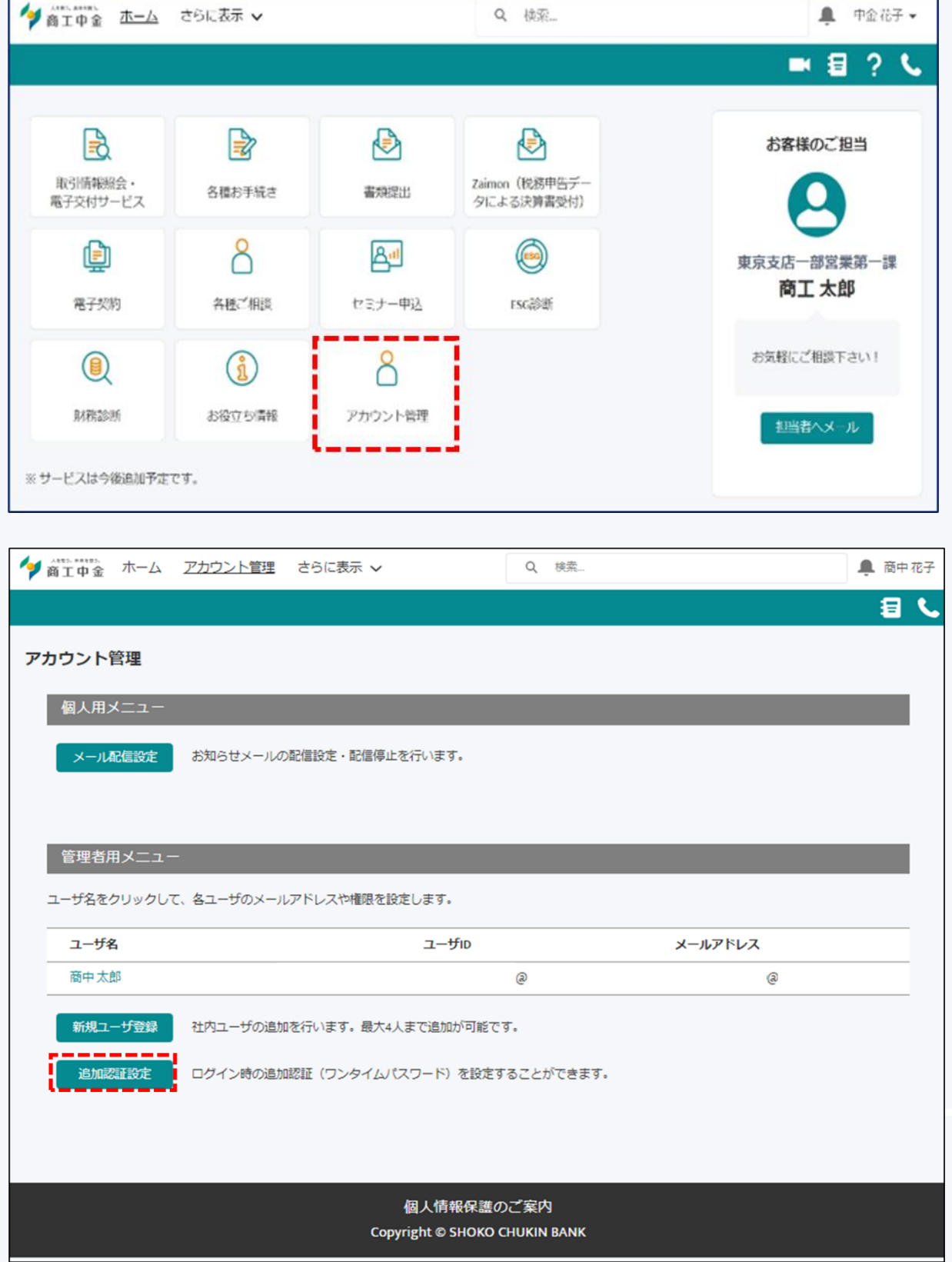

追加認証設定ボタンをクリックします。

h

トップ画面の「アカウント管理」ボタンをクリックします。

#### 商工中金 Biz リンク 使い方ガイド

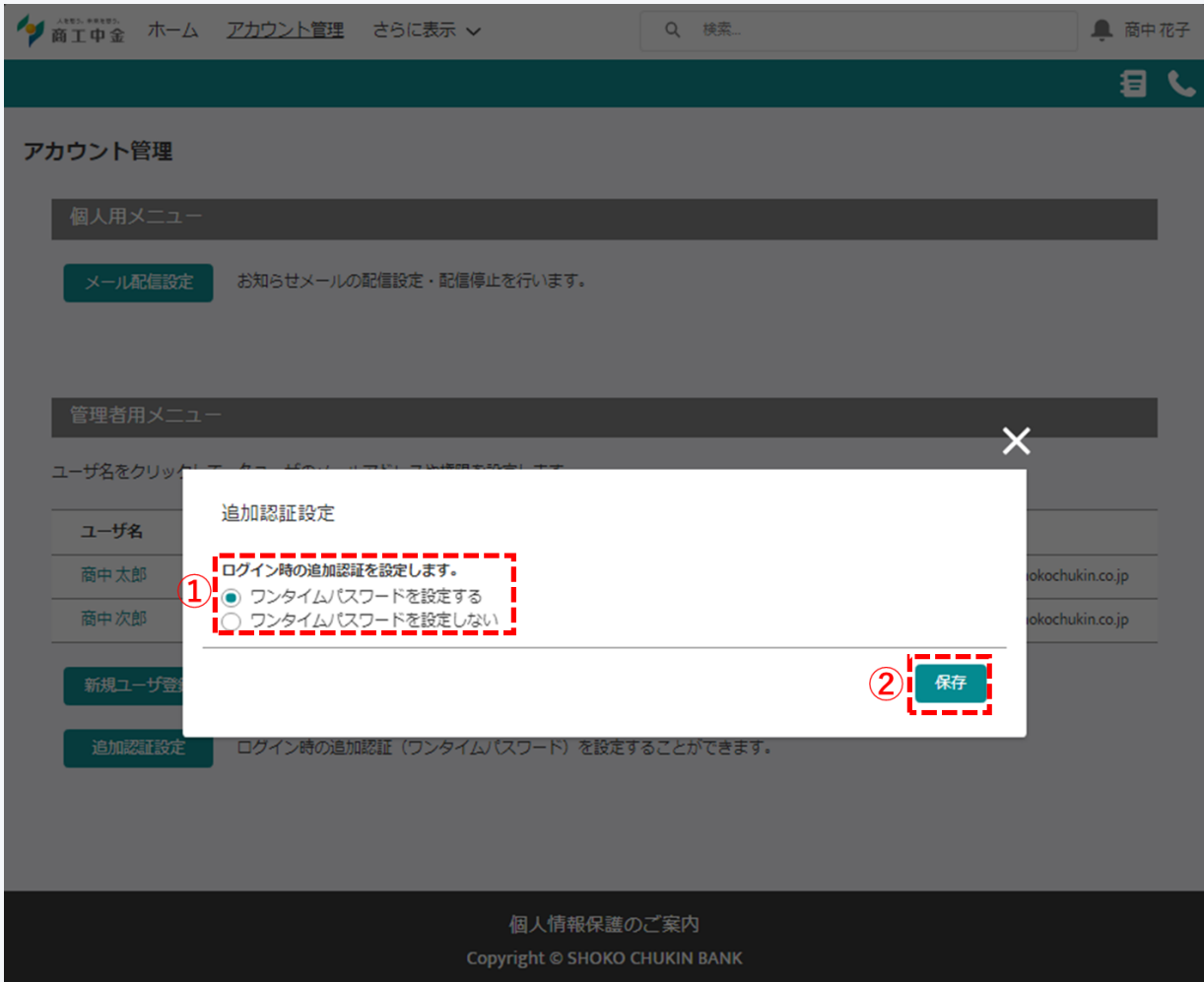

- ① 「ワンタイムパスワードを設定する」を選択します。
- ② 保存ボタンをクリックします。